# Kapitel 1 **<sup>1</sup> Einführung, Schnellkurs Mac, Logic-Installation**

*Hier finden Sie eine Einführung zum Buch, Grundlagen zum Mac-System, zur Logic-Installation und wie Sie das Programm mit und ohne externe Geräte wie Keyboard oder Audiointerface in Betrieb nehmen.*

Sie lesen hier die dritte, stark überarbeitete und aktualisierte Auflage dieses umfassenden Handbuchs zum Thema Musikproduktion mit Logic. Die erste Auflage erschien 2014 und die zweite 2017.

Wenn Sie noch nicht sicher sind, ob Logic das richtige Werkzeug für Sie ist: Es gibt nun auch eine 90-Tage-Testversion von Logic Pro unter *https://support.apple.com/de-de/logic-pro*.

## **Logic im Bildungsbereich**

Falls Sie studieren oder im Bildungsbereich arbeiten: Denken Sie daran, dass Sie über Apples Education Store ungefähr zum normalen Preis von Logic auch alle anderen Apple-Creativ-Apps hinzubekommen – vor allem *Final Cut Pro*, aber auch *MainStage*, *Motion* und *Compressor* (Stand Sommer 2021 bei Registrierung via Unidays).

# **1.1 Einführung**

Das Programm, mit dem sich das Buch beschäftigt, heißt nun nicht mehr Logic Pro X, sondern nur noch Logic Pro. Es entwickelt sich ständig weiter. Auch die dritte Auflage dieses Buchs enthält gegenüber der zweiten viel Neues. Zum Beispiel sind die Themen Live Loops, Step Sequencer, *Sampler* und *Quick Sampler* hinzugekommen. Oder Informationen über neue Sounds, die verbesserte Logic-Remote-App, Multi- und Remix-FX, Smart-Tempo-Anpassungen und die Instrumente *Session Horns* und *Session Strings*. Weitere Neuerungen ermöglichen einfachere Workflows. Da die zweite Auflage schon über 1.200 Seiten stark war, musste ich auch einige Inhalte kürzen.

In den letzten vier Jahren habe ich nicht nur viel Musik gemacht (vor allem unter meinem Künstlernamen »The Green Man (TGM)«), sondern auch viel geschrieben (besonders für

**1**

1 Einführung, Schnellkurs Mac, Logic-Installation

»professional audio«, aber auch fürs »SynMag«) und mich in die Welt modularer Synthesizer eingearbeitet (für neue Sounddesign-Abenteuer und eine erste Ambient-Live-Performance).

Immer wenn ich über meine eigenen Texte lese, will ich kürzen. Also ist das Buch gegenüber Vorauflagen vielleicht noch etwas mehr »streamlined« und durch die Erfahrungen der letzten Jahre ausgereifter. Dass man in Logic vieles auf mehrere Weise lösen kann, hat sich nicht geändert, und dem muss das Buch weiterhin gerecht werden. Die Struktur von 20 Kapiteln mit ihren jeweiligen Themen aus der zweiten Auflage habe ich beibehalten. Die erste Auflage des Buchs war (mit ebenfalls 20 Kapiteln) etwas anders aufgeteilt.

## **1.1.1 Buchphilosophie**

Ich möchte mit diesem Buch den Kompromiss zwischen einem ausführlichen Kompendium und einem kompakten Ratgeber finden, aber auch unabhängig von Logic Tipps geben. Meine Bücher waren immer zielorientiert und hießen beispielsweise »Musikproduktion mit Reason«. Dieser Philosophie folgt auch dieses Buch. Manchmal erkläre ich »am Ziel orientiert« (z. B. Recording, Tempoanpassung, Vocal-Bearbeitung), manchmal die in Logic verfügbaren Funktionen nacheinander. Oft ergänze ich das durch Praxisbeispiele als niedergeschriebene Inhalte oder in Form von Projekten, die Sie im Bonusbereich finden. Bei einigen Projekten sind ergänzende Erläuterungen im Projekt selbst (statt im Buch) als Notizen gespeichert.

Das Buch soll Ihnen auch unabhängig von der verwendeten DAW in künstlerischer und technischer Hinsicht weiterhelfen. Zudem finden Sie zielbezogene Themen wie Mixdown, Synthesizerprogrammierung, Sounddesign, Filmvertonung, Effekte, Harmonielehre und Mastering in speziellen Abschnitten dieses Buchs.

#### **1.1.2 E-Book**

Als Besitzer(in) eines E-Books können Sie auf Verweise klicken und direkt zum Ziel springen. Der Rheinwerk-Verlag bietet für Buch-Käufer\*innen ein Bundle-Angebot: Für nur 5 € zusätzlich können Sie auch das E-Book erwerben. Dieses ermöglicht ein schnelles Springen zu verlinkten Abschnitten bzw. Querverweisen via Doppelklick.

#### **1.1.3 Zusätzliche Videos, Links, Kontakt, Privatschulungen**

Unter *logichilfe.de* (zurzeit verlinkt zu einem YouTube-Kanal) habe ich zusätzlich einige Hilfsvideos veröffentlicht. Diese finden Sie dort in Playlists angeordnet, die den Kapitelnummern dieses Buchs entsprechen. Hier finden Sie z. B. eine Einführung für Anfänger oder Videos, die Updates betreffen. Oder spezielle Themen, z. B. das Editieren von Artikulationssets für die Nutzung mit Kontakt oder die Nutzung von externen Controllern. Das möchte ich noch vertiefen, aber lieber nicht zu viel versprechen, denn diese Videoproduktionen sind zeitintensiv.

Mein anderer YouTube-Kanal *www.youtube.com/basswerkrec* enthält Musik meines Labels »Basswerk« sowie unter dem Motto »Sound Reports« (*www.sound.report*) weitere Tutorials zu Themen außerhalb von Logic. Auf meiner Website unter *www.heinerkruse.de* lesen Sie mehr über meine Aktivitäten in Bezug auf Musik, Klangforschung, Texte und Schulungen. Sie finden dort aktuelle Links zu Social Media Channels mit News und zu einer Logic User Gruppe sowie Links zu anderen Webseiten und Domains, die ich nutze.

Als Dozent gebe ich regelmäßig Kurse für Musikproduktion an der Akademie Deutsche Pop/ United Pop, wo ich auch Kurse konzeptioniert habe. Darüber hinaus gebe ich auch anderweitig Workshops (z. B. zuletzt bei der Bundesakademie Trossingen) und bin für Anfragen z. B. für Musik, Workshops und Online-Privatschulungen unter *heiner@basswerk.de* zu erreichen. Schreiben Sie bei Bedarf eine Mail mit dem Betreff »Anfrage Logic-Buch Leser«. Darüber hinaus plane ich (falls ich Zeit finde), weitere Tutorials zum Thema Sound und Musikproduktion.

## **1.1.4 Die Bedeutung von Musik und die neue Position für Sie mit Logic**

Menschen musizieren miteinander, Menschen genießen Musik oder möchten sich mit Musik ausdrücken. Musik kann auch Konzentrationsübung und Meditation sein oder in schweren Zeiten für das Seelenheil sorgen. Man kann beim Musizieren alles um sich herum vergessen. Musik kann viel geben: Kraft, Freude, Muße, Ruhe oder Verbundenheit mit anderen. Bei Musik geht es auch darum, miteinander richtig umzugehen – ob in der Gemeinschaft mit Musiker\*innen oder als DJ mit einer Crowd.

Ich habe im musikalischen Leben oft Unterstützung von tollen Musiker\*innen erfahren und hoffe, mit diesem Buch etwas zurückgeben zu können und dem/der ein oder anderen zu helfen, Ideen umzusetzen, ohne an Technik, mangelnder Hilfe und Dokumentation zu scheitern. Denn mit Logic können Sie sich in eine Position bringen, wo Sie selbst Dinge realisieren können, für die Sie früher unbedingt Mitmusiker gebraucht hätten. Im Gegensatz zu vielen anderen Dingen des Lebens haben Sie es hier bei Bedarf allein in der Hand, was Sie realisieren. Das kann sehr glücklich machen – und soll nicht abwerten, wie schön es ist, mit anderen Musikern zusammenzuarbeiten.

Ein Computer, ein kleines Mischpult, Logic Pro und ein Mikrofon können ausreichen, um professionelle Produktionen zu realisieren – alleine, im Team oder via Dateiaustausch per Internet. Vorausgesetzt, Sie können als Komponist\*in und Musiker\*in mit den Tools richtig umgehen.

## **1.1.5 Was ist Logic Pro? Eine DAW!**

Logic Pro ist graphisch und strukturell ein eher klassisch aufgebautes Sequencerprogramm mit Instrumenten und Effekten bzw. eine *Digital Audio Workstation* (abgekürzt DAW). Logic ist mit Programmen wie Pro Tools, Cubase oder PreSonus Studio One etwas mehr artver-

**1**

wandt als z. B. mit Ableton Live, Reason oder Fruity Loops, die anders strukturiert sind. Doch ändert sich dies ständig und die Hersteller bauen stets neue Tools ein. Durch die Integration der Live-Loops-Ansicht hat Logic nun zum Beispiel deutlich mehr Gemeinsamkeiten mit Ableton Live. Logic ist weltweit eines der populärsten Programme zum Produzieren von Musik aller Genres. In Logic produzierte Musik kann elektronische Schwerpunkte haben, muss aber auch überhaupt nicht nach »Computer« klingen. Logic ist für viele professionelle Komponisten und Filmmusikproduzenten das bevorzugte Programm – aus folgenden Gründen:

- Logic ist eine voll ausgestattete Workstation mit einem professionellen Mixer.
- Logic enthält Instrumente, professionelle Effekte und Sounds aller Art (in Logic Pro kommt eine riesige Auswahl topaktueller Sounds und Loops hinzu).
- Logic verfügt über die Werkzeuge, mit denen Sie Ihre Musik perfekt arrangieren und abmischen.
- Logic ist für die unterschiedlichsten Genres geeignet (Loop-Packs sind auch nach Genres sortiert).
- Logic nutzt die Ressourcen des Computers auch bei großen Projekten oft besser als andere Programme.
- Logic kooperiert über Audio-Unit-(AU-)Plug-ins mit einer endlosen Zahl von Instrumenten und Effekten anderer Hersteller.

Auch das iPad und iPhone können Sie bei der Arbeit mit Logic einbeziehen, sei es als Logic-Remote-Fernsteuerung oder mit GarageBand für iOS oder der Sprachmemos App als Skizzentool für unterwegs. Manche iOS-Apps können zudem nun auf Macs mit Apple-Prozessor geöffnet werden, auf denen auch Logic sehr gut läuft.

Logic wurde ursprünglich als Programm für professionelle Musikproduzenten konzipiert. Die Zielgruppe war damals eine vergleichsweise elitäre Gruppe von Studioprofis mit vielen Hardware-Klangerzeugern.

## **1.1.6 Wie ist das Buch aufgeteilt?**

Dies ist ein sehr dickes Buch, denn auch wenn Logic nun viel einfacher zu bedienen ist als anfangs, sind (fast) alle alten Profifunktionen immer noch da. Einsteiger können komplexe Optionen auch ausblenden.

Das Buch ist folgendermaßen aufgebaut:

- »Teil 1: Einführung und Schnellkurse« umfasst Kapitel 1 und Kapitel 2. Hier geht es um Basics. Es gibt einen Mac-Grundkurs, eine Anleitung für die Installation und das Setup Ihres Arbeitsplatzes sowie einen Logic-Schnellkurs. Dieser skizziert einen Arbeitsablauf von der ersten Idee bis zum Export eines Audiofiles. Aus einer solchen Position heraus macht es mehr Spaß, sich danach den Details zu widmen.

- »Teil 2: Logic Pro im Detail« umfasst Kapitel 3 bis Kapitel 16. Kapitel 3 liefert Informationen zu Setups, Einstellungen, Tastaturkommandos etc. und theoretischen Background zu MIDI. Kapitel 4 bis Kapitel 6 widmen sich dem Hauptfenster, dem Herzstück von Logic, inklusive der neuen Live Loops-Funktion, der Aufnahme und dem Editing von Audio und MIDI und dem Arrangieren im Detail. In Kapitel 7 bis Kapitel 10 gehen wir die verschiedenen Editoren, Tempo- und Tuninganpassungen sowie Audio- und MIDI-Im- und Export durch.

In Kapitel 11 stelle ich Ihnen die Grundlagen der Synthesizer- und Sampler-Programmierung sowie sämtliche Logic-Instrumente (und andere kurz) vor. Kapitel 12 vermittelt Basisinhalte zu Harmonie- und Kompositionslehre, die Sie auch ohne Kenntnisse von Notenschrift verstehen sollten. Kapitel 13 zeigt MIDI-FX und erläutert Logics MIDI-Umgebung. In Kapitel 14 und Kapitel 15 lesen Sie über Logics Mixer und Effekte. In Kapitel 16 geht es um Mix-Automation, Smart Controls sowie die Nutzung von Controllern und Logic Remote (iOS) mit Logic.

- »Teil 3: Mixingpraxis, musikalische und spezielle Ziele, Logic im Zusammenspiel mit anderer Software, Fehlersuche« umfasst Kapitel 17 bis Kapitel 20. Kapitel 17 bringt einen Mixing-Grundkurs, außerdem Beispiele und Inhalte zu Produktionstechniken verschiedener Genres und Instrumentengruppen. Kapitel 18 widmet sich vor allem der Vertonung von Filmen, Mastering und dem Thema Live-Act. Schließlich behandelt Kapitel 19 das Zusammenspiel Logics mit anderer Soft- und Hardware. Kapitel 20 listet Schwierigkeiten auf, die mir bei der Arbeit mit Logic begegnet sind. Zu guter Letzt hilft Ihnen ein Index am Ende des Buches beim Nachschlagen von Begriffen und Funktionen.

## **1.1.7 Wo finden Sie Projekte und Bonusinhalte zum Buch?**

Unter *www.rheinwerk-verlag.de/5230* finden Sie den Bonusbereich mit »Materialien zum Buch«. Dieser enthält Downloads zu den Logic-Projekten. Ich bitte um Verständnis, dass viele Beispiele einen limitierten musikalischen Wert haben, da sie der Demonstration von Funktionen dienen. In Kapitel 17 finden Sie mehr und aussagekräftigere musikalische Beispiele.

Aus Platz- und Copyright-Gründen habe ich Logics Library Sounds *nicht* mit Projekten abgespeichert, doch diese sollten bei ordnungsgemäß installierten zusätzlichen Inhalten gefunden werden. Im Ordner *Sonstiges* finden Sie außerdem einzelne Bounces von Projektdateien als *.mp3*.

## **1.1.8 Ist Logic besser als andere DAWs?**

Verschiedene Programme oder Hardwaregeräte implizieren unterschiedliche Workflows; was wem liegt, ist auch eine Typfrage und Sache der Gewohnheit. Sicher kann man auch mit anderen Programmen ähnlich gut zum Ziel kommen. Für mich ist Logic gewohntes Hauptwerkzeug, aber ich arbeite auch gerne mit anderen Programmen wie Ableton Live, Bitwig, Reason, Maschine oder Pro Tools.

Ich habe bei Studierenden oft gesehen, was aufgrund falscher Bedienung oder auch Bugs schieflaufen kann. Davon profitieren Sie als Leser\*in und finden auch kritische Anmerkungen zu Dingen, die in Logic nicht ganz so gut gelöst sind – inklusive Lösungsvorschläge, wie Sie Probleme umgehen können.

## **1.1.9 Musikkooperationen?**

Wenn Ihnen das Buch weitergeholfen hat und Sie Lust haben, an Beispielen aus dem Buch weiterzuarbeiten und etwas Neues zu basteln – schreiben Sie mir eine Mail an *heiner@basswerk.de*.

## **1.1.10 Danke**

Viele Menschen haben bei der Erstellung dieses Buchs mitgeholfen, denen ich allen danken möchte. Besonderer Dank gebührt Sebastian Kestel, dessen Vision das Buch möglich machte, sowie Christoph Meister, der seit der zweiten Auflage federführend agiert. Meiner Frau Eva Kruse, die mich bei der zeitintensiven Erstellung dieses Buchs geduldig unterstützt hat, möchte ich ebenso besonders danken wie meiner Korrektorin Petra Biedermann (für alle drei Auflagen) sowie Jan Torkewitz, der mir bei Kapitel 12, »Harmonielehre, Skalen und Rhythmik: eine Einführung«, zur Seite stand.

# **1.2 Mac-Basics und -Shortcuts, Unterschiede zwischen Mac und PC**

Wenn Sie Logic Pro nutzen wollen, ist ein Mac Pflicht, denn Logic ist ein Apple-Programm. Die folgenden Tipps zum Workflow auf dem Mac sollen Mac-Einsteigern und Umsteigern von Windows den Einstieg erleichtern. Sie kennen sich mit dem Mac schon aus und haben Logic schon installiert? Dann können Sie diesen Abschnitt auch überspringen, aber vor allem bei den Shortcut-Tipps ist vielleicht auch für Sie das ein oder andere dabei, was Sie noch nicht wussten.

Neben dem Mac-Tastaturlayout werde ich das Programm Finder erklären, das Ihnen die grundlegende Mac-Benutzeroberfläche liefert, sowie Sie kurz über den App Store und Systemaktualisierungen informieren.

## **1.2.1 Unterschiede zwischen der Mac- und der PC-Tastatur**

Es ist wichtig, sich mit der Tastatur des Mac auszukennen, denn Sie können sich die Arbeit mit dem Mac und mit Logic mit Hilfe von voreingestellten oder selbst zugewiesenen *Tastaturkurzbefehlen* (englisch: *shortcuts*) deutlich vereinfachen. Es gibt vor allem in der linken unteren Ecke einige Unterschiede zu einer Windows-PC-Tastatur. Aber auch für Mac-User ist es wichtig, hier noch einmal zusammenzufassen, welche Bezeichnungen für Tasten gängig sind, damit es nicht zu Verwechslungen kommt. Kennen Sie den Unterschied zwischen der Wahltaste und der Umschalttaste? Tabelle 1.1 und Abbildung 1.1 zeigen, welche Symbole und Bezeichnungen Sie kennen sollten, um Tastaturkurzbefehle auf dem Mac und in Logic zu verstehen.

Die Tabelle fasst die verschiedenen gängigen Begriffe und Symbole zusammen. Oft werden in der Literatur oder in Workshops deutsche und englische Bezeichnungen gemischt benutzt. Ich bevorzuge in diesem Buch meist die Benutzung der Tastenkappen  $\lceil \varphi \rceil$ ,  $\lceil \varphi \rceil$ , (alt) und (cmd), die sich ohnehin aus der Beschriftung der Tastatur ergeben.

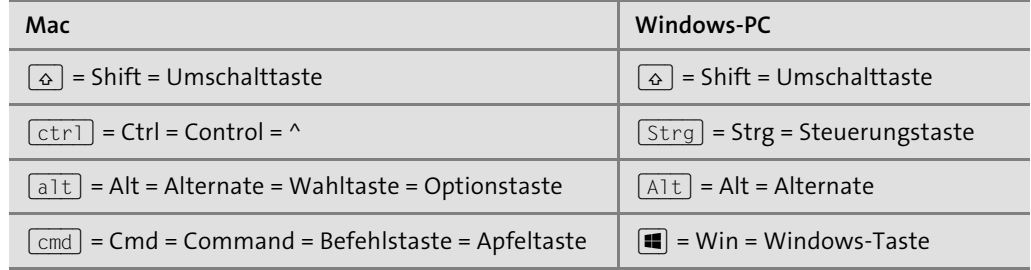

**Tabelle 1.1** Verschiedene Bezeichnungen für die Funktionstaste

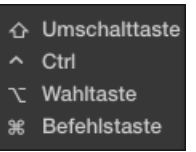

**Abbildung 1.1** Funktionstasten der Mac-Tastatur mit den dazugehörigen Symbolen, wie sie von Logic benutzt und angezeigt werden

Wenn Sie sich Ihre Mac-Tastatur ansehen, werden Sie die oben abgebildeten Symbole darauf wiederfinden, wobei sich Laptoptastaturen von größeren Tastaturen leicht unterscheiden, wie Abbildung 1.2 und Abbildung 1.3 verdeutlichen.

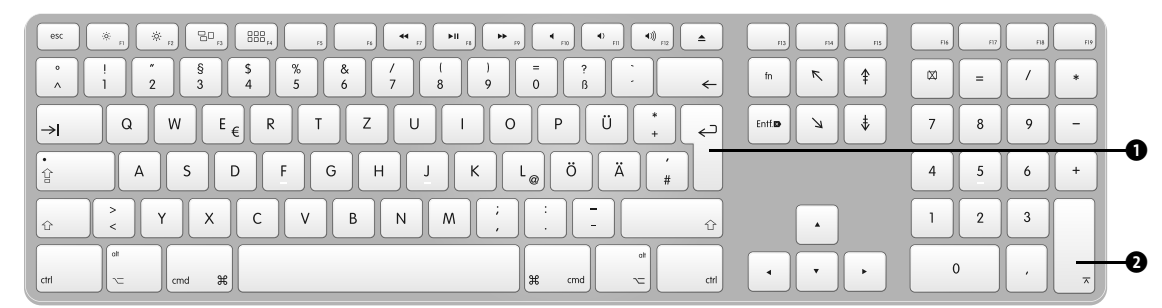

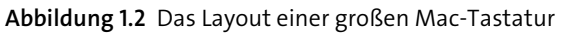

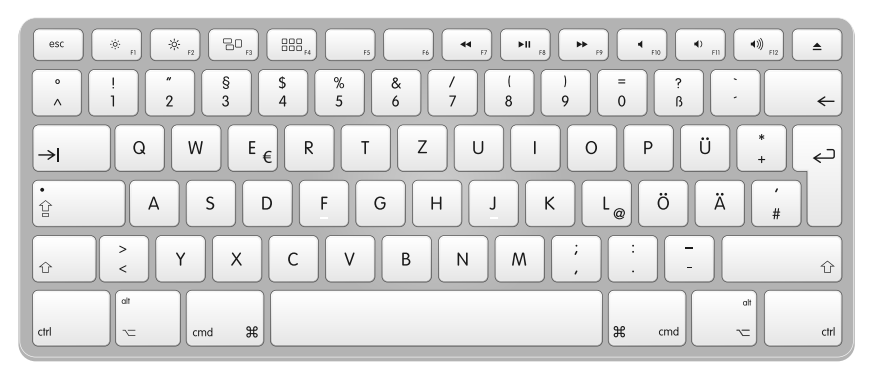

**Abbildung 1.3** Das Layout einer kleineren Laptop-Mac-Tastatur

Die Taste mit dem (¢)-Symbol 1 wird übrigens (wie in Windows auch) als *Eingabetaste* oder als *Return-Taste* bezeichnet, die Taste in Abbildung 1.2 ganz unten rechts nennt man dagegen *Enter-Taste* **Q**.

Die Befehlstaste (cmd) beim Mac liegt links neben der Leertaste und ist am entsprechenden Symbol zu erkennen. Bei älteren Macs ist manchmal außerdem oder stattdessen ein Apfelsymbol abgebildet, weshalb man auch von der *Apfeltaste* spricht. Als Kürzel für die Befehlstaste wird Cmd (*command*, englisch = Befehl) benutzt. Auf Mac-Tastaturen fehlt die (Strg)- Taste (Steuerung), die bei PC-Tastaturen meist unten links liegt – also dort, wo bei Macs stattdessen die (ctrl)-Taste (*control*) platziert ist. Bei PC-Tastaturen liegt üblicherweise die (alt)-Taste links neben der Leertaste und links daneben die *Windows-Taste* mit einem Windows-Symbol  $(\blacksquare)$ .

Ein typischer Unterschied zwischen PC- und Mac-Shortcuts besteht darin, dass bei Programmen, die sowohl auf dem Mac als auch auf dem PC funktionieren (wie zum Beispiel *Reason*, *Ableton Live* oder *Word*), beim Mac die (cmd)-Taste oft die gleiche Funktion erfüllt wie beim PC die (Strg)-Taste – obwohl letztere eine andere Position auf der PC-Tastatur hat (ganz links unten außen). So lautet der Tastaturbefehl »kopieren« beim Mac  $\overline{cmd}$  +  $\overline{C}$  (auch genannt *Apfel + C*) und beim PC  $[Strg]$  +  $[C]$ .

Die  $\lceil \frac{1}{\alpha} \rceil$ / $\lceil \frac{1}{\alpha} \rceil$ -Taste wird auf PCs und Macs meist synonym verwendet; man nennt sie auch *Option-* oder *Wahltaste*. Die (ª)-Taste ist auf beiden Systemen als *Großbuchstabentaste* oder *Umschalttaste* bekannt.

Bei der Arbeit mit dem Mac ist die Arbeit mit Shortcuts oft sinnvoll und spart Zeit. Viele Shortcuts können Sie später auch selbst vergeben, andere sind fest in das System integriert. Priorität sollte aber haben, dass Sie überhaupt erst einmal mit dem Mac zurechtkommen.

## **1.2.2 Einführung Mac/Finder**

Wenn Sie Windows-Rechner gewöhnt sind oder sich mit einem Mac überhaupt nicht auskennen, ist der Umstieg mit Hilfe der Kenntnis einiger Mac-Basics relativ leicht.

#### **Grundlegendes**

Ich gehe davon aus, dass Sie das Mac-System grundsätzlich installiert haben und Ihren Benutzernamen sowie Ihr Benutzerkennwort kennen, das Sie zum Beispiel bei der Installation von bestimmten Programmen und Inhalten benötigen. Zu diesem Zweck müssen Sie sich nämlich oft nochmals als sogenannter *Administrator* anmelden, wodurch das Mac-Betriebssystem macOS verhindern möchte, dass ungewollt schädliche Software installiert wird.

All diese Dinge lässt Sie das Installationsprogramm bei einer kompletten Systemneuinstallation des Mac normalerweise automatisch konfigurieren. Dabei erstellen Sie ein Benutzerkonto mit einem Benutzernamen und Kennwort und haben Administratorrechte. Sie können mehrere Benutzer anlegen, die beispielsweise nur eingeschränkte Rechte haben (z. B. Schüler einer Schule, Kollegen oder Kinder).

## **Finder**

Wenn Sie Ihren Mac in Betrieb genommen haben, öffnet sich zunächst das Programm *Finder*. Dass der Finder aktiv ist, sehen Sie oben links auf dem Bildschirm, wo FINDER rechts neben dem Apfelsymbol steht, wie in Abbildung 1.4.

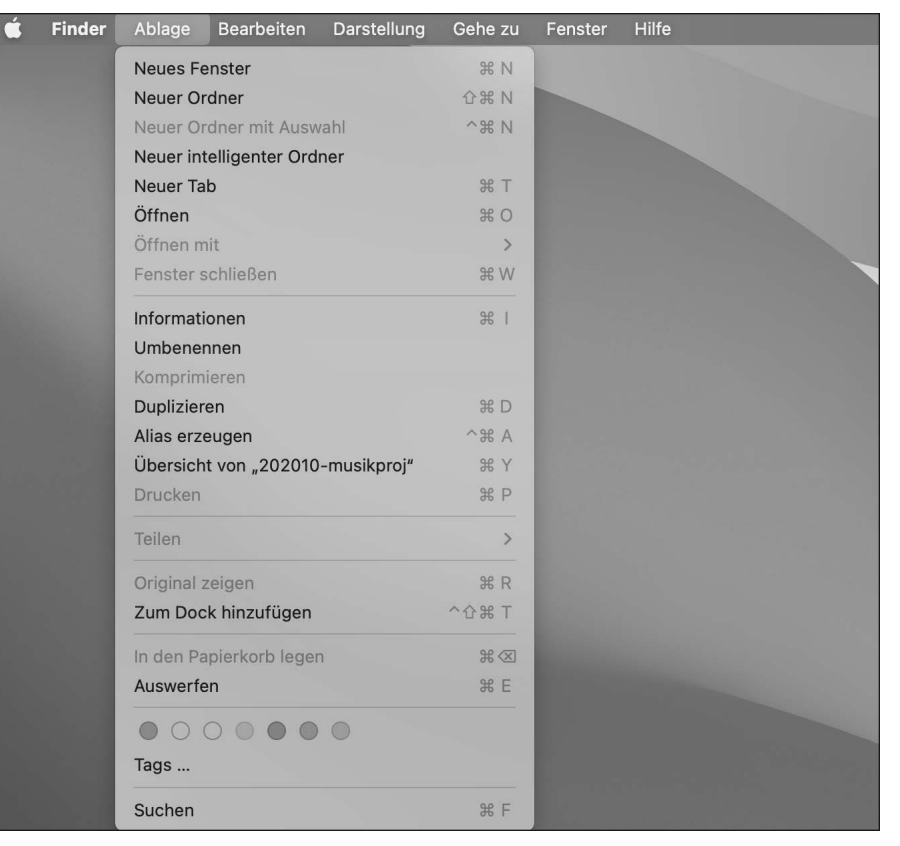

**Abbildung 1.4** Sie befinden sich im Finder. Öffnen Sie von hier aus ein neues Fenster.

Hier steht immer der Name des Programms, das sich gerade im Vordergrund befindet und zu dem auch die weiteren sichtbaren Menüeinträge rechts daneben gehören. Sobald Sie mit einem anderen Programm arbeiten, steht dort ein anderer Name. Mit dem Shortcut  $\lceil \text{cmd} \rceil$  +  $\rightarrow$  schalten Sie zwischen Programmen um (siehe Abbildung 1.5). Der Finder hat dabei das Icon mit dem Smiley.

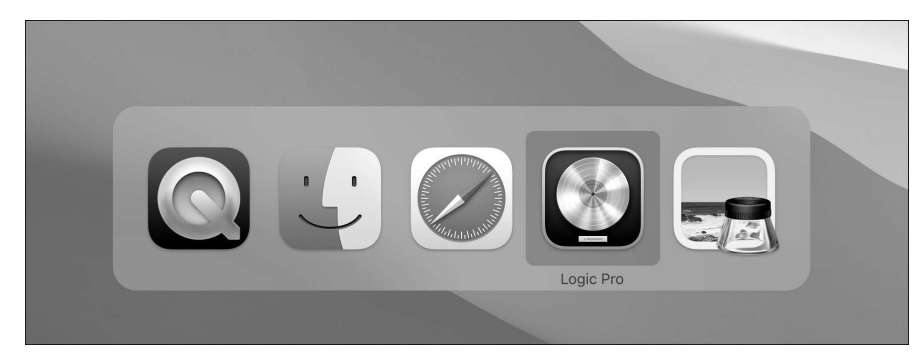

**Abbildung 1.5** Symbole der aktiven Programme in der Anzeige, die Sie mit den Tasten »cmd« und »Tab« erreichen. Durch wiederholtes Drücken der Tabulatortaste bei gehaltener »cmd«-Taste wechseln Sie zwischen den Programmen.

Tastaturkurzbefehle für das Mac-Programm Finder funktionieren nur, wenn der Finder als Programm im Vordergrund ausgewählt ist. Je nachdem, welches Programm im Vordergrund ist, ändern sich ganz oben auch die Menüs in der Menüleiste. Das Apfelmenü, das Sie links oben unterhalb des Apfels sehen, wenn Sie diesen anklicken, bleibt dagegen gleich, auch wenn Sie zwischen Programmen wechseln.

Im Finder können Sie neue Fenster und Ordner erzeugen (Abbildung 1.4), Dateien kopieren und einfügen, Darstellungsoptionen wählen, Hilfefunktionen aufrufen etc. Diese Dinge waren bislang auf verschiedenen macOS-Systemen gleich, auch wenn es immer wieder ein paar Änderungen in neuen Systemen gibt. Für die Arbeit mit diesem Buch ist es weitgehend unwesentlich, mit welchem System Sie arbeiten (solange Ihr Logic darauf läuft – Logic 10.6.2 braucht mindestens macOS 10.15.7 Catalina).

## **Fenster im Finder**

Wählen Sie im Menü Ablage • Neues Fenster. Im neu geöffneten Fenster können Sie durch die Dateien und Ordner auf Ihrem Computer navigieren und hierfür verschiedene Ansichten wählen, die sich mit den Tastaturkommandos  $[\text{cmd}] + [1]$ ,  $[\text{cmd}] + [2]$ ,  $[\text{cmd}] + [3]$  und  $[\text{cmd}] +$ <sup>[4]</sup> aufrufen lassen. In Abbildung 1.6 habe ich die *Spaltenansicht*  $\bigcirc$  ( $\lceil \frac{\text{cmd}}{\text{cmd}} + \lceil 3 \rceil$ ) ausgewählt. Der Button für die Spaltenansicht oberhalb des Menüeintrages Darstellung ist markiert. Der Button links daneben 2 mit den drei horizontalen Streifen würde beispielsweise die Listenansicht auswählen, in der Sie Dateien nach Name, Größe oder Datum sortieren können, indem Sie oben im Fenster die entsprechende Spalte anklicken (siehe Abbildung 1.7). Die Buttons rechts und links daneben bieten weitere Ansichtsalternativen. Natürlich können Sie beliebig viele Fenster öffnen, Ordner erstellen und Dateien mit der Maus anfassen und bewegen. Wenn Sie dabei die Taste (alt) halten, werden Elemente nicht bewegt, sondern kopiert.

| $\bullet\bullet\bullet$                                                                                                    |
|----------------------------------------------------------------------------------------------------|
| Favoriten<br>@ AirDrop<br>4 Zuletzt benutzt<br>A Programme<br>Schreibtisch<br>Dokumente<br>□ LX3<br>Dropbox<br>iCloud<br>△ iCloud Drive<br>Orte<br>MacBook Pro von Heiner<br>△ mb5intern<br>A Macintosh HD<br>△ mb5sys2<br>A LAUNCHPAD<br>$\triangleq$<br><b>B</b> Netzwerk |

**Abbildung 1.6** Im Fenster sehen Sie, wie Sie in der oberhalb des Eintrags »Darstellung« ausgewählten Spaltenansicht durch die Dateien navigieren.

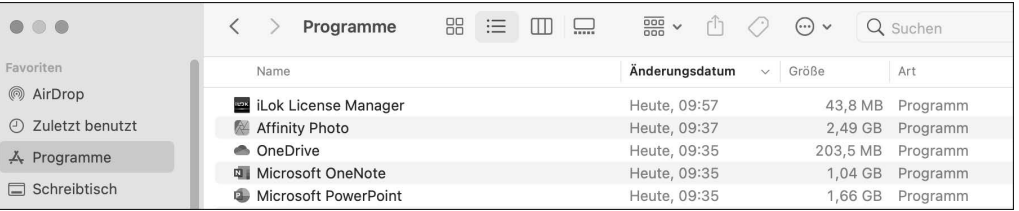

**Abbildung 1.7** Ein anderer Ordner in der Listenansicht, die eine Sortierung u. a. nach Name oder – wie im Bild – nach Änderungsdatum erlaubt

Seit OS X 10.11 ähneln die Finder-Fenster gegenüber den Vorversionen noch mehr einem Browser. Sie können nicht nur (wie bereits in vorherigen Systemen) mit den Pfeiltasten oben links unterhalb der bunten Punkte zur letzten oder nächsten Ansicht navigieren, sondern nun auch Tabs innerhalb eines Fensters via ABLAGE • NEUER TAB (oder  $[\text{cmd}] + [\top]$ ) erstellen, um zwischen mehreren Ansichten in einem Fenster umzuschalten (siehe Abbildung 1.6). Für die Darstellung von Fenstern oder Dateien finden Sie im Menü Darstellung des Finders weitere Einstellungen.

Wenn Sie bei einem geöffneten Fenster oben links, wo Sie nebeneinander einen roten, einen gelben und einen grünen Punkt sehen, auf den gelben Punkt klicken (oder  $\lceil \frac{1}{\text{cm}} \rceil + \lceil M \rceil$  für Minimieren • Fenster im Dock ablegen betätigen), verschwindet das Fenster. Sie finden es danach im Dock wieder und können es von dort aus auf die ursprüngliche Größe bringen, indem Sie es anklicken. Auch Dokumentenfenster anderer Programme haben diese farbigen Punkte und lassen sich so temporär aus dem Weg räumen. Sie schließen ein Fenster oder Dokument, indem Sie auf den roten Punkt klicken (oder  $\lceil \frac{\text{cmd}}{\text{cmd}} \rceil + \lceil W \rceil$  betätigen). Sie befördern es zur bildschirmfüllenden Größe, wenn Sie auf den grünen Punkt klicken. In neueren Systemen führt dies im Gegensatz zu vorherigen Systemen zu einer Vollbildansicht, die die Menüleiste ausblendet, was manchmal lästig ist. Um das Fenster wie zuvor bildschirmfüllend zu vergrößern, halten Sie dort nun beim Klick auf den grünen Punkt  $\sqrt{\det(\det(\mathbf{r})^2)}$  fest oder klicken einfach doppelt auf den Fensterkopf.

## **Wo finde ich meine Festplatten, meine Dateien und Logic?**

In diesem Abschnitt geht es darum, wo Sie verschiedene Inhalte oder Systemkomponenten auf dem Mac finden, die nach der Installation teilweise nicht standardmäßig angezeigt werden.

## **Wo ist meine Festplatte? Was zeigen Schreibtisch, Seitenleiste und das Fenster?**

Sie können unter Finder • Einstellungen auswählen, welche Objekte auf dem Schreibtisch angezeigt werden, und unter FINDER • EINSTELLUNGEN • SEITENLEISTE einstellen, was in der Seitenleiste sichtbar ist (z. B. dass Sie Festplatten – wie von früheren Versionen gewohnt – wieder auf dem *Schreibtisch*, engl.: *desktop*), angezeigt bekommen. Oder dass der Name des Computers angezeigt wird, als dessen Inhalt sich die Festplatten anzeigen lassen, siehe Abbildung 1.6: MacBook Pro von Heiner 3). Im Menü Darstellung des Finders finden Sie weitere Darstellungsoptionen, z. B. das Einblenden der SEITENLEISTE oder der PFADLEISTE unten

## **Wo sind die Inhalte des Schreibtischs auf der Festplatte?**

In Abbildung 1.6 sehen Sie Details zur Anordnung der Dateien: So ist zum Beispiel das, was Sie auf Ihrem Schreibtisch sehen, Bestandteil des Ordners Schreibtisch, der sich im Bild rechts unten im Ordner DPOP160106 (Systemfestplatte) • BENUTZER • HEINERKRUSE befindet und den Sie auch mit Hilfe des Shortcuts  $\boxed{\circ}$  +  $\boxed{\circ}$  +  $\boxed{D}$  erreichen.

## **Benutzerordner und seine Library**

Zu jedem Benutzerordner gehören Ordner wie Bilder, Dokumente, Downloads, Filme und Musik (Abbildung 1.6). In letzterem legt Logic Pro seine Dateien in einem Unterordner namens Audio Music Apps ab.

Außerdem sehen Sie in Abbildung 1.6 einen Library-Ordner auf der Systemfestplatte. Der Library-Ordner im Benutzerordner ist seit Mac OS X 10.7 normalerweise nicht sichtbar, Sie erreichen ihn aber unter anderem über das Menü Gehe zu ..., wenn Sie es mit gehaltener (alt)-Taste aufrufen.

#### **Programmordner und Favoriten**

Auf der obersten Ebene der Festplatte sehen Sie einen Ordner Programme, in dem Sie auch Logic Pro finden, wenn Sie es installiert haben. Mit einem Doppelklick öffnen Sie es. Abbildung 1.6 zeigt links oben auch einen Ordner Programme unter dem Eintrag Favoriten. Dorthin (unter die FAVORITEN) können Sie übrigens auch alle Ordner ziehen, die Sie schnell erreichen möchten, wie ich das im Bild beispielsweise mit dem Ordner Rheinwerk getan habe. Wenn Sie bei einem geöffneten Ordner (z. B. Programme) die Taste (L) drücken, wird automatisch die erste Datei, die mit einem »L« (wie Logic) beginnt, selektiert.

## **Festplatten auswerfen und formatieren**

Externe Festplatten müssen Sie auf dem Mac erst auswerfen, bevor Sie sie abziehen. Sie werfen eine Festplatte aus, indem Sie mit der rechten Maustaste (oder  $\boxed{\text{ctrl}}$  + Klick) das Kontextmenü aufrufen und den Eintrag AUSWERFEN auswählen (oder  $\lceil \frac{1}{\text{cm}} \rceil + \lceil \frac{1}{\text{cm}} \rceil$  betätigen).

Eine Festplatte können Sie im sogenannten *Festplatten-Dienstprogramm* (im Ordner Pro-GRAMME • DIENSTPROGRAMME, den Sie auch mit  $\boxed{\alpha}$  +  $\boxed{\text{cmd}}$  +  $\boxed{\text{U}}$  aufrufen) Mac-kompatibel formatieren. NTFS-formatierte Windows-Festplatten lassen sich normalerweise auf Macs lesen, aber nicht beschreiben.

## **Dock und Apfelmenü**

Eine Möglichkeit, Programme und minimierte Dokumente schnell aufzurufen, bietet das sogenannte *Dock*. Abbildung 1.8 zeigt das Dock. An den kleinen schwarzen Punkten unter/ neben den Programm-Icons sehen Sie, welche Programme aktiv sind. Im Bild sind das mehrere Programme, wie zum Beispiel der Finder (repräsentiert durch das quadratische Gesichtssymbol) und das optional zu erwerbende Microsoft *Word*.

Mit einem Klick auf die unterschiedlichen Symbole schalten Sie zwischen den Programmen um. Wenn Sie beispielsweise auf Word klicken würden, stünde anschließend WORD und nicht mehr Finder rechts neben dem Apfel – und die Menüs rechts daneben würden dann ebenfalls zu Word gehören.

Im Bild ruht die Maus über dem schwarz-silbernen Logic Pro-Programmsymbol (wodurch der Name des Programms angezeigt wird), und ein einfacher Klick darauf ruft das Programm Logic auf.

# **4 B 2 8 0 - 5 8 - 2 0 B - 4 7 0 4 8 8 - 8**

**Abbildung 1.8** Hier sehen Sie das Dock unten. Aktive Programme sind mit einem Punkt markiert, das Zahnradsymbol führt zu den Systemeinstellungen.

Für das Dock können Sie einstellen, ob es permanent sichtbar ist oder nur dann, wenn Sie die Maus auf eine dem Dock zugewiesene Seite bewegen. In meinem Fall ist das unten, das Dock kann aber auch links oder rechts liegen. Sie finden Einstellungen für das Dock unter Systemeinstellungen – im Dock selbst oder im Apfelmenü (siehe Abbildung 1.9). Dort erreichen Sie auch wichtige grundlegende Befehle wie Neustart oder Ausschalten. Klicken Sie hierzu auf den Apfel ganz links oben.

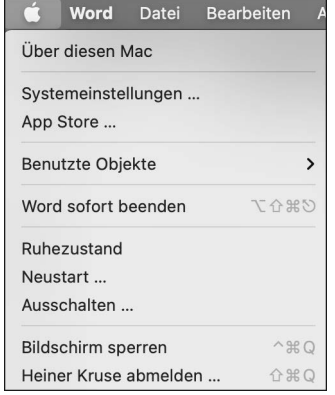

**Abbildung 1.9** Die Einträge des Apfelmenüs

## **Systemeinstellungen**

Wenn Sie die Systemeinstellungen öffnen, finden Sie dort neben dem Eintrag Dock viele weitere Einstellmöglichkeiten für den Mac (siehe Abbildung 1.10). Sie können hier so ziemlich alles einstellen, inklusive der Konfiguration Ihrer Tastatur, der Sprache, der Maus, des Trackpads und der Bildschirme. Sound und MIDI werden allerdings größtenteils durch ein anderes Programm, das Audio-MIDI-Setup, konfiguriert, das ich in Abschnitt 1.5, in verschiedenen Abschnitten über die Konfiguration von Audio und MIDI in Kapitel 3 sowie für Netzwerkverbindungen in Abschnitt 19.10 erläutere.

*Mission Control* ist ein Programm, mit dem Sie mehrere geöffnete Dokumente auf mehrere Schreibtische verteilen können. Sie sollten wissen, dass Programme wie Mission Control durch bestimmte, meist vorkonfigurierte Befehle aufgerufen werden, z. B. durch Tastaturkurzbefehle oder durch Bewegen des Mauszeigers in eine bestimmte Ecke. Es kann also sein, dass vorgegebene Shortcuts für Hilfsprogramme oder das System Sie bei der Arbeit mit Programmen behindern. Sie müssen solche Shortcuts in den zugehörigen Bereichen der Systemeinstellungen deaktivieren, damit sie in anderen Programmen wie Logic wieder verfügbar sind. Das geht allerdings nicht bei bestimmten System-Shortcuts ( $\lceil \frac{c}{\text{cmd}} \rceil + \lceil W \rceil$  zum Schließen eines Fensters oder  $\lceil \frac{1}{\text{cmd}} \rceil + \lceil M \rceil$  zum Minimieren bzw. Ablegen des Fensters im Dock sind fest vergeben).

Apple hat in der Vergangenheit circa einmal pro Jahr ein neues System veröffentlicht, mit kleinen Abweichungen waren die hier beschriebenen Dinge in den jeweiligen Systemen jeweils ähnlich.

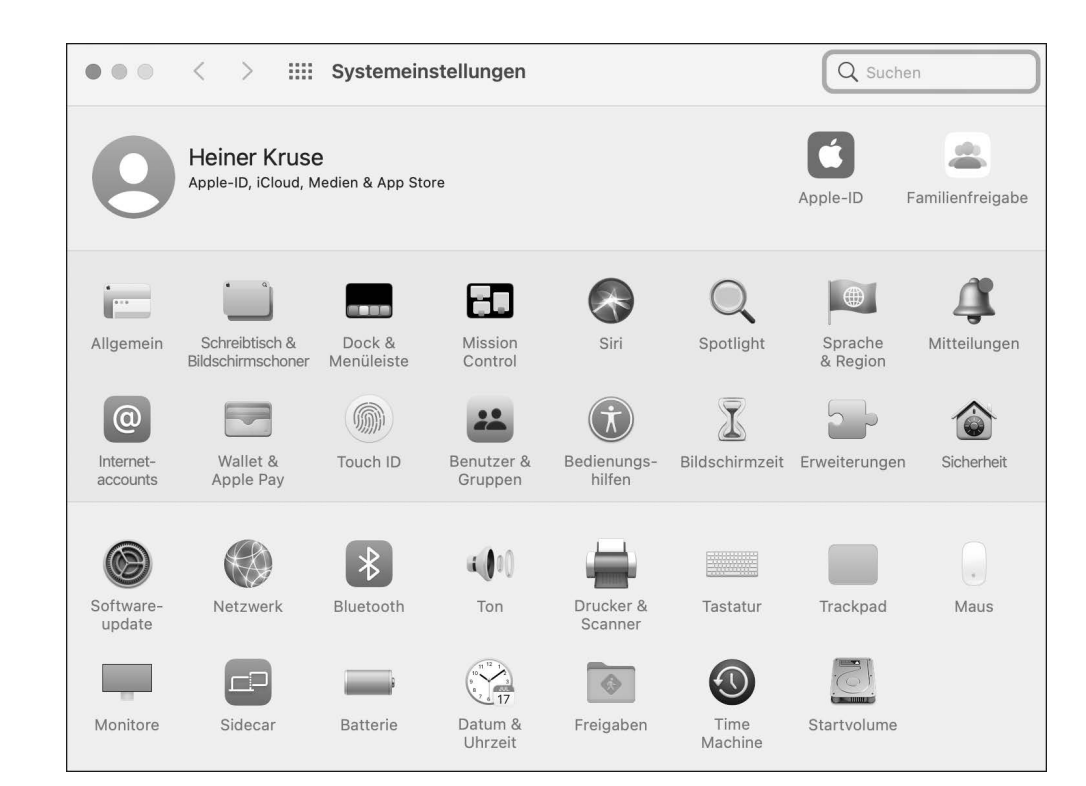

**Abbildung 1.10** Die Systemeinstellungen

## **Unerwünschte Dateiauslagerung an iCloud**

Wenn Sie in den Systemeinstellungen auf das Feld Apple-ID klicken, gelangen Sie an die entsprechenden Einstellungen. Ab macOS 10.12 wird bei der Nutzung von iCloud teilweise Folgendes vorkonfiguriert: Apps können Dokumente in die Cloud auslagern, um Platz auf der Festplatte zu sparen. Das kann zu Problemen führen, wenn keine Internetverbindung vorhanden ist. Es kann auch dazu führen, dass Ihnen angedroht wird, dass alles auf Ihrem Schreibtisch gelöscht wird, wenn Sie die Option später deaktivieren möchten. Bei aktivierter iCloud sollten Sie in den zu iCloud gehörenden Optionen den Eintrag ORDNER SCHREIBtisch & Dokumente deaktivieren und zudem die Option Mac-Speicher optimieren deaktivieren (wird in macOS 11 bei selektierter ICLOUD-Option unten angezeigt).

## **Gewünschte Dateiauslagerung an iCloud**

Wenn Sie iCloud Drive nutzen, können Sie, ähnlich wie mit Dropbox, Dateien in der Cloud abspeichern und so leicht auf mehreren Rechnern arbeiten. iCloud erscheint dann rechts im Finderfenster unter den Favoriten. Sie können für die Inhalte über den Eintrag Download entfernen im Kontextmenü auswählen, ob sie auch auf Ihrem Rechner im Finder verfügbar sein sollen. Um genug Platz zu haben, benötigen Sie ein Abo bei Apple, das es in verschiedenen Preisstufen gibt. Wenn Sie auf dem Rechner oder iPhone regelmäßig eine Meldung bekommen, dass Sie zu wenig Platz in iCloud haben, liegt es daran, dass Sie nicht für ein Abo bezahlen. Doch Sie können diesen Hinweis auch ignorieren, wenn Sie iCloud gar nicht nutzen.

## **Warum bewegt sich alles in die falsche Richtung, wenn ich scrolle?**

Im Fenster Systemeinstellungen finden Sie auch ein Feld namens Trackpad, wo Sie die Richtung, in die Sie mit der Maus scrollen, ändern können. Apple definierte in Version 10.7 die »natürliche Richtung« des Scrollings neu, was so manchen User auf die Palme brachte. Zum Glück kann man solche Dinge manuell anpassen.

## **1.2.3 Workflow-Tipps und Task Manager**

Nun möchte ich Ihnen noch ein paar Tipps für ein schnelleres Arbeiten mit dem Mac geben, inklusive der erwähnten Suchfunktion Spotlight und der Option Programme sofort beenden, mit der Sie ein abgestürztes Programm zwangsweise schließen. Einige Shortcuts haben Sie bereits kennengelernt.

## **Arbeit mit Programmen**

Mit dem Tastaturbefehl  $\lceil \frac{1}{\text{cmd}} \rceil + \lceil \frac{1}{\text{yellow}} \rceil$  schalten Sie ganz einfach und schnell zwischen aktiven Programmen um. Um Programme komfortabel zu schließen, ohne dabei lange Wege z. B. mit der Maus oder dem Trackpad zurücklegen zu müssen, verwenden Sie die übliche Tastenkombination  $\lceil \text{cmd} \rceil + \lceil \text{Q} \rceil$ .

## **Was tun bei Hängern und Abstürzen? Programme mit einem Task Manager beenden!**

Wenn ein Programm nicht mehr reagiert oder nicht beendet werden kann, können Sie es zu Letzterem zwingen. In solchen Fällen sehen Sie möglicherweise dauerhaft ein kreisrundes Symbol in Regenbogenfarben anstelle des Mauszeigers (von Usern liebevoll *Spinning Wheel of Death* getauft). Programmabstürze oder -hänger kommen beim aktuellen Mac-System nicht häufig vor. Ein Hänger kann allerdings auch dem Hauptprogramm Finder passieren. Oft sind angeschlossene Festplatten, optische Laufwerke oder USB-Sticks schuld; entfernt man sie, ist das Problem eventuell behoben. Welche Gründe auch immer Sie haben, ein Programm gewaltsam schneller beenden zu wollen, der Tastaturbefehl für den entsprechenden Dialog lautet  $[\text{cmd}] + [\text{alt}] + [\text{esc}]$ .

In diesem Dialog Programme sofort beenden (eine Art Mac-Pendant zum Windows Task Manager) sehen Sie alle geöffneten Programme (siehe Abbildung 1.11). Wählen Sie die Anwendung aus, die Sie beenden möchten, und klicken Sie unten auf SOFORT BEENDEN. Eventuell ungesicherte Daten können dabei verlorengehen. Das Programm Finder ist nicht im Ordner Programme zu finden, kann aber bei Problemen ebenfalls beendet und durch Klick auf sein Symbol im Dock neu gestartet werden.

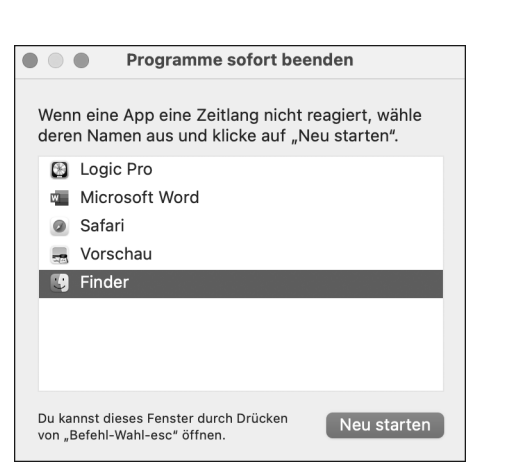

**Abbildung 1.11** Dieser Dialog zeigt Ihnen alle aktiven Programme. Durch Auswahl des Programms und Klick auf »Sofort Beenden« lässt sich ein Programm zwangsweise schließen.

Wenn Sie Logic auf diese Weise beenden, können Sie in der Regel dank der Autosave-Funktion Ihre Arbeit weitgehend wiederherstellen.

## **Dateien schneller sichern**

Wenn Sie beim Vorgang SICHERN UNTER ... zum Speichern eines Dokuments im anschließend erscheinenden Dialog eine sichtbare Datei anklicken, wird zunächst deren Name für die zu sichernde Datei übernommen! Kleine Korrekturen des Namens sind oft schneller als die Eingabe des ganzen Namens, z. B. wenn Sie für einen Song-Bounce als *.wav*-Datei den Namen eines Logic-Projekts verwenden wollen.

## **Dateien selektieren und im Papierkorb löschen**

Mehrere Dateien gleichzeitig können Sie mit gehaltener  $\lceil \text{cmd} \rceil$ - oder  $\lceil \alpha \rceil$ -Taste selektieren. Letztere wählt zusätzlich alle zwischen zwei selektierten Dateien liegenden Dateien mit aus. Mit dem Tastaturkommando  $\lceil \frac{1}{\alpha} \rceil + \lceil \frac{1}{\alpha} \rceil$  können Sie eine oder mehrere Dateien in den Papierkorb verschieben. Damit sind diese meistens noch nicht automatisch gelöscht (außer in Sonderfällen, wenn Sie auf Festplatten mit bestimmten Zugriffsrechten arbeiten). Wenn Sie auf das Papierkorb-Symbol unten bzw. rechts im Dock klicken, sehen Sie übrigens die Papierkorb-Inhalte und können sie auch wieder daraus herausziehen.

Im Finder-Menü (Abbildung 1.12) sehen Sie einen Eintrag Papierkorb entleeren. Er wird ausgegraut, wenn der Papierkorb leer ist. Mit diesem Befehl löschen Sie die Inhalte des Papierkorbs und geben Platz auf der Festplatte frei. Rechts neben dem Menüeintrag für den Befehl sehen Sie den dazugehörigen Shortcut  $\lceil \frac{\widehat{\mathcal{O}}}{\widehat{\mathcal{O}}} + \lceil \frac{\widehat{\mathcal{O}}}{\widehat{\mathcal{O}}} \rceil$ , dargestellt mit den weiter oben erläuterten Symbolen. Das Symbol mit dem Pfeil nach links, in dem sich ein »x« befindet, symbolisiert die  $\sqrt{\sqrt{x}}$ -Taste.

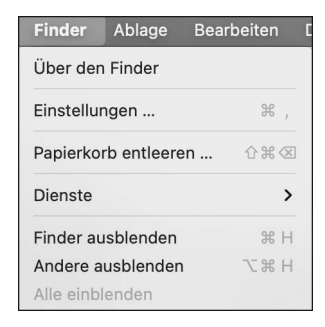

**Abbildung 1.12** Das »Finder«-Menü

#### **Dateien finden mit Spotlight**

Wenn Sie eine Datei suchen, klicken Sie oben rechts auf das Lupensymbol. Damit rufen Sie die Funktion Spotlight auf; es erscheint ein Eingabefenster im Finder, in das Sie den Suchbegriff eingeben können. Spotlight ist eine Apple-Funktion, die Festplatten indexiert, so dass Inhalte schneller gefunden werden können. Geben Sie den Namen (oder einen Teil davon) der gesuchten Datei ein.

Anschließend sehen Sie eine Liste der passenden gefundenen Dateien, kategorisiert nach ihrer Art (Programme, Dokumente, Ordner). Der Suchdialog enthält kurz nach dem Eintippen der ersten Zeichen u. a. eine Vorschau für gefundene Dateien und eine Vervollständigungsfunktion für die Suchanfrage (Abbildung 1.13).

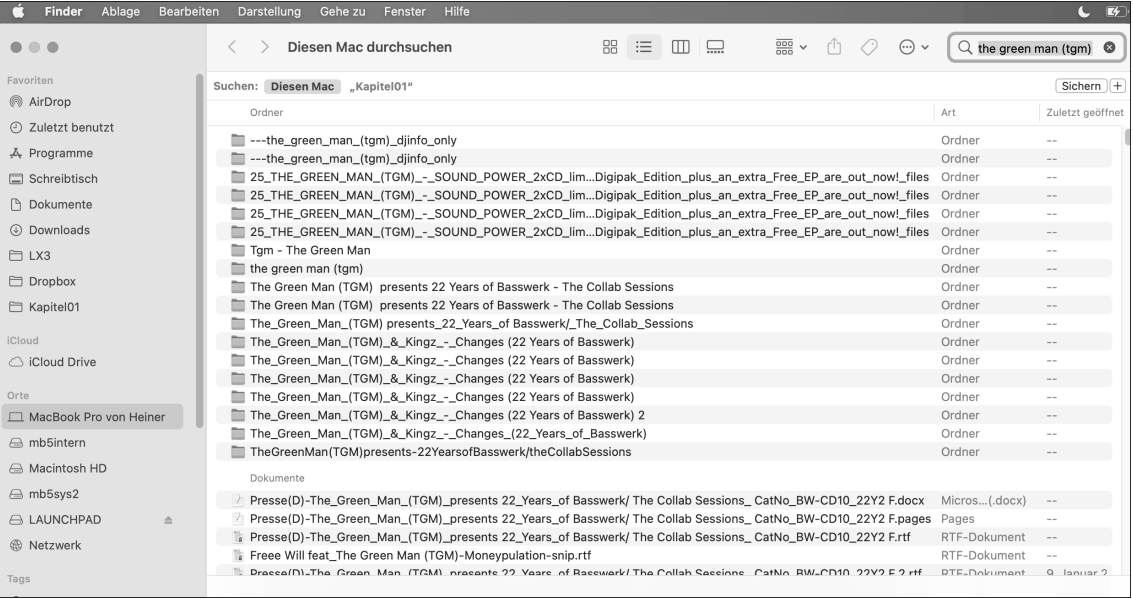

**Abbildung 1.13** Finder-Suche in macOS 10.13

Wenn Sie in der Vorschau ganz nach unten scrollen, erscheint der Eintrag ALLE IM FINDER zeigen. Wählen Sie ihn aus, um eine vollständige Liste der Treffer für Ihre gesuchte Eingabe zu sehen.

Ist die von Ihnen gesuchte Datei dabei, wählen Sie sie einfach aus und klicken sie an, um sie zu öffnen.

Alternativ finden Sie im Finder-Menü Ablage einen Eintrag für eine Dateisuche (Tastaturkurzbefehl  $\lceil \text{cmd} \rceil + \lceil \text{F} \rceil$ ), die ebenfalls die Spotlight-Technologie nutzt. Hierüber erscheint ein Fenster mit zusätzlichen Optionen zur Verfeinerung der Suche (z. B. können Sie ausschließlich Musikdateien anzeigen lassen). Dieses Fenster erreichen Sie auch über den Eintrag Mit Finder suchen, der ganz unten in Ergebnissen einer Spotlight-Suche angezeigt wird.

## **Gefundene Datei im Finder anzeigen**

Wenn Sie die gewünschte Datei in den Sucheinträgen gefunden haben und sehen wollen, wo sie liegt, selektieren Sie sie und nutzen dann den Tastaturbefehl  $\lceil \frac{1}{\text{cmd}} \rceil + \lceil R \rceil$ . Auf diese Weise öffnet sich ein Finder-Fenster, das die Datei an ihrem Ort anzeigt. Man nennt den Shortcut bzw. die Funktion im Englischen auch »Reveal in Finder«; so können Sie sich das »R« in dem Befehl vielleicht leichter merken.

## **Dateivorschau, Detailinformationen und Standardprogramme zum Öffnen von Dateien**

Für die meisten Dokumente auf dem Mac erhalten Sie durch Drücken der Leertaste eine »Vorschau«. Eine Musikdatei wird kurz angespielt, ein Foto angezeigt usw. So stöbern Sie beispielsweise schnell durch Bilder, hören Musikdateien vor und lesen Dokumente, ohne erst die dazugehörigen Programme öffnen zu müssen. Ein Ordner mit Bassdrums zum Beispiel ist so spielend leicht durchgehört: Bei laufender Vorhörfunktion gehen Sie mit den Pfeilen der Tastatur nach oben und unten, um Sounds durchzuhören. Bei Textdateien werden die Inhalte teilweise sogar ohne sonstiges Zutun in der Spaltenansicht angezeigt, ansonsten gibt die Spaltenansicht rechts Informationen über Größe, Erstellungsdatum etc. einer Datei.

Wenn Sie auf eine Datei doppelklicken, öffnet sie sich mit dem hierfür voreingestellten Standardprogramm – das ein anderes sein kann als das, das sie gerade nutzen wollen. Mit einem Rechtsklick können Sie unter dem Eintrag Öffnen mit ... in der Regel auch ein anderes Programm zum Öffnen des Dokuments auswählen. Wenn Sie die Datei selektieren und  $\lceil \frac{\text{cmd}}{\text{cmd}} \rceil$  + (I) drücken, erhalten Sie detailliertere Informationen über die Datei und das Standardprogramm zum Öffnen derselben (siehe Abbildung 1.14).

Hier können Sie unter anderem einstellen, mit welchem Programm das File regulär geöffnet wird (in Abbildung 1.14 ist es das Programm Logic für *.caf*-Dateien). Wollen Sie das für alle Files derselben Art einstellen, klicken Sie auf ALLE ÄNDERN. Ein Anwendungsbeispiel wäre beispielsweise, dass Sie möchten, dass alle MP3-Dateien nicht automatisch mit iTunes, sondern mit Logic oder einem anderen Programm (z. B. *TwistedWave*) geöffnet werden.

Mit  $\lceil \frac{1}{\alpha} \rceil + \lceil \frac{1}{\alpha} \rceil + \lceil \frac{1}{\alpha} \rceil$  erhalten Sie für mehrere zuvor ausgewählte Dateien oder Ordner Gesamtinformationen in einem Fenster. Auf diese Weise lässt sich der Speicherbedarf bzw. die Größe mehrerer Objekte gleichzeitig überprüfen.

| o Infos zu: Projekttest2                                                                                                    |                                                                                         |  |  |  |
|----------------------------------------------------------------------------------------------------|-----------------------------------------------------------------------------------------|--|--|--|
| Projekttest2<br>Œ<br>Geändert: Heute, 10:37                                                                                               | 835 KB                                                                                  |  |  |  |
| Tags                                                                                                    |                                                                                         |  |  |  |
| Allgemein:                                                                                                    |                                                                                         |  |  |  |
| Art: Logic Pro-Projekt<br>Größe: 834.560 Byte (848 KB auf<br>dem Volume)<br>Musik - Logic<br>Geändert: Freitag, 26. Februar 2021 um 10:37 | Ort: mb5sys2 · Benutzer · heinerkruse ·<br>Erstellt: Freitag, 26. Februar 2021 um 10:37 |  |  |  |
| Formularblock<br>Gesperrt                                                                                                    |                                                                                         |  |  |  |
| > Weitere Informationen:                                                                                                    |                                                                                         |  |  |  |
| > Name & Suffix:                                                                                                    |                                                                                         |  |  |  |
| Kommentare:                                                                                                    |                                                                                         |  |  |  |
|                                                                                                    |                                                                                         |  |  |  |
| v Öffnen mit:                                                                                                    |                                                                                         |  |  |  |
| Logic Pro (Standard)                                                                                                    | Θ                                                                                       |  |  |  |
| Alle Dokumente dieser Art mit diesem<br>Programm öffnen.                                                                                  |                                                                                         |  |  |  |
| Alle ändern                                                                                                    |                                                                                         |  |  |  |
| Vorschau:                                                                                                    | PROJECT                                                                                 |  |  |  |
| Teilen & Zugriffsrechte:                                                                                                    |                                                                                         |  |  |  |
| Du hast angepasste Zugriffsrechte                                                                                                    |                                                                                         |  |  |  |
| Name                                                                                                    | Zugriffsrechte                                                                          |  |  |  |
| heinerkruse (Ich)                                                                                                    | ≎ Lesen & Schreiben                                                                     |  |  |  |
| as staff                                                                                                    | ≎ Nur Lesen                                                                             |  |  |  |
| <b>ALS</b> everyone                                                                                                    | ≎ Nur Lesen                                                                             |  |  |  |
|                                                                                                    |                                                                                         |  |  |  |

**Abbildung 1.14** Dieses Fenster mit Dateiinformationen öffnen Sie mit dem Tastaturkommando »cmd« + »I«, nachdem Sie eine Datei selektiert haben.

## **Tags im Finder**

Im Bereich Kommentare des Datei-Informationsbereichs können Sie zusätzliche Informationen eingeben (z. B. Stichwörter zu einem Audiofile wie: »Türknallen Holztür mit Metallgriff«, wodurch Spotlight bei einer entsprechenden Suche nach »Metallgriff« die Datei finden und auflisten würde, selbst wenn die Audiodatei nur *Door 2* hieße). Das kann bei der Geräuschvertonung von Filmen oder bei der Arbeit als Sounddesigner sehr nützlich sein. Darüber hinaus gibt es auch noch die Möglichkeit, Dateien via Kontextmenü im Finder mit Tags zu versehen.

## **Navigation im Finder**

Folgende weitere nützliche Shortcuts helfen bei der Navigation im Finder:

- Ansicht COMPUTER aufrufen:  $\boxed{\circ}$  +  $\boxed{\text{cmd}}$  +  $\boxed{\circ}$
- Ansicht DESKTOP aufrufen:  $\boxed{\circ}$  +  $\boxed{\text{cmd}}$  +  $\boxed{\text{D}}$
- ► verschiedene Fensteransichten aufrufen:  $\boxed{\text{cmd}} + \boxed{1}$ ,  $\boxed{2}$ ,  $\boxed{3}$  oder  $\boxed{4}$
- $\blacktriangleright$  Fenster schließen:  $\boxed{\text{cmd}}$  +  $\boxed{\text{W}}$

## **1.2.4 App Store, Systeminformationen**

Über den App Store installieren Sie Systeme und Programme. Um zum App Store zu gelangen, klicken Sie auf das blaue runde Symbol mit dem weißen A im Dock oder wählen den App Store aus dem Apfelmenü aus.

Sie müssen einen Account mit Kennwort bzw. eine sogenannte *Apple-ID* anlegen und sich einloggen, was Sie möglicherweise von der Inbetriebnahme oder von der Registrierung Ihres Mac oder von der Nutzung des iTunes Stores bereits kennen (für den App Store und iTunes können Sie den gleichen Account benutzen).

Das Apfel-Menü zeigt übrigens auch den Eintrag Über diesen Mac, der Ihnen Informationen über das aktuell installierte System, Ihren Prozessor oder die Größe des installierten Arbeitsspeichers liefert. Beachten Sie auch die SYSTEMEINSTELLUNGEN · APP STORE.

## **1.2.5 Systeme und Programme installieren, Sicherheitsblockaden**

Auf neuen Macs ist stets das neueste System installiert. Meistens ist es nicht mehr möglich, sie mit älteren Systemen zu betreiben. Hingegen ist es oft kein Problem, ein neueres Betriebssystem auf älteren Macs zu installieren, sofern diese schon über 64-Bit-Prozessoren verfügen (siehe Abschnitt 1.3.1, »Systemvoraussetzungen für die Installation«). In der Regel erscheint bei Systemupdates eine Liste unterstützter Mac-Modelle. Doch oft findet man im Internet auch noch Workarounds, um z. B. macOS 11 Big Sur auf MacBook Pros von 2012 zu installieren, was offiziell nicht unterstützt wird.

## **Ältere Systeme**

An ältere Systeme kommt man manchmal schwer heran. Sie ließen sich in der Vergangenheit teilweise über Apple-Support-Internetseiten beziehen. Ein empfehlenswerter Workaround ist es, vorher rechtzeitig ein Update anzutäuschen, dann das System zu speichern und später (etwa mit einem Jahr Verzögerung) zu updaten. Klicken Sie hierzu auf den entsprechenden Eintrag für ein Systemupdate oder laden das System aus dem App Store herunter. Das Update wird dann typischerweise in den Ordner *Programme* heruntergeladen. Brechen Sie den Installationsdialog ab. Dieser poppt nach vollständigem Download auf. Nun liegt die Datei mit dem Namen *Install macOS...* in Ihrem Ordner *Programme*. Von dort aus können Sie sie anderswo sichern und später installieren. Bei einem späteren Installationsprozess müssen Sie dann noch, falls es Schwierigkeiten gibt, eventuell das Datum auf eine Zeit zurücksetzen, in der das System aktuell war.

Hinweise zu Systemupdates und Backups finden Sie in Abschnitt 1.7.2.

## **Neues System und Programme installieren; Updates**

Ein neues System und Programme installieren Sie typischerweise über den App Store oder alternativ nach Download vom Hersteller. Nicht über den App Store installierte Software müssen Sie mitunter über den Eintrag Öffnen aus dem Kontextmenü starten, damit das System sie nicht aus Sicherheitsgründen blockiert. Seit hohen macOS-Versionen (10.14 und 10.15) müssen Sie teilweise weitere Programme autorisieren. Dies geschieht über das Apfel-Menü • Systemeinstellungen • Sicherheit. Hier müssen Sie sich autorisieren, um bestimmten Programmen Zugriffe zu erlauben, ohne die sie nicht richtig funktionieren.

Apple versucht, Ihnen Updates so leicht wie möglich zu machen. Via Apfel-Menü • App Store können Sie verfügbare Updates sehen – für Ihr System und für Programme wie Logic, die Sie über den App Store gekauft haben. Sie können dort durch einen Klick auf das entsprechende Feld Ihr System oder Ihre Programme aktualisieren. Oft ist es allerdings ratsam, automatische Updateangebote erst einmal zu ignorieren und sich genauer zu informieren, ob das jeweilige Update für die eigenen Bedürfnisse und Setups sinnvoll ist.

## **Achtung: Automatische Updates**

Unter Systemeinstellungen • App Store legen Sie fest, ob Updates angezeigt oder gar automatisch installiert werden.

## **APFS und neuere Betriebssysteme**

Das Betriebssystem macOS 10.13 (High Sierra) führte ein neues Dateiformat namens *APFS* (*Apple File System*) ein, das teilweise eine Beschleunigung der Datenzugriffe und mehr Sicherheit bringen soll, aber von älteren Systemen nicht gelesen werden kann. Zu bedenken ist, dass Festplatten, die mit dem neuen APFS formatiert wurden, ganz anders agieren als ihre Vorgänger. Sie können hier nachträglich Volumes erstellen, ohne die Platte neu formatieren zu müssen; die Volumes arbeiten damit mit dem insgesamt freien Speicherplatz, der auf alle Volumes verteilt wird. Manchmal ist daher schwer zu verstehen, wie sich freier Speicherplatz schaffen lässt. Zudem speichert der Mac mit APFS im Hintergrund *Snapshots*, um Festplatten wiederherstellen zu können, die Platz benötigen. Wenn Sie die letzten vier Snapshots löschen wollen, geben Sie im Programm *Terminal* Folgendes ein:

sudo tmutil thinLocalSnapshots / 10000000000 4

Das gute alte Festplattenreparaturprogramm *Disk Warrior* kann APFS-Festplatten aber nicht mehr erkennen, weil Apple nicht komplett verrät, wie APFS funktioniert. In der Praxis hatte ich in den letzten Jahren mit APFS-Platten aber auch weniger Ärger als zuvor mit anderen Formatierungen. Doch Apples eigenes Time-Machine-System macht mir damit Probleme.

#### **Neuere Mac-Betriebssysteme ab OS X 10.13 und macOS 11, Apple-Silicon-Prozessoren**

Auf OS X 10.13- und neueren (macOS-)Systemen müssen Sie die Installation von zusätzlicher Software wie UAD-Treibern erlauben. Diese Option finden Sie in den Systemeinstellungen unter Sicherheit • Allgemein • Apps Download erlauben. Auch sonst müssen Sie in neueren Systemen (besonders ab 10.15 Catalina oder 11 Big Sur) Programmen nun oft erst Rechte wie z. B. Zugriff auf die Festplatte einräumen. Meist geschieht das unter Systemeinstellungen • Sicherheit • Datenschutz. Links in der Ansicht sind dabei die Themen bzw. Dinge zu sehen, die man für die rechts aufgelisteten Programme erlauben muss, z. B. auch Zugriff auf Ortungsdienste oder auf Kamera und Mikrofon. Das dient dem Schutz vor schädlichen Programmen.

macOS 11 und neue Macs mit Apple-Silicon-Prozessoren laufen besonders gut und schnell mit Logic Pro, weil Logic Pro von Anfang an dafür optimiert wurde. Ein kleines MacBook Air mit M1-Prozessor kann im Test gut mit einem schnellen i9 MacBook Pro mithalten, zudem wird der Prozessor nicht so heiß, und es kommt ohne Lüfter aus, was beim Arbeiten sehr angenehm ist. Dabei kommt Logic auch mit kleineren Speicherkonfigurationen aus, größere werden vor allem für hochauflösende Videos gebraucht. Allerdings läuft Logic zumindest bei Redaktionsschluss auch unverändert gut auf Intel-Macs, weil es gewissermaßen zwei Logic-Versionen gibt, eine für Apple-Prozessoren, eine für Intel-Prozessoren, wovon Sie nichts merken. Um noch mit älteren, ausschließlich für Intel-Macs geschriebenen Programmen arbeiten zu können, wird eine Art »Übersetzerprogramm« namens *Rosetta 2* im Hintergrund automatisch installiert, was Sie einmal in einem Dialog erlauben müssen.

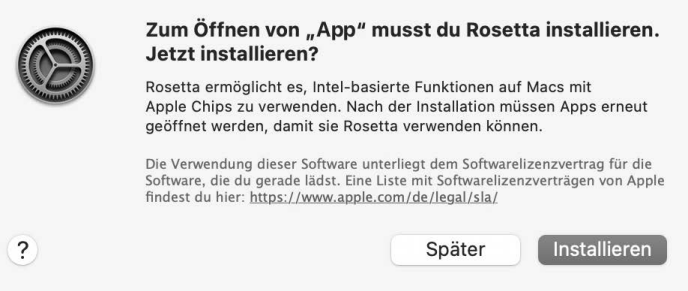

**Abbildung 1.15** Rosetta 2 wird installiert, um auf M1-Macs Programme für Intel-Macs laufen zu lassen.

Damit ist der Mac-Grundkurs beendet, und wir wenden uns der Installation von Logic zu.

# Kapitel 6 **Editieren und Arrangieren im Hauptfenster (incl. Live Loops)**

*Dieses Kapitel erklärt detailliert Bearbeitungsoptionen im Hauptfenster, die oft auch für andere Fenster gelten. Was ist nach der Aufnahme zu tun? Welche Möglichkeiten bieten die Informationsfenster »Region« und »Spur«? Von Edits arbeiten wir uns über Ordner, Spuralternativen und Spurstapel vor in Richtung Arrangiertechniken, und Sie finden in diesem Kapitel auch einen ausführlichen Abschnitt über »Live Loops«.*

In Kapitel 4 gab es bereits eine Übersicht über das Hauptfenster, das Spur-Menü und den Bereich Spuren, Aufnahmetechniken in Kapitel 5. Einen kompakteren Überblick über diese Workflows lieferte der Schnellkurs aus Kapitel 2. Zunächst behandelt dieses Kapitel – analog zum Vorgehen in Kapitel 5 bezüglich Aufnahme – Funktionen, die für Edits von Audio- *und* MIDI-Spuren relevant sind, bevor es anschließend separat um Besonderheiten bei Audiound MIDI-Edits geht.

Auch Audiospureditor und Auswahlbasierte Bearbeitung werden in Abschnitt 6.6.16 besprochen. In Abschnitt 6.7 geht es um die Arbeit mit globalen Spuren und das Arbeiten mit Spurstapeln, Spuralternativen und Ordnern. Die Besprechung von Tools, die das Arrangieren betreffen, sowie sonstige Workflows und Funktionen im Hauptfenster runden das Kapitel zunächst ab. In Abschnitt 6.8 finden Sie eine ausführliche Vorstellung des Live Loops-Bereichs im Hauptfenster, der auf vielfältige Weise genutzt werden kann – und nicht zuletzt auch als Hilfe beim Arrangieren.

## **6.1 Allgemeines Editing 1: Menüübersicht, Einrasten und Verschieben**

Wie editiere ich Audio und MIDI-Regionen im Hauptfenster? Viele Optionen kommen mehrfach in verschiedenen Menüs vor. Ich stelle hier also nochmal kurz die zum Teil schon gezeigten wichtigsten Menüs vor und zeige auch, was wo doppelt oder wo ausschließlich vorkommt. Besonders genau gehe ich auf die Menüs Einrasten und Verschieben ein, die beim Editing sehr wichtig sind. Nutzen Sie ergänzend den Index des Buches, um Funktionen und Begriffe aufzufinden. Als Besitzer eines E-Books können Sie auf Verweise klicken, und die Datei springt automatisch dorthin.

## **6.1.1 Regionskontextmenü und Kontextmenü im Bereich »Spuren«**

Das Regionskontextmenü hat sich mittlerweile zum wohl wichtigsten Menü beim Editing entwickelt. Sowohl für Audio- als auch für MIDI-Regionen öffnet sich voreingestellt im Bereich Spuren durch Rechtsklick/ $[\text{ctr}]$  + Klick ein thematisch gut sortiertes Regionskontextmenü, in dem Sie die wichtigsten Befehle finden, die ansonsten über andere Menüs verteilt sind. Das Kontextmenü für Zellen im Live Loops-Bereich sieht allerdings etwas anders aus. Ein wiederum anderes Kontextmenü (z. B. mit Optionen zum Erzeugen von MIDI- und Patternregionen) sehen Sie, wenn Sie mit der rechten Maustaste in den leeren Bereich Spuren klicken. Beide Menüs sind in Abbildung 6.1 zu sehen.

Teilweise finden Sie anderswo, z. B. im Bearbeiten-Menü, zum gleichen Thema etwas mehr oder andere Befehle. Zuletzt benutzte Befehle werden oben gelistet.

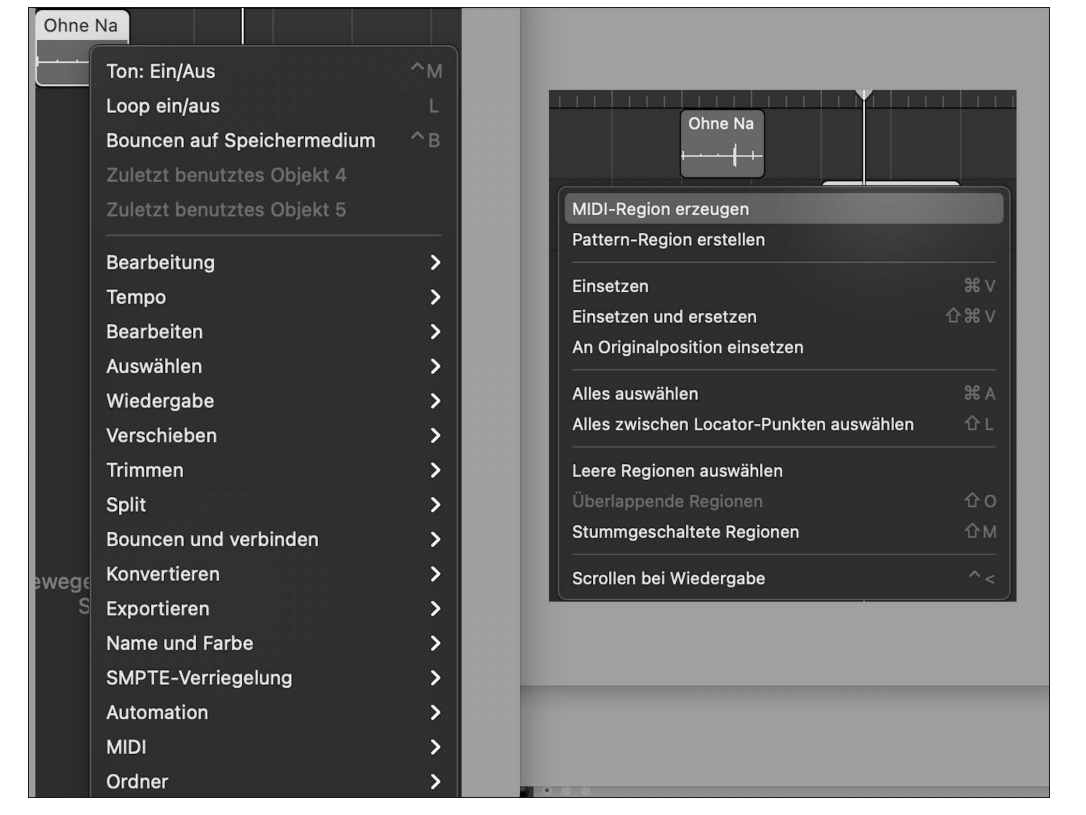

**Abbildung 6.1** Regionskontextmenü und Kontextmenü im Bereich »Spuren«

## **6.1.2 Menüs »Bearbeiten«, »Funktionen« und »Ansicht« im Bereich »Spuren«**

Diese Menüs tauchen von links nach rechts in dieser Reihenfolge am oberen Rand des Bereichs Spuren auf. Das Bearbeiten-Menü (siehe Abbildung 6.6) hat (bei selektiertem Bereich Spuren) dieselben Einträge wie das Haupt-Bearbeiten-Menü am oberen Bildschirmrand.

Das nur hier verfügbare und damit etwas versteckte Funktionen-Menü (Abbildung in Kapitel 4) besitzt viele praktische Funktionen, von denen viele allerdings auch in den beiden oben gezeigten Kontextmenüs enthalten sind. Oben können Sie nun MIDI-, Pattern- oder Drummer-Regionen erstellen, darunter Regionen einfärben und umbenennen, darunter sehen Sie spezielle Funktionen für Audio bzw. MIDI. Ganz unten sind ORDNER-Funktionen. Die Funktion Auswahlbasierte Bearbeitung, die Effekte in Audiodateien hineinrechnet, finden Sie ebenso im Funktionen-Menü wie spezialisierte Auftrennungsfunktionen für MIDI-Daten und vor allem die (noch) nur hier vorhandene Möglichkeit, Einstellungen des Informationsfenster Spur in MIDI-Regionen hineinzuschreiben.

Das Ansicht-Menü erlaubt das Einblenden eines Zeitlineals, MIDI-Draw und weitere Ansichts- und Spurzoomoptionen.

## **6.1.3 Taktlinealkontextmenü**

Sie finden auch im Taktlineal ein Kontextmenü, das Befehle rund um das Taktlineal, Schnitte und das Setzen von Locator-Punkten bereitstellt. Diese sind beim Arrangieren sehr hilfreich. Erläuterungen finden Sie in Abschnitt 6.7.14.

## **6.1.4 Spur-Header-Kontextmenü**

Per Rechtsklick auf eine Spur gelangen Sie an das Spurkontextmenü, über das Sie u. a. die Anzeige verschiedener Elemente im Spur-Header konfigurieren und das ansonsten inhaltlich weitgehend dem Haupt-Spur-Menü entspricht. Hier können Sie auch für jede Spur einen eigenen Ein-/Aus-Button einblenden lassen oder eine Spur einem Objekt der MIDI-Umgebung zuweisen.

## **6.1.5 Menü »Einrasten« und die Funktion »Am Raster ausrichten«**

Wenn Sie richtig verstehen wollen, was passiert, wenn Sie Regionen (und in der PIANOROLLE Noten) anfassen und verschieben, müssen Sie das Menü Einrasten kennen und die Funktionen im Zusammenhang mit der Option AM RASTER AUSRICHTEN verstehen.

Sowohl im Bereich Spuren als auch in der Pianorolle können Sie Objekte an einem Raster ausrichten. Das betrifft das Bewegen oder Kopieren von Regionen sowie Regionslängenänderungen, aber auch:

- das Bewegen der Abspielposition
- das Anpassen eines Cycle-Bereichs
- das Bewegen von Loops
- das Bewegen von Steuerpunkten in Automationskurven
- das Bewegen von Quick Swipe Comping-Teilen bei Take-Ordnern mit Audioinhalten.

6 Editieren und Arrangieren im Hauptfenster (incl. Live Loops)

Die Funktion Bearbeitungen an Nulldurchgängen einrasten  $\boxed{\text{ctrl}} + \boxed{0}$  betrifft Selektionen von Audiofiles (siehe Abschnitt 6.6.2)

## **Sichtbarkeit des »Einrasten«-Menüs**

Achtung: Ob Sie ein Werkzeug/Einstellungsrädchen sehen, hinter dem sich das Menü Einrasten verbirgt (Abbildung 6.2), oder dieses direkt zu erreichen ist (Abbildung 6.3), hängt vom verfügbaren Platz auf Ihrem Bildschirm ab. Bei zu wenig Platz kann es auch komplett versteckt sein.

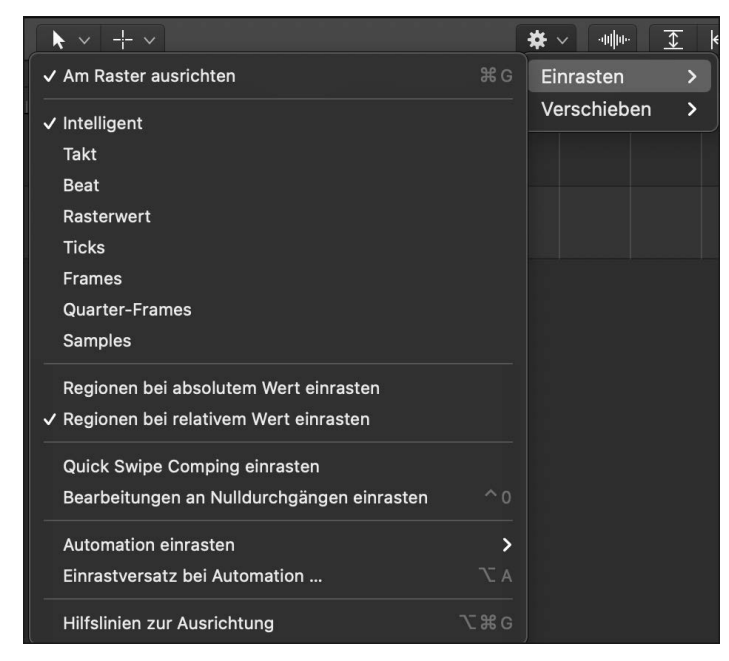

**Abbildung 6.2** Die Menüs »Einrasten« und »Verschieben«

#### Einrasten: Intelligent  $\Diamond$  Verschieben: Keine Überlapp.  $\Diamond$

**Abbildung 6.3** Ist mehr Platz vorhanden, sehen Sie die Menüs »Einrasten« und »Verschieben« sofort unabhängig voneinander.

Es gibt einen Eintrag mit dem Namen Am Raster ausrichten. Nur wenn das Häkchen hier gesetzt ist, werden Regionen beim Verschieben tatsächlich am im Einrasten-Menü eingestellten Raster ausgerichtet. Mit dem Shortcut  $[\text{cm}] + [\text{G}]$  schalten Sie diese Funktion ein und aus.  $\lceil \frac{a}{\epsilon} \rceil + \lceil \frac{c}{\epsilon} \rceil$  schaltet zusätzlich ein oder aus, ob beim Verschieben Hilfslinien eingeblendet werden oder nicht (Menüeintrag: Hilfslinien zur Ausrichtung). Die Shortcuts können Sie sich eventuell leichter merken, wenn Sie daran denken, dass das [G] für das englische Wort *grid* (Raster) steht. Zusätzlich gibt es im ANSICHT-Menü eine Funktion RASTER EIN- UND AUSBLENDEN (Shortcut  $\boxed{\text{ctr1}} + \boxed{\text{G}}$ ). Wenn Sie mit  $\boxed{\text{cmd}} + \boxed{\text{G}}$  das Raster deaktivieren, wird Ihnen das im Einrasten-Menü auch angezeigt, dort steht dann Aus.

#### **Einrasten: Zum absoluten oder zum relativen Wert?**

Neben dem Raster selbst ist die Frage, ob Regionen auf einem absoluten oder relativen Wert einrasten sollen. Ist Regionen bei absolutem Wert einrasten eingestellt, so rasten die Regionen direkt auf dem eingestellten Rasterwert ein.

Ist Regionen bei relativem Wert einrasten eingestellt (was momentan bzw. je nach Logic-Version die Voreinstellung ist), so bleibt ein Versatz der Regionen gegenüber einem Raster bestehen! Beispiel: Falls eine Region eine Viertelnote vor einem glatten Takt beginnt, als Raster TAKT eingestellt sowie die Funktion REGIONEN BEI RELATIVEM WERT EINRASTEN aktiviert ist, wird die Region taktweise verschoben, behält aber stets ihren Auftakt von einer Viertelnote bei.

Sie können für beide Einstellungen einen Shortcut vergeben.

## **Einrasten: Rastereinstellungen**

Für das Raster selbst stehen die folgenden Einstellungen zur Verfügung:

- $\blacktriangleright$  INTELLIGENT: Je nach Zoomstufe oder eingestelltem Raster rasten Objekte am nächsten Takt, Beat (zweite Stelle im Display hinter dem Takt je nach Taktart/Metrum, zumeist  $\frac{1}{4}$ -Note) oder Subbeat usw. ein.
- Takt: Objekte rasten am nächsten Takt ein.
- Beat: Objekte rasten am nächsten Beat ein.
- Rasterwert: Objekte rasten an der nächsten dem Raster entsprechenden Unterteilung ein.
- Ticks: Das ist die richtige Einstellung, um Objekte um minimale Werte zu verschieben. Ticks  $\frac{1}{3840}$ -Note) sind die feinste Taktauflösung von Logic.
- Frames: Das ist für Geräuschvertonung die richtige Einstellung, um Sounds bei der Filmvertonung exakt auf den gewünschten Frame zu ziehen.
- Quarter-Frames und Samples stellen ein noch feineres Raster dar, das ebenso wie die Einstellung Aus weitgehend freies Verschieben ermöglicht.

## **Temporäre Rasterdeaktivierung/Feinjustage**

Mit gehaltener  $\sqrt{ctr}$ -Taste beim Verschieben von Regionen können Sie diese in einem feineren Raster (typischerweise der im Display eingestellte Rasterwert unterhalb der Taktanzeige) verschieben. In Bezug auf das Menü Einrasten bedeutet das eine temporäre Deaktivierung des Rasters. Wenn Sie  $\lceil \frac{ctr}{r} \rceil + \lceil \frac{c}{r} \rceil$  festhalten, wird das Raster noch feiner, und Sie können Regionen genau auf Ticks platzieren.

## **6.1.6 Menü »Verschieben«, Überlappungsoptionen**

Im Menü Verschieben sind verschiedene Optionen verfügbar, die Aktionen wie Bewegungen, Längenänderungen oder Löschen von Regionen betreffen. Die Einstellungen Überlappung bzw. Keine Überlappung sind wichtig. Sie haben jeweils eigene Vorteile.

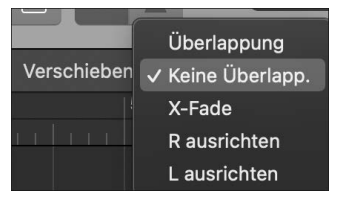

**Abbildung 6.4** Die Optionen im Menü »Verschieben«

- Überlappung: Regionen können sich überlappen, weil die linke und rechte Begrenzung der Region auch dann beibehalten wird, wenn Sie sie über einer anderen Region platzieren. Dies ist nützlich, damit Sie Inhalte nach Regionslängenänderungen beim Verschieben schnell wieder zu erreichen.
- Keine Überlappung: Platzieren Sie eine Region über einer anderen Region, so wird die im Arrangement früher spielende Region an ihrem rechten Rand gekürzt. Das ist eine »ordentliche« Lösung, die verhindert, dass unnötig Regionsfragmente herumliegen.
- X-Fade: Wenn sich durch einen Editiervorgang zwei Audioregionen überlappen, wird automatisch ein Crossfade ausgeführt.
- R ausrichten (»R« für »rechts«) und L ausrichten (»L« für »links«), englisch *shuffle*: Sowohl bei R AUSRICHTEN als auch bei L AUSRICHTEN wird die Position von Regionen getauscht, falls eine über die andere bewegt wird.
- L ausrichten: Bewegen Sie eine Region nach links, wird ihr linker Endpunkt an den Startpunkt der früher im Arrangement platzierten Region geschoben. Bewegen Sie den rechten Rand einer Region, rutschen die folgenden Regionen nach. Löschen Sie eine Region, rutschen die anderen Regionen entsprechend nach links nach. Insbesondere wenn Sie Radiobeiträge schneiden, könnte diese Option für Sie interessant sein: Hat sich z. B. jemand versprochen, können Sie einen Teil der Aufnahme herausschneiden, und der Rest rutscht schnell automatisch passend nach.
- R ausrichten: Bewegen Sie eine Region nach rechts, wird ihr rechter Endpunkt an den Startpunkt der folgenden Region geschoben. Bewegen Sie den linken Rand einer Region, rutschen die vorhergehenden Regionen nach; Ausnahme: Wenn dadurch die vorhergehenden Regionen über den Anfang des Projekts hinaus bewegt würden, überlappt die geänderte Region die vorherige um den entsprechenden Wert. Löschen Sie eine Region, rutschen die anderen Regionen entsprechend nach rechts nach.

# **6.2 Allgemeines Editing 2: Regions-Editing im Hauptfenster, Menüs**

Dieser Abschnitt beleuchtet, wie Sie Regionen in Logic Pro bearbeiten und zeigt Ihnen auch, wie Sie diese Optionen, die sowohl für Audio- als auch für MIDI-Regionen relevant sind, im Hauptfenster finden.

## **6.2.1 Transportfunktionen im Editor**

Dieser Abschnitt beleuchtet, wie Sie Regionen in Logic Pro bearbeiten und zeigt Ihnen auch, wie Sie diese Optionen, die sowohl für Audio- als auch für MIDI-Regionen relevant sind, im Hauptfenster finden.

- Die Wiedergabe beginnt.
- Temporär wird ein Cycle-Modus für die Länge der Region eingestellt.
- Die Region wird temporär solo geschaltet.

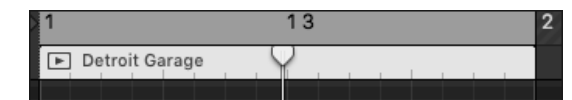

**Abbildung 6.5** Links unter der Taktzahl 1 sehen Sie den Play-Button.

Ein weiterer praktischer Befehl beim Editieren lautet: WIEDERGABE AB DER AUSWAHL, den Sie über den Shortcut  $\boxed{\triangle}$  + Leertaste aufrufen können.

Alternativ hilft das automatische Setzen eines Cycle-Bereichs anhand einer Selektion (mit dem Befehl (cmd) + (U) oder einfach nur (U) für gerundetes Setzen der Locator-Punkte). Bei Rechtsklick auf die Transporttaste stehen weitere Optionen zur Verfügung.

Nutzen Sie auch praktische Shortcuts für Transportfunktionen wie zu Vor- und Rückspulen:  $\Box$  oder  $\Box$ .

## **6.2.2 Region(en) oder Teilbereiche auswählen/Selektionstechniken**

Grundsätzlich gilt: Regionen, Noten oder Objekte müssen Sie zuerst selektieren, bevor Sie sie bearbeiten. Wichtigste Tools zum Auswählen von Regionen und Bereichen von Regionen sind das Zeigerwerkzeug und das Marquee-Werkzeug.

Außerdem finden Sie im Regionskontext- oder Bearbeiten-Menü verschiedene Selektionstechniken im in beiden Menüs vorhandenen Untermenü Auswählen (Abbildung 6.6). Die Auswahl im Bearbeiten-Menü ist dabei noch umfangreicher.

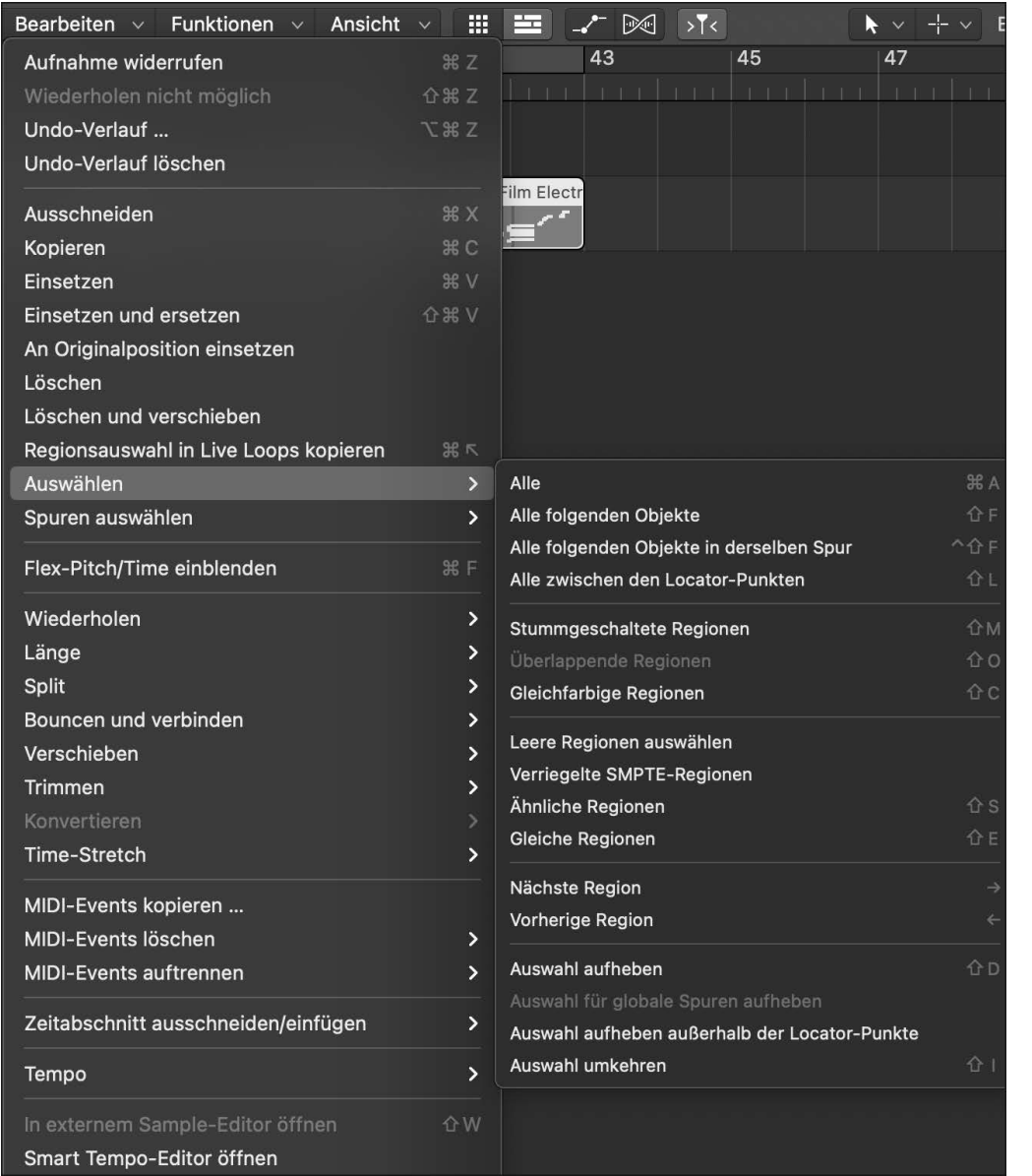

**Abbildung 6.6** Sonderfunktionen für das Auswählen von Regionen

Sie können dort z. B. ALLE FOLGENDEN OBJEKTE  $(\Omega + [F])$ , STUMMGESCHALTETE, ÜBERLAPpende, Gleichfarbige, Gleiche, Ähnliche, Nächste, Vorherige oder Leere Regionen auswählen. Der Befehl NÄCHSTE, VORHERIGE REGION (auswählen) mit den Links/Rechts-Pfeiltasten funktioniert im Live Loops-Bereich auch für Zellen. Die Option Gleiche Regionen erkennt und selektiert Regionen, die genauso sind wie die selektierte Region. Ist keine Region selektiert, sind die entsprechenden Einträge im Auswählen-Menü ausgegraut. Mit dem Befehl AUSWAHL UMKEHREN ( $\boxed{\circ}$  +  $\boxed{1}$ ) selektieren Sie schnell alle Objekte, die nicht der vorher erstellten Selektion entsprechen (Abbildung 6.6).

In der Praxis besonders hilfreich ist das Selektieren von Bereichen zwischen Locator-Punkten  $(\lceil \alpha \rceil + \lceil \text{L} \rceil)$  mit dem Eintrag ALLE ZWISCHEN LOCATOR-PUNKTEN oder die Option AUSWÄH-LEN • ALLE FOLGENDEN OBJEKTE  $(\circledcirc) + \circledcirc)$ , um nachfolgende Songteile nach hinten zu verschieben. Ergänzend und alternativ stehen Schneide- und Löschfunktionen im Kontextmenü des Taktlineals zur Verfügung, wo sich z. B. auch Takte zwischen Locator-Punkten herausschneiden oder einfügen lassen.

## **Spurinhalte auswählen**

Wenn Sie auf den Spur-Header klicken, selektieren Sie die Spurinhalte innerhalb des Cycle-Bereichs oder bei deaktiviertem Cycle für die ganze Spur (Autopunch darf nicht an sein).

## **6.2.3 Regionslänge ändern**

Bewegen Sie den Mauszeiger an den linken oder rechten unteren Rand einer Region, um deren Länge zu ändern. Nun wird ein Längenänderungstool angezeigt. Bewegen Sie das Tool mit gehaltener Maustaste nach links oder rechts, um die Länge der Region zu verändern. Seit Logic 10.3 werden bei Veränderungen der Regionslänge temporär auch Inhalte ausgegraut angezeigt, die außerhalb der momentan aktiven Regionsgrenzen liegen.

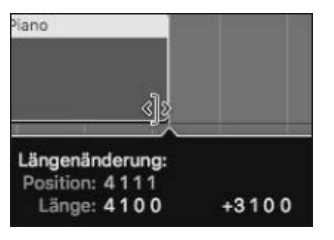

**Abbildung 6.7** Auch bei der Veränderung der Regionslänge hilft Ihnen wieder die kleine Infobox.

Halten Sie beim Ändern der Länge von Regionen die  $\lceil \text{ctr} \rceil$ -Taste fest, können Sie Längenänderungen in einem feineren, mit  $\boxed{\text{ctrl}} + \boxed{\text{a}}$  in einem noch feineren Raster einstellen. Entscheidend sind wieder die Einstellungen in den Menüs Einrasten und Verschieben sowie die aktivierte Funktion AM RASTER AUSRICHTEN (siehe Abschnitt 6.1.5).

Mit den Shortcuts  $\boxed{\circ}$  +  $\boxed{\circ}$   $\boxed{\circ}$  +  $\boxed{\circ}$  oder  $\boxed{\rightarrow}$  verkürzen oder verlängern Sie Regionen um eine eingestellte Schrittweite (mehr hierzu in Abschnitt 6.2.6 im Abschnitt »Regionen um Nudge-Wert (Schrittweite) verschieben«). Im Gegensatz zu einer MIDI-Region kann z. B. eine sehr kurze Audioregion nicht über ihre Originallänge hinaus verlängert werden. Um besser arrangieren zu können, können Sie sie in einen ORDNER oder TAKE-ORDNER einpacken.

## **6.2.4 Region trimmen**

Im jeweiligen Menüunterpunkt Trimmen (finden Sie im Bearbeiten- und im Regionskontextmenü) stehen Ihnen verschiedene Optionen zum Kürzen oder Verlängern der Region (z. B. bis vorherige/nächste Region, auf Bereich innerhalb von Locator-Punkten) zur Verfügung. Auch die Optionen REGIONSANFANG/-ENDE AN VORHERIGEM/NÄCHSTEM Transienten trimmen sind sehr praktisch. Sie können zudem eine Region auf die Länge der Locator-Punkte mit  $\lceil \frac{\text{cmd}}{\text{cmd}} \rceil + \lceil \frac{\text{ü}}{\text{ü}} \rceil$  kürzen.

| <b>Trimmen</b><br><b>Split</b><br>Bouncen und verbinden<br>Konvertieren | в<br>ь<br>ь<br>ь | Überlappungen entfernen<br>Ende an nächster Region trimmen<br>Auf Bereich innerhalb der Locator-Punkte trimmen<br>Außerhalb der Locator-Punkte abschneiden | Ũ<br>ûû<br>٦Ū<br>ЖÜ |
|-------------------------------------------------------------------------|------------------|----------------------------------------------------------------------------------------------------|---------------------|
| Exportieren<br>Name und Farbe<br>SMPTE-Verriegelung<br>Automation       | Þ<br>ь           | Regionsanfang bis vorherige Region trimmen<br>Regionsanfang an vorherigem Transienten trimmen<br>Regionsanfang an nächstem Transienten trimmen             | ^ûÖ<br>^ûÄ          |
| <b>MIDI</b><br>Ordner                                                   | Þ                | Regionsende an nächster Region trimmen<br>Regionsende an vorherigem Transienten trimmen<br>Regionsende an nächstem Transienten trimmen                     | 쇼0<br>^Ö<br>^Ä      |

**Abbildung 6.8** »Trimmen«-Menü im Kontextmenü

## **6.2.5 Regionen teilen/schneiden, Split**

Die beiden unten beschriebenen Funktionen finden Sie im Bereich Split (sowohl im Bearbeiten- als auch im Regionskontextmenü).

## **Region(en)/Events an der Abspielposition teilen**

Wenn Sie den Songpositionsanzeiger genau auf eine bestimmte Stelle bewegen (z. B. durch manuelle Angabe der Position im Display), können Sie eine oder mehrere selektierte Regionen exakt an der Songposition teilen. Nutzen Sie hierfür den Shortcut  $\lceil \frac{1}{\text{cmd}} \rceil + \lceil \frac{1}{\text{$ entsprechenden Button in der Symbolleiste. Es ist auch möglich, einen Shortcut zu vergeben, um Regionen oder Events an einer gerundeten Abspielposition zu teilen. Diese Funktion ist in Verbindung mit Shortcuts zum Bewegen der Abspielposition besonders gut nutzbar (Vorund Rückspulen:  $\lceil$ , oder  $\lceil$ , mit gehaltener  $\lceil \Delta \rceil$ -Taste geht es schneller). So können Sie beispielsweise Shortcuts nutzen, um die Abspielposition automatisch bis zum nächsten/vorherigen Transienten zu bewegen ( $[\text{ctr}] + [$ , ;  $[\text{ctr}] + [$ .). Auf diese Weise können Sie Audiomaterial schnell in seine »Einzelteile« zerlegen. Beim Filmschnitt können Sie Shortcuts vergeben, um die Abspielposition mit Shortcuts um Frames vor- und rückwärtszubewegen.

## **Region(en)/Events an Locator-Punkten oder Marquee-Auswahl teilen**

Wenn Sie eine (selektierte) Region auf den im Taktlineal markierten Bereich zurechtschneiden wollen, ist dieser Befehl (oder das Trimmen, siehe Abschnitt 6.2.4) eine gute Option. Hierfür steht auch ein Button in der Symbolleiste zur Verfügung. Der voreingestellte Shortcut hierfür lautet  $\lceil \frac{c}{\text{trl}} \rceil + \lceil \frac{c}{\text{cml}} \rceil + \lceil \frac{c}{\text{cm}} \rceil$ . Die genaue Bezeichnung des Befehls lautet: REGIONEN/ Events an Locator-Punkten oder Marquee-Auswahl teilen. Sie können also auch einen Bereich mit dem Marquee-Tool auswählen und den Befehl anwenden. Es besteht die Möglichkeit, dass mit dem Marquee-Tool oder dem Marquee-Lineal ein anderer Bereich selektiert ist als mit den Locator-Punkten. In diesem Fall hat die Marquee-Selektion Priorität!

## **Region(en)/Zellen außerhalb der Locator-Punkten, des Abspielbereichs oder Marquee-Auswahl schneiden**

Mit dieser Funktion ( $\lceil \frac{1}{\lfloor \frac{m}{2} \rfloor + \lfloor \frac{m}{2} \rfloor}$ ) kürzen bzw. trimmen Sie Regionen/Zellen schnell entsprechend einer Selektion.

## **6.2.6 Region verschieben/bewegen/kopieren**

Fassen Sie eine oder mehrere Regionen an, halten Sie die Maustaste gedrückt, und bewegen Sie die Maus nach links, rechts, oben oder unten, um die Region(en) zu verschieben. Wenn Sie dabei die (alt)-Taste festhalten, werden eine oder mehrere Regionen kopiert. Dabei taucht eine kleine Box auf, die Sie über die aktuelle bzw. neue Position und Länge der selektierten bzw. kopierten oder verschobenen Region informiert, siehe Abbildung 6.9.

| Position:<br>Länge: | 1 |     |  |
|---------------------|---|-----|--|
|                     |   | 000 |  |

**Abbildung 6.9** Beim Bewegen einer Region werden Ihnen in einer Infobox ihre Taktposition und Länge angezeigt.

Wichtig sind hierbei die Einstellungen in den Menüs Einrasten und Verschieben; sie entscheiden darüber, wie und wo Regionen dabei einrasten und ob Regionen sich auch überlappen können. Nachfolgend lesen Sie, wie es mit Hilfe von Shortcuts schneller gehen kann. Dabei ist anzumerken: Logic trennt Befehle zum Verschieben der Abspielposition von Befehlen zum Verschieben von Regionen/Events, das ist bei manch anderem Profi-Editor (z. B. Pro Tools) anders.

## **Regionen und Events um Nudge-Wert (Schrittweite) verschieben**

Sie können Regionen und Events (wie Noten, z. B. in Editorfenstern) auch mit Hilfe von Tastaturshortcuts oder der Symbolleiste um einen bestimmten Wert verschieben. Wählen Sie die zu verschiebenden Regionen aus, halten Sie die Wahltaste gedrückt, und drücken Sie die Links- oder Rechtspfeiltaste, um Regionen um den eingestellten Nudge-Wert bzw. die Schrittweite zu verschieben ( $\overline{a}$ ) +  $\overline{(-)}$  oder  $\overline{(-)}$ ). Die Begriffe *Nudge* und *Schrittweite* werden in Logic synonym verwendet. Diese Funktion finden Sie auch in der Symbolleiste und können sie darüber ausführen. Dort können Sie auch die Schrittweite schnell einstellen (siehe Abbildung 6.10 und Abschnitt 4.6).

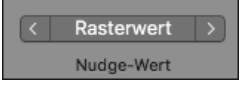

**Abbildung 6.10** Durch Klick auf die Pfeiltasten können Sie Regionen in der Symbolleiste verschieben; mittig stellen Sie dabei den Wert ein, um den verschoben wird.

In Abbildung 6.10 ist Rasterwert angezeigt, ein Klick auf den Eintrag erlaubt andere Einstellungen wie TAKT oder 1 MS. Sie können den Parameter SCHRITTWEITE auch für Längenänderungen von Regionen nutzen. Um die Schrittweite einzustellen, können Sie auch folgende Befehle verwenden, die man sich anhand von englischsprachigen Begriffen leichter merken kann (siehe Hinweise in Klammern):

- ► Schrittweite auf Tick setzen: [ctrl] + [alt] + [T] (wie *tick*)
- ► Schrittweite auf Rasterwert setzen: [ctrl] + alt] + D (wie *division*)
- ► Schrittweite auf Beat setzen: [ctrl] + [alt] + [B] (wie *beat*)
- ► Schrittweite auf Takt setzen: [ctrl] + [alt] + [M] (wie *measure*)
- ► Schrittweite auf SMPTE-Frame setzen: [ctrl] + alt] + F (wie *frame*)
- Schrittweite auf  $\frac{1}{2}$  SMPTE-Frame setzen
- Schrittweite auf 5 SMPTE-Frames setzen
- ► Schrittweite auf Sample setzen: [ctrl] + [alt] + [S] (wie *sample*)
- Schrittweite auf 1 ms setzen:  $\boxed{\text{ctrl}} + \boxed{\text{alt}} + \boxed{1}$
- Schrittweite auf 10 ms setzen:  $\boxed{\text{ctrl}} + \boxed{\text{alt}} + \boxed{0}$

## **Regionen und Events um festen Wert verschieben**

Sie können Regionen und Events per Shortcut auch um einen festen Wert (anstatt um den Nudge-Wert) verschieben/verlängern/verkürzen. Allerdings sind hierfür zunächst keine Shortcuts vergeben. Suchen Sie im Shortcut-Menü nach »Region/Event«.

## **Limitierung auf eine Verschieberichtung**

Sie können die Bewegung von Regionen und Events beim Verschieben oder Kopieren in eine Richtung beschränken: horizontal oder vertikal. Hierzu halten Sie beim Verschieben die  $\sqrt{\frac{\Delta}{n}}$ -Taste gedrückt. Alternativ wählen Sie unter Logic Pro • Einstellungen • Allgemein • Bearbeitung • Nur eine Bewegungsrichtung in Spuren aus. Auf diese Weise können Sie z. B. Regionen auf eine andere Spur verschieben, ohne versehentlich die Position zu verändern.

#### **Optionen im Menü »Bearbeiten • Verschieben« zum Verschieben von Regionen/Events**

Im Menü BEARBEITEN • VERSCHIEBEN des Bereichs Spuren stehen Optionen zum Verschieben von Regionen/Events bereit, wie

- ▶ ZUR ABSPIELPOSITION (Shortcut [cmd] +  $\boxed{\text{\#}}$ ), heißt auch *Pickup Clock*: Verschiebt selektierte Regionen/Events auf die Abspielposition.
- $\blacktriangleright$  Nach links schieben ( $\boxed{\text{alt}}$  +  $\boxed{\leftarrow}$ ): Verschiebt Region/Event um den eingestellten Nudge-Wert (Schrittweite) nach links.
- $\blacktriangleright$  Nach rechts schieben ([alt] +  $\rightarrow$  ): Verschiebt Region/Event um den eingestellten Nudge-Wert (Schrittweite) nach rechts.
- Nudge-Wert festlegen auf: Führt zu einem Untermenü, wo Sie Nudge-Wert/Schrittweite einstellen können.

## **6.2.7 Regionen loopen, Loop-Tool, Loop in Regionen umwandeln**

Bewegen Sie den Mauszeiger an den rechten oberen Rand einer Region. Nun wird ein Loop-Tool angezeigt. Bewegen Sie das Tool mit gehaltener Maustaste nach rechts, um die Region zu loopen. Gleichzeitig wird im Informationsfenster Region ein Häkchen beim Eintrag Loop gesetzt. Wenn Sie mit dem Loop-Tool arbeiten, setzen Sie einen Loop-Stopp, der in Abbildung 6.11 auf Takt 10 liegt. Wenn Sie einfach nur die Region selektieren und das Häkchen für Loop im Informationsfenster Region setzen, wird die Region zunächst so lange geloopt, bis ihr in der Spur eine neue Region »im Weg steht« oder Sie den zunächst bis zum Songende spielenden Loop mit dem Loop-Tool an einer Stelle anklicken. Das funktioniert sowohl für MIDI- als auch für Audioregionen. Mit dem Loop-Tool können Sie den geloopten Bereich verkürzen und verlängern, indem Sie den Cursor mit gehaltener Maustaste nach links oder rechts bewegen. Die geloopten Regionsbereiche werden dunkler dargestellt als das Original.

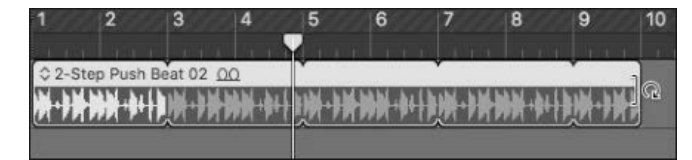

**Abbildung 6.11** Geloopte Region. Mit dem Loop-Tool konfigurieren Sie nicht nur einen Loop, sondern gleichzeitig ein Ende des Loopings.

Wenn Sie das Häkchen für den Eintrag Loop im Informationsfenster Region entfernen oder den Shortcut  $\Box$  für den Befehl LOOP FÜR REGIONEN/ORDNER EIN/AUS nutzen, verschwindet der Loop bzw. die mit dem Loop-Tool justierte Loop-Länge. Der Loop erscheint nach nochmaliger Auslösung des Befehls oder Setzen des Häkchens zunächst wieder als Loop bis zum Songende oder bis zur nächsten Region. Im Menü BEARBEITEN · KONVERTIEREN (auch via Kontextmenü) können Sie Loops auch in vollwertige Regionen umwandeln ( $\lceil \frac{ctr}{r} \rceil + \lceil \frac{1}{r} \rceil$ . Das funktioniert für Audio- und für MIDI-Regionen. Die Looping-Funktion dient zum Beispiel dem Zweck, eine Region schnell dauerhaft spielen zu lassen, um dazu ein anderes Instrument zu spielen. Wenn Sie im Songverlauf individuelle Edits vornehmen wollen, ist es nötig, hierfür eine eigene Region zu erstellen.

## **6.2.8 Regionen/Zellen/Events wiederholen, Regionen/Events mehrfach wiederholen**

Um eine schnelle Wiederholung von Region, Zelle oder Event zu realisieren, nutzen Sie Re-GIONEN/ZELLE/EVENTS WIEDERHOLEN ( $\lceil \overline{\text{cmd}} \rceil + \lceil \overline{\text{R}} \rceil$ ). Das ist eine Funktion, die sehr oft gebraucht wird und in anderen DAWs (Pro Tools, Ableton, Cubase) oft mit  $\lceil \overline{\text{cmd}} \rceil + \lceil \overline{\text{D}} \rceil$  belegt ist. Der Befehl  $[\text{cmd}] + [\text{D}]$  ist in Logic voreingestellt dem Befehl Spur DUPLIZIEREN zugewiesen. Übrigens: In älteren Logic-Versionen war  $\lceil \frac{1}{R} \rceil$  der Shortcut für die immer noch existente und ebenfalls interessante Funktion Regionen/Events mehrfach wiederholen. Diese Funktion (nun erreichbar via Bearbeiten • Wiederholen • Mehrere … oder selbst zu vergebendem Shortcut) ruft einen Dialog auf, der danach fragt, wie oft der selektierte Bereich kopiert werden soll. Dort tippen Sie die gewünschte Zahl an Kopien ein. Mit dieser Funktion können Sie auch mehrere Objekte selektieren und wiederholen. Im Flip-Menü SCHRITTWEIte des aufspringenden Dialogs können Sie ein Raster für das mehrfache Kopieren einstellen. So kopieren Sie z. B. selektierte Regionen anhand eines glatten Taktrasters, damit sie ihre relativen Positionen beibehalten. Diese Funktion ist auch praktisch, wenn Sie in der Pianorolle oder im Notationseditor Noten mehrfach kopieren wollen.

## **6.2.9 Verbinden und Zusammenführen von Regionen**

Mit Hilfe des Shortcuts (cmd) + (J) (J für englisch *join*), der auch von anderen Programmen bekannt ist, fassen Sie mehrere selektierte Regionen zusammen, falls das sinnvoll möglich ist. Im Menü BEARBEITEN finden Sie entsprechende Befehle unter dem Eintrag VERBINDEN, wo Sie auch Regionen pro Spur verbinden können.

Auch wenn das bei MIDI- und Audioregionen etwas unterschiedliche Konsequenzen hat, steht der Befehl doch für beide Arten Regionen zur Verfügung.

- MIDI-Regionen werden beim Verbinden einfach zu einer neuen MIDI-Region zusammengefasst. Falls verschiedene Regionen unterschiedliche Einstellungen im Informationsfenster Region besitzen, werden diese normalisiert, d. h. dauerhaft in die Region hineingeschrieben.
- Für Audioregionen wird dabei meistens ein neues Audiofile gerendert (es sei denn, die neu verbundenen Regionen entsprechen der Ursprungskonstellation des bereits existierenden Audiofiles, und lediglich die Regionstrennung wird entfernt). Beim derartigen Rendern neuer Audiofiles erscheint ein Dialog, der fragt, ob Sie eine neue Audiodatei erstellen möchten.

## **Tipp**

Klicken Sie einen Spur-Header doppelt an, so werden alle Regionen der Spur selektiert, was sich gut als Vorbereitung eignet, um sie pro Spur zu verbinden. Manchmal ist es besser, einen Bereich mit dem Marquee-Tool zu selektieren und via  $\lceil \text{ctr} \rceil + \lceil \text{B} \rceil$  als Audiodatei bouncen. So können Sie leere Stellen einbeziehen und z. B. Regionen erstellen, die bei Takt 1 beginnen, um sie in andere DAWs zu exportieren.

## **6.2.10 Zeitdehnung- und -stauchung von Regionen (Time-Stretching und Time-Compression)**

Wenn Sie bei der Arbeit mit dem Längentool die [alt]-Taste gedrückt halten und sich an der unteren Hälfte der Regionsgrenze bewegen, erscheint ein Time-Stretching-Tool, das aussieht wie das Längentool mit einer Art Wellenformsymbol (Abbildung 6.12). Hierdurch wird angezeigt, dass nicht die Länge verändert, sondern der Inhalt zeitlich gedehnt oder gestaucht wird. Auf diese Weise können Sie sowohl Audio- als auch MIDI-Regionen im Bereich Spuren mit Time-Stretching bearbeiten. Die aktuell justierte Länge wird dabei genauso angezeigt wie bei einem normalen Längen-Edit.

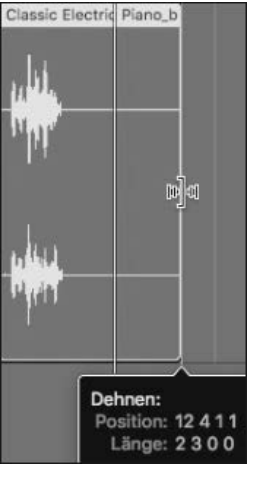

**Abbildung 6.12** So sieht das Längentool für die Time-Stretching-Funktion bei gehaltener »alt«-Taste aus.

Alternativ stehen Ihnen im Funktionen-Menü der Pianorolle die sogenannten *Time Handles* zur Verfügung. Mit ihnen können Sie selektierte Bereiche einer MIDI-Region ebenfalls zeitlich dehnen oder stauchen (siehe Abschnitt 7.2.29). Eine weitere Alternative ist der Smart tempo-Editor, in dem Sie Taktpositionen zuweisen und anschließend Audio- und MIDI-Regionen ans Projekttempo anpassen können, wodurch ebenfalls Zeitdehnungen und -stauchungen stattfinden (siehe Kapitel 9).

## **6.2.11 Regionen beschriften und umbenennen**

Sie können Regionen individuell benennen. Mit  $\boxed{\circ}$  +  $\boxed{\mathbb{N}}$  zum Umbenennen von Regionen oder den Optionen zum Benennen von Regionen nach Spurnamen und umgekehrt im Funktionen-Menü oder Regionskontextmenü (unter Name und Farbe) geht das besonders schnell.

## **6.2.12 Regionen durchnummerieren**

Wenn Sie mehrere Regionen selektieren, umbenennen (z. B. »Drums«), alle selektieren und anschließend eine davon entsprechend nummeriert beschriften (z. B. »Drums1«), werden die restlichen selektierten Regionen automatisch durchnummeriert, z. B. »Drums1«, »Drums2«, »Drums3« (siehe Abbildung 6.13), es sei denn, die Regionen sind Klone.

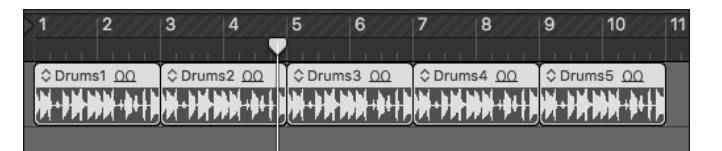

**Abbildung 6.13** Durchnummerierte Regionen

## **6.2.13 Regionen färben; Farbe als Selektionstool**

Mit  $\lceil \overline{a} \rceil t \rceil + \lceil \overline{c} \rceil$  oder über das Kontextmenü blenden Sie das Fenster FARBE ein. Wenn Sie auf eine Farbe klicken, während eine oder mehrere Regionen selektiert sind, erfolgt eine Einfärbung der Region(en). Die Farbe einer selektierten Region erkennen Sie im Fenster Farbe am weißen Rahmen um die Farbe, was es Ihnen erleichtert, andere Regionen mit exakt derselben Farbe einzufärben. Der Button Automatisch färbt alle Regionen in der Spurfarbe ein.

Auch das Auswählen gleichfarbiger Regionen ist möglich. Mit dem Befehl Auswahl umkehren ((ª) + (I)) können Sie andererseits schnell alle Objekte selektieren, die *nicht* einer bestimmten Farbe entsprechen.

## **6.2.14 Sonstiges und Spuralternativen**

Falls Sie bislang nicht gefunden haben, was Sie suchen, schauen Sie in den nächsten Abschnitten oder im Index nach – oder klicken Sie im E-Book direkt auf die Verweise: Abschnitt 6.3 behandelt die Werkzeuge, Abschnitt 6.4 Allgemeines zu den Informationsfenstern, Abschnitt 6.5 MIDI-Editing, Abschnitt 6.6 Audio-Editing und Abschnitt 6.7 Arrangiertechniken und ergänzende Workflows und Tools. TAKE-ORDNER behandle ich z. B. nach MIDI und Audio getrennt (Abschnitt 6.5.4 und Abschnitt 6.6.9) sowie in Abschnitt 6.7.4 nochmals kurz im Vergleich zu ORDNERN als Arrangiertool. Spuralternativen sind ebenfalls eine hilfreiche Funktion beim allgemeinen Editing und werden in Abschnitt 6.7.1 erläutert. In Abschnitt 6.8 finden Sie Ausführliches zu Live Loops.

# **6.3 Allgemeines Editing 3: Werkzeuge im Hauptfenster**

Durch Klick auf das Menü oder Drücken der (T)-Taste öffnet sich am Mauszeiger ein Werkzeugmenü. Dieses enthält 14 Werkzeuge, die Sie durch Mausklick oder einen daneben aufgelisteten Shortcut auswählen. Der Shortcut ist nur sichtbar, wenn Sie das Werkzeugmenü mit Hilfe der  $\lceil \top \rceil$ -Taste sichtbar gemacht haben. Auf diese Weise können Sie z. B. durch Eingeben der Tastenkombination  $\lceil \top \rceil + \lceil \cdot \rceil$  schnell auf das Stiftwerkzeug zugreifen (gegenüber Vorversionen sind diese Shortcuts nun geändert). Drücken Sie zweimal hintereinander auf die  $\lceil \top \rceil$ -Taste, so ist automatisch wieder das Zeigerwerkzeug ausgewählt. Einige Werkzeuge, wie das Textwerkzeug, sind erst sichtbar, wenn Sie den Pfeil über die Region bewegen. Im Bereich Tastaturkommandos vergeben Sie Shortcuts unabhängig von den Menüs, um ein Werkzeug direkt aufzurufen. Bisher sind nur wenige Shortcuts vorgegeben.

Welches Werkzeug ausgewählt ist, erkennen Sie am Häkchen links daneben bzw. an der Anzeige oben im unausgeklappten Werkzeugmenü. Es stehen Ihnen zwei Werkzeugmenüs nebeneinander angeordnet zur Verfügung – je nach Logic-Konfiguration manchmal sogar drei. Alle enthalten die gleiche Palette an Werkzeugen. Ist zu wenig Platz auf dem Bildschirm, sind sie dort möglicherweise nicht zu sehen. Blenden Sie dann andere Teile des Hauptfensters aus oder nutzen die Shortcuts, um an Werkzeuge zu gelangen. Dass es mehrere Menüs gibt, soll Ihnen helfen, schneller zwischen häufig benutzten Werkzeugen umzuschalten. Das zuvor manuell selektierte Werkzeug aus dem zweiten Werkzeugmenü (sogenanntes *Sekundärwerkzeug* oder *Secondary Tool*) rufen Sie mit gehaltener (cmd)-Taste auf (Abbildung 6.14).

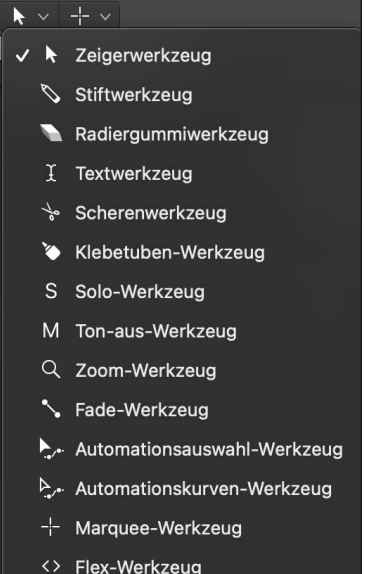

**Abbildung 6.14** Hier ist das erste Werkzeugmenü eingeblendet. Die Werkzeugmenüs unterscheiden sich nicht voneinander, erlauben lediglich die individuelle Zuweisung eines jeweils anderen Werkzeugs. Im Bild ist das Zeigerwerkzeug zugewiesen.

Auch in anderen Fenstern wie der Pianorolle oder dem Audiodateieditor stehen mehrere Werkzeugmenüs bzw. ein Secondary Tool zur Verfügung, dort enthalten die Werkzeugmenüs zum Teil etwas andere Werkzeuge, die in den jeweiligen Kapiteln besprochen werden.

## **6.3.1 Zeigerwerkzeug/Selektion**

Das Zeigerwerkzeug (Shortcut (T)) ist das Standardwerkzeug für das Auswählen und andere Operationen. Manchmal wird dieses Werkzeug auch *Pfeilwerkzeug* oder *Mauszeiger* genannt. Wenn Sie dieses Werkzeug über den Anfang oder das Ende von Regionen, Markern oder Events bewegen, so ändert sich sein Aussehen, und Sie können beispielsweise die jeweilige Region, das Event oder auch Loops am Anfang oder Ende verlängern oder verkürzen.

Klicken Sie auf eine Region, um sie zu selektieren. Um mehrere Regionen zu selektieren, klicken Sie sie mit der gehaltenen  $\boxed{\circ}$ -Taste an oder spannen mit dem Standard-Zeigerwerkzeug einen Bereich um die gewünschten Regionen auf. Klicken Sie die Maustaste unterhalb der Regionen, und ziehen Sie dann mit gehaltener Maustaste einen Bereich auf, der die Regionen selektiert.

## **Zusätzliche Optionen für ein Multifunktionszeigerwerkzeug**

In den allgemeinen Einstellungen (Logic Pro • Einstellungen • Allgemein • Bearbeitung) können Sie Klickzonen für das Zeigerwerkzeug aktivieren: So verwandelt sich das Zeigerwerkzeug optional z. B. in ein Marquee-, Fade- oder Quick Swipe-Tool, wenn Sie einen bestimmten Bereich einer Region oder eines Take-Ordners mit der Maus überfahren.

## **6.3.2 Stiftwerkzeug**

Das Stiftwerkzeug (Shortcut (P)) erzeugt neue (leere) Regionen oder Events (z. B. Automationen) im Hauptfenster und ist im Hauptfenster besonders wichtig beim Editieren von Automation.

## **6.3.3 Radiergummiwerkzeug**

Mit dem Radiergummiwerkzeug (Shortcut  $\lceil \frac{1}{2} \rceil$ ) löschen Sie Regionen und Events.

## **6.3.4 Textwerkzeug**

Das Textwerkzeug (Shortcut  $\boxed{\circ}$  +  $\boxed{\top}$ ) dient zum Beschriften von Regionen,

## **6.3.5 Scherenwerkzeug und die nützliche Funktion »wiederholt schneiden«**

Sie können eine Region mit dem Scherenwerkzeug (Shortcut  $\lceil \cdot \rceil$ ) teilen. Stellen Sie das Scherenwerkzeug ein, und bewegen Sie es mit gehaltener Maustaste über die Region. Dabei wird diese automatisch selektiert, und auch Scrubbing ist möglich. Sie hören den Inhalt der entsprechenden Region am Schnittpunkt, sie wird temporär solo geschaltet. Das ist sowohl bei Audio- als auch bei MIDI-Regionen der Fall. Wenn mehrere Regionen selektiert sind, hören Sie beide gleichzeitig. Eine zusätzliche Infobox informiert Sie über den anvisierten Schnittpunkt.

Wenn Sie mit aktiviertem Scherenwerkzeug die  $\sqrt{a^2 + 1}$ -Taste halten, steht der Befehl wiederholt schneiden zur Verfügung, mit dem Sie Regionen oder Noten in mehrere gleiche Teile auftrennen. Neben der Schere sehen Sie dabei ein kleines +-Symbol (siehe Abschnitt 6.6.13).

## **6.3.6 Klebetuben-Werkzeug**

Die Klebetube (Shortcut (G)) dient dem Verbinden von Regionen/Events. Sie entspricht dem Befehl REGIONEN VERBINDEN ( $\lceil \frac{\text{cmd}}{\text{cmd}} + \rceil$ )).

## **6.3.7 Solo- und Mute-Werkzeuge**

Das Werkzeug Solo (Shortcut (S)) dient zum temporären Solo-Hören einer Region (nicht: der Spur), solange die Maus gedrückt bleibt, und erlaubt optionales Scrubbing.

Das Mute-Werkzeug (Shortcut  $[M]$ ) dient dem Stummschalten von Regionen und Events (nicht: der Spur). Details über Solo und Mute für Regionen und Spuren lesen Sie in Abschnitt 4.9.17.

## **6.3.8 Zoomwerkzeug**

Das Zoomwerkzeug (Shortcut  $\lceil \gamma \rceil$ ) dient der Vergrößerung der Darstellung. Spannen Sie mit dem Zoomtool einen Bereich auf – und Logic zoomt ein und nutzt die Größe des Fensters zur Darstellung genau dieses Bereichs. Nochmaliges Klicken auf den Hintergrund mit dem Zoomwerkzeug bewirkt ein Zurückspringen zur vorher aktuellen Zoomstufe. Das Zoom- bzw. Lupenwerkzeug können Sie übrigens auch durch alleiniges Drücken der Taste  $\lceil a \rceil t \rceil$  aufrufen (falls der Zeiger über Regionen schwebt mit  $[\text{ctr}] + [\text{alt}]$ ).

## **6.3.9 Fade/Crossfade-Werkzeug**

Das Fade/Crossfade-Werkzeug (Shortcut  $\boxed{A}$  oder  $\boxed{ctr}$ ) +  $\boxed{\alpha}$  in Verbindung mit Mausaktionen bei gehaltener Maustaste) dient zum schnellen Erstellen von nichtdestruktiven Fades (am Regionsanfang oder -ende) oder Crossfades (zwischen zwei Regionen) bei Audiodateien (nicht für MIDI); vergleiche Abschnitt 6.6 über das Editieren von Audioaufnahmen.

Ist im Informationsfenster Region Beschleunigen/Verlangsamen statt Fade-In und -Out eingestellt, wird das Fade-Tool für Beschleunigungs- oder Verlangsamungsoperationen verwendet.

## **6.3.10 Automationsbearbeitungswerkzeuge**

Das Automationswahlwerkzeug (Shortcut (U)) dient zum Selektieren und Editieren von Automationspunkten.

Das Automationskurve-Werkzeug (Shortcut (W)) verwenden Sie zum Erzeugen von Automationskurven bzw. exponentiellen und logarithmischen Verläufen in der Automation. Das Automationskurve-Werkzeug können Sie bei der Bearbeitung von Automation auch durch gleichzeitiges Drücken der Tasten  $\lceil \frac{ctr}{\alpha} \rceil + \lceil \frac{\alpha}{\alpha} \rceil$  in Verbindung mit Mausaktion bei gehaltener Maustaste aufrufen, auch andere Kurven können Sie so bearbeiten.

## **6.3.11 Marquee-Werkzeug und Marquee-Lineal: Selektieren und Schneiden**

Maquee-Werkzeug und Maquee-Lineal sind komplexe Tools zum Auswählen und Schneiden, insbesondere (aber nicht nur) für Audioregionen. Zunächst eine Übersicht: Mit dem Marquee-Werkzeug (Fadenkreuz; Shortcut  $\lceil R \rceil$ ) können Sie Teile einer oder mehrerer Regionen im Bereich Spuren auswählen – zum Beispiel, um sie durch Anklicken zu schneiden. Mit einem Klick an einer Position (statt einer Selektion) wird es zum Marquee-Einfügemarker, der anschließend durch Drücken der  $\boxed{\leftarrow}$ - und  $\boxed{\rightarrow}$ -Tasten zum nächsten/vorherigen Transienten springen kann. Dies dient als passende Markierung für Schnittoperationen (via  $[\text{ctr}] + [\text{cmd}] + [\top]$ ). Hilfreich ist dabei auch das Marquee-Lineal.

## **Tipp**

Der in Abschnitt 6.6.2 vorgestellte AupiospureDitor eignet sich besonders gut für Edits mit dem Marquee-Tool.

## **Marquee-Werkzeug als Standardwerkzeug**

Das Verhalten des Standard-Pfeilwerkzeuges können Sie in den allgemeinen Logic-Einstellungen im Bereich Allgemein • Bearbeitung ändern (Klickzonen für Werkzeug »Marquee«), so dass ein Marquee-Werkzeug automatisch sichtbar wird, wenn Sie den Cursor über den unteren Bereich einer Region bewegen.

## **Markieren und Schneiden, Marquee-Einfügemarkierung**

Mit dem Marquee-Werkzeug können Sie einen Bereich einer Region markieren und dann mit dem Shortcut  $\lceil \frac{ctr}{dr} \rceil$  +  $\lceil \frac{cm}{dr} \rceil$  herausschneiden (Befehl: REGION/EVENTS AN LOCATOR-Punkten oder Marquee-Auswahl teilen). Wenn Sie den selektierten Bereich der Region anklicken, wird er an den Selektionsgrenzen geschnitten und selektiert (Projekt *06Marquee*). Sie können mit dem Marquee-Tool selektierte Bereiche auch direkt mit der  $\sqrt{\frac{x}{n}}$ / $\leftarrow$ -Taste löschen. So können Sie z. B. aus einem Audiofile manuell »stille« Stellen herausschneiden (Abbildung 6.15).

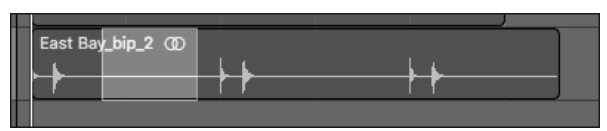

Wenn Sie (anstatt einen Bereich zu markieren) mit dem Marquee-Werkzeug nur einmal kurz in eine Region klicken, so erhalten Sie anstelle eines selektierten Marquee-Bereichs eine Einfügemarke (englisch *insert point*; siehe Abbildung 6.16), die ebenso zum Schneiden und mittels Pfeiltasten zum Navigieren zu Transienten genutzt werden kann.

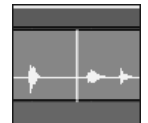

**Abbildung 6.16** Im Bild wird das Marquee-Tool als Insert-Point benutzt (Projekt »06MarqueeMark«).

## **Navigationsfunktionen im Zusammenhang mit dem Marquee-Tool**

Wenn für die Wiedergabetaste die Option Ab Marquee-Auswahl wiedergeben aktiv ist (im Kontextmenü oder im Navigieren-Menü), beginnt die Wiedergabe selbst dann beim Anfangspunkt der Marquee-Auswahl, falls noch ein Cycle-Bereich eingestellt ist. Ein eventuell eingestelltes automatisches Setzen von Locator-Punkten, die Funktion LocATOR-PUNKTE setzen in der Symbolleiste oder der entsprechende Eintrag, der auftaucht, wenn Sie mit der rechten Maustaste oder  $\boxed{\text{ctr}}$  + Klick auf Ihre Selektion im Marquee-Lineal klicken, bringt die Locator-Punkte in Einklang mit Ihrer Marquee-Selektion. Mit  $\lceil \overline{c} \text{tr} \rceil + \lceil \overline{1} \rceil$  oder  $\lceil \overline{\overline{1}} \rceil$  springen Sie mit der Abspielposition zum Auswahlanfang oder -ende.

## **Marquee-Lineal**

Wenn Sie im Bereich Spuren im Ansicht-Menü das Marquee-Lineal einblenden, können Sie durch die Selektion eines Taktbereichs im Marquee-Lineal diesen Bereich wie mit dem Marquee-Tool für alle Spuren gleichzeitig selektieren.

Es ist außerdem möglich, anschließend einige Spuren aus der Selektion zu entfernen, indem Sie mit der gehaltenen  $\boxed{\circ}$ -Taste auf den Spur-Header klicken. In Abbildung 6.17 sehen Sie das eingeblendete Marquee-Lineal und darunter drei Spuren. Die Inhalte aller Spuren sind durch die Selektion im Marquee-Lineal ebenfalls selektiert – mit Ausnahme der zweiten Spur, deren Spur-Header mit gehaltener  $\boxed{\circ}$ -Taste angeklickt wurde.  $\boxed{\text{ctrl}}$  +  $\boxed{\text{cmd}}$  +  $\boxed{\text{T}}$  würde in diesem Fall den selektierten Bereich aus den Regionen in Spur 1 und 3 herausschneiden (Projekt *06MarqueeLin*).

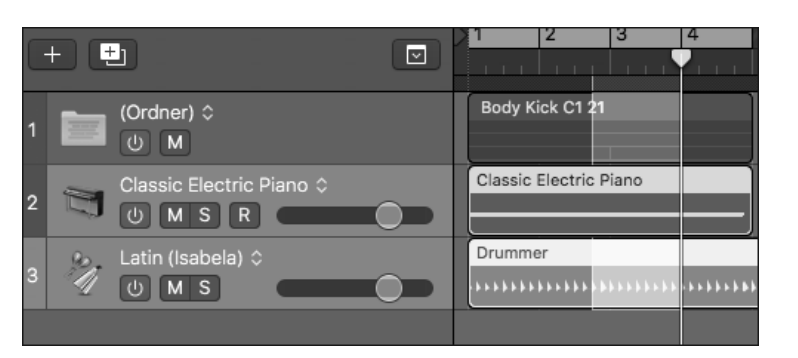

**Abbildung 6.17** In der Abbildung habe ich Spur 2 aus der Selektion des Marquee-Lineals entfernt.

Wenn Sie eine Selektion mit dem Marquee-Tool erstellen, wird sie im Marquee-Lineal angezeigt. Im Bild ist mit Marquee-Tool und Marquee-Lineal ein anderer Bereich selektiert als mit den Locator-Punkten. In diesem Fall hat die Marquee-Selektion bei Schneidebefehlen Priorität.

## **Selektionen anhand von Transienten oder Noten erweitern und verschieben**

Die Länge einer mit dem Marquee-Werkzeug oder dem Marquee-Lineal erstellten Selektion können Sie mit den Pfeiltasten  $\left\lfloor \frac{m}{n} \right\rfloor$  verändern. Die Selektion wird dann bis zum nächsten gefundenen Transienten (oder der nächsten gefundenen MIDI-Note) ausgedehnt oder reduziert. Wenn Sie dabei die  $\boxed{\circ}$ -Taste festhalten, wird der Anfang des Selektionsbereichs ausgedehnt oder reduziert, ansonsten das Ende des Selektionsbereichs. Wenn Sie die Marquee-Einfügemarkierung benutzt haben, müssen Sie die  $\lceil \alpha \rceil$ -Taste nutzen, um mit  $\left( \leftarrow \right)$  oder  $\rightarrow$  eine Auswahl auszuweiten, ansonsten bewegt sich die Markierung einfach zum nächsten Transienten. Wenn Sie mit dem AUDIOSPUREDITOR arbeiten (siehe Abschnitt 6.6.2), erkennen Sie das besonders gut.

Mit dem Tastaturkommando  $\boxed{\triangle} + \boxed{\updownarrow}$  oder  $\boxed{\updownarrow}$  verschieben Sie die gesamte Marquee-Auswahl (an Transienten orientiert) nach rechts oder links. Die Befehle hierzu heißen: ERSTES auswählen und Marquee-Selektion nach links verschieben bzw. Letztes auswählen und Marquee-Selektion nach rechts verschieben.

Logic erkennt auch die Start- und Endpunkte von MIDI-Noten als mögliche Transienten bzw. Selektionserweiterungspunkte beim Editing von MIDI-Regionen.

## **6.3.12 Flex-Werkzeug**

Mit dem Flex-Werkzeug (Shortcut  $\chi$ ) erreichen Sie schnell grundlegende Flex-Bearbeitungsmöglichkeiten, ohne dass Sie dafür die Flex-Ansicht aktivieren müssen. Mit dem Flex-Werkzeug können Sie Stellen in der Wellenform der Region anklicken und bewegen.

# **6.4 Allgemeines Editing 4: Informationsfenster »Region« und »Spur« allgemein**

Der folgende Abschnitt behandelt die Bereiche der Informationsfenster Region und Spur, die für MIDI- und Audiospuren und -regionen übergreifend relevant sind. Ist statt einer Region eine Zelle markiert, gibt es logischerweise auch ein Informationsfenster Zelle. Dieses hat einige gleiche Optionen wie das Informationsfenster Region, die ich hier nicht gesondert aufführe. Das Informationsfenster Zelle und Live Loops bespreche ich in Abschnitt 6.8. Auch Drummer-Regionen (siehe Kapitel 11) können Sie im Informationsfenster Region noch muten, verzögern oder loopen. Dies gilt auch für Pattern-Regionen des Step Sequencers (siehe Abschnitt 7.9), die Sie teilweise auch noch transponieren können.

Das Informationsfenster Region blenden Sie im Infobereich ein. Hier stellen Sie für selektierte Regionen nichtdestruktive Abspielparameter ein. Sie können jederzeit wieder zu Ihrem Original zurückkehren, da es nicht dauerhaft verändert wurde. Das gilt für alle Einstellungen, die Sie in dieser Box vornehmen. Sie können es außerdem als Schwebefenster »Regionsinfos« (funktioniert auch für Zellen) unabhängig vom Hauptfenster einblenden ( $\sqrt{\alpha}$ )+  $\lceil \overline{a} \rceil t + \lceil R \rceil$ ). Je nachdem, ob eine Audio- oder MIDI-Region selektiert ist, stehen gemeinsame und verschiedene Parameter zur Verfügung, und die Darstellung verändert sich. Hier die gemeinsamen Parameter:

## **6.4.1 Informationsfenster »Region«: »Mute«**

Hiermit schalten Sie Regionen stumm. Stumm geschaltete Regionen sind erkennbar an einem Punkt links im Namen und ausgegrauter Farbe.

# **6.4.2 Informationsfenster »Region«: »Loop«**

Wenn der Loop-Parameter aktiviert ist, wird die Region wiederholt bzw. geloopt; siehe Abschnitt 6.2.7.

## **6.4.3 Informationsfenster »Region«: »Transposition«**

Seit Version 10.3.2 können sowohl MIDI- als auch alle Audioregionen (falls Flex an ist) transponiert werden, zuvor ging das nur für bestimmte Audioregionen. Zudem zeigen Regionen nun Transpositionswerte an, sofern in der Anzeige genug Platz dafür da ist (vergleiche Projekt *06Regtransp*). Ob Transposition auch in der Pianorolle angezeigt wird, können Sie dort im Menü Ansicht einstellen.

## **6.4.4 Informationsfenster »Region«: »Delay«**

Hierfür muss der Bereich Mehr im Informationsfenster Region aufgeklappt werden, die Region wird um einstellbare Werte (in Ticks bzw. ms) verzögert bzw. vorgezogen (bei negativen Werten). Eine genaue Erläuterung folgt in Abschnitt 6.4.7.

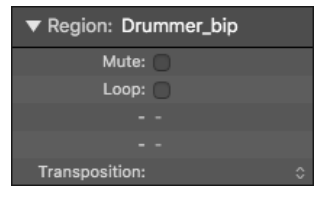

**Abbildung 6.18** Der obere Bereich des Informationsfensters »Region« – hier für eine Audioregion

## **6.4.5 Informationsfenster »Region«: Quantisierung für MIDI und Audio**

Die Funktion Quantisierung gehört zum Informationsfenster Region, ist aber auch an anderen Stellen (und im Informationsfenster Zelle) verfügbar. Auch Audioregionen können quantisiert werden, falls sie sich im Flex-Modus befinden.

Durch eine Quantisierungseinstellung werden gespielte Noten so korrigiert, dass sie genau auf das von Ihnen eingestellten Raster der Quantisierung geschoben werden. Diese Korrektur erfolgt nichtdestruktiv.

Ob eine Quantisierung und welches Raster sinnvoll ist, hängt von der Qualität und Rhythmik Ihrer Einspielung und vom eingestellten Tempo ab. Eine 16tel-Noten-Quantisierung bei Tempo 86 entspricht z. B. einer 8tel-Noten-Quantisierung bei Tempo 172.

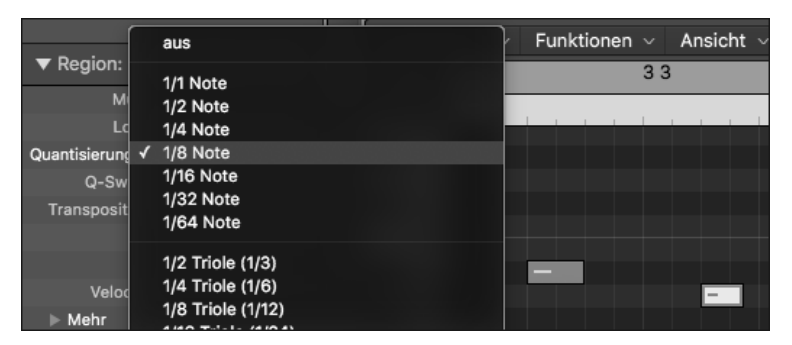

**Abbildung 6.19** Die Noten im Bild liegen genau auf Achtelnoten.

Bei der Auswahl eines Quantisierungsrasters (Abbildung 6.19) werden die eingespielten Noten oder Flex-Marker einer Audioregion genau auf die Rasterposition geschoben, die der gespielten Note am nächsten ist. MIDI-Noten können dabei überlappen, Audioregionsbestandteile nicht – allein schon deshalb, weil eine Audiospur nicht mehr als einen Ton gleichzeitig ausgeben kann.

Seit einiger Zeit bezieht sich die Quantisierung sinnvollerweise immer auf das absolute Raster. Das alte Verhalten (nämlich Quantisierungsorientierung am Regionsstart) war manchmal irritierend, wenn Regionen z. B. auf Zählzeiten zwischen den 16tel-Noten starteten. Dies erreichen Sie nun mit gehaltener  $\sqrt{a^2t}$ -Taste. Nach dem Verschieben von Regionen wird die Quantisierung so oder so nicht automatisch beibehalten und muss gegebenenfalls neu vorgenommen werden.

Die meisten Quantisierungsfunktionen stehen in den MIDI-Editoren und der Event-Liste ebenfalls zur Verfügung. Sie können auch mehrere Audioregionen in verschiedenen Spuren arrangieren, selektieren und über die Event-Liste quantisieren – vorausgesetzt, diese zeigt die gleiche Ebene an wie der Bereich Spuren. Mehr in Abschnitt 7.6 über die Event-Liste.

## **6.4.6 Erweiterte Quantisierung: Q-Stärke und Q-Bereich**

Wenn Sie auf das kleine Dreieck im Informationsfenster Region klicken, wo Mehr steht, sehen Sie weitere Parameter für die Region. Dort ist es auch möglich, unter Q-sTÄRKE eine Quantisierungsstärke einzustellen, so dass die Noten nicht ganz genau, sondern nur prozentual in Richtung einer Rasterposition korrigiert werden.

Q-Bereich erlaubt die Einstellung eines Bereichs um die Quantisierungsrasterlinien herum, der entscheidend dafür ist, ob Events quantisiert werden oder nicht. Bei einem positiven Wertebereich werden viele Noten exakt auf die gewünschte Rasterpositionen gesetzt, während Schläge außer der Reihe eventuell unquantisiert bleiben.

Steht Q-Bereich auf 0, werden alle Noten quantisiert. Ist ein negativer Wert eingestellt, werden lediglich Noten außerhalb des Bereichs quantisiert, so dass nur die am ungenauesten eingespielten Noten quantisiert werden. Oft bzw. je nach Art des eingespielten Materials haben negative Werte auch gar keine Wirkung.

Ist die Quantisierung aus, hat auch eine Einstellung für Q-Bereich keine Wirkung. Weitere Quantisierungsparameter wie Q-Flam, Q-Velocity und Q-Länge stehen nur bei MIDI-Regionen zur Verfügung und werden in Abschnitt 6.5 erläutert.

## **Spezielle Quantisierungsraster in Logic**

Neben den Standardrastern, die gleichmäßigen Einteilungen der Zwischenräume zwischen den Zählzeiten »eins« von Takten entsprechen und sich selbst erklären, gibt es noch besondere Quantisierungs-Taktraster, deren Sound Sie hören sollten, um zu begreifen, was die Quantisierung bei verschiedenem musikalischem Material bewirkt. Einen kleinen Eindruck erhalten Sie im Dokument *06quantisierungsraster* anhand eines Drumloops.

Gemischte Quantisierung erlaubt z. B. die Berücksichtigung von 8tel- oder 12tel-Notenschlägen (1/8 & 1/8 Triole-Setting), ungerade Quantisierung teilt den Beat in die entsprechende Schlagzahl ein, z. B. Novemolen (9 Schläge pro Takt).

## **Swing-Quantisierung**

Bei Shuffle-Beats/Swing-Beats wird jeder zweite Schlag bzw. jede zweite Linie des Quantisierungsrasters leicht nach hinten verschoben. Die Quantisierungsraster entsprechen folgender Einstellung:

- ► 1/8F Swing oder 1/16F Swing: 71 %
- $\blacktriangleright$  1/8E SWING oder 1/16E SWING: 66 %
- $\blacktriangleright$  1/8D Swing oder 1/16D Swing: 62 %
- ► 1/8C Swing oder 1/16C Swing: 58 %
- ► 1/8B Swing oder 1/16B Swing: 54 %
- 1/8A Swing oder 1/16A Swing: 50 %

Mit dem Parameter Q-Swing (Abbildung 6.20) können Sie die gleiche Wirkung erzielen. Q-Swing-Werte unter 50 % schieben die Position jedes zweiten Schlags des Rasterwerts nach vorn statt nach hinten. Nicht zuletzt bei der Produktion von Beats für das House-Genre können Sie hören, dass die Beats mit Swing wesentlich lebendiger klingen.

## Quantisierung: 1/8 Note Q-Swing: +58%

**Abbildung 6.20** »Q-Swing«

## **Groove-Templates**

Sie können Quantisierungsraster aus Regionen erzeugen und auf andere Regionen anwenden, um ein einheitliches Feeling zu erhalten. Wenn Sie eine Region selektieren und zum Quantisierungsmenü wechseln, sehen Sie dort unten im Quantisierungsmenü den Eintrag Groove-Template erzeugen, mit dem Sie einen zusätzlichen Eintrag bzw. ein neues Raster im Quantisierungsmenü auf Basis der selektierten Region erzeugen und anschließend in allen Quantisierungsmenüs von Logic verwenden können. Dieser taucht anschließend unten in der Quantisierungsrasterliste auf und erhält den Namen der Region, aus der er gewonnen wurde (manchmal hat das in der Vergangenheit nicht funktioniert, stellen Sie für Audio-Regionen gegebenenfalls den Flex-Mode Rhythmisch ein. Vorsicht: das Raster geht verloren, wenn Sie diese Region löschen). Mehr Details hierzu finden Sie in Abschnitt 9.2 über Groove-Anpassungen.

## **Quantisierung von nachträglich bearbeiteten Regionen**

Einstellungen im Informationsfenster Region entsprechen nicht unbedingt den Inhalten der Region. Es ist ja möglich, freie Edits einzelner Noten *nach* einer Quantisierung vorzunehmen oder auch die ganze Region etwas zu verschieben. Die quantisierten Noten verrutschen dann. Falls Sie die Quantisierung anschließend auf aus stellen und danach erneut quantisieren, erfolgt eine neue Quantisierung auf der Basis der neuen Verschiebung.

## **6.4.7 Informationsfenster »Region« und Informationsfenster »Spur«: »Delay«**

Der Delay-Parameter steht sowohl im Informationsfenster Region als auch im Informationsfenster Spur von Instrumentenspuren zur Verfügung. Im Informationsfenster Region wird der Delay-Parameter sichtbar, wenn Sie auf das kleine Dreieck neben dem Eintrag Mehr klicken.

#### $\Psi$  Mehr Delay: -44 Ticks

## **Abbildung 6.21** Delay im Informationsfenster »Region«

Mit dem Delay-Parameter stellen Sie einen kleinen Versatz für Regionen ein. Das ist beispielsweise sinnvoll, wenn Sie eine MIDI-Region editieren, die einen langsam anschwellenden Streichersound spielt. Nehmen wir an, dass die Noten jeweils auf der Taktzählzeit 1 spielen. Im Ergebnis klingt ein solcher Sound durch die lange Attack-/Anschwellzeit der Streicher dann trotzdem so, als würde er etwas zu spät spielen. Wenn Sie für die Region oder den Instrumentparameter beispielsweise ein negatives Delay (z. B. –200) einstellen, werden alle Noten etwas vorgezogen gespielt und können trotzdem auf ganze Noten quantisiert werden. Ein in Ticks angegebenes Delay verändert natürlich seine zeitliche Länge, wenn Sie das Tempo ändern. Im rechts in der Zeile aufrufbaren Flip-Menü wird unterstützend angezeigt, welche Millisekunden-Verzögerung im eingestellten Tempo welchen Taktbruchteilen entspricht.

Im Informationsfenster Spur können Sie aussuchen, ob das Delay in Ticks oder Millisekunden eingestellt wird. Die Einstellungen im Informationsfenster Spur beziehen sich nicht auf selektierte Regionen, sondern auf die gesamte Spur und alle Regionen, die in ihr spielen. Wenn Sie sowohl im Informationsfenster spur als auch im Informationsfenster Region ein Delay einstellen, so werden diese miteinander verrechnet.

## **6.4.8 Informationsfenster »Region«: mehrere Regionen gleichzeitig editieren**

Wenn Sie mehrere Regionen gleichzeitig selektieren, können Sie im Informationsfenster Region Parameter für mehrere Regionen gleichzeitig verändern. Falls dieser Parameter für mehrere selektierte Regionen bereits auf unterschiedliche Werte eingestellt ist, erscheint im Informationsfenster Region ein Sternchensymbol.

Nachfolgende Wertänderungen des Parameters werden nun zusätzlich übernommen, so dass eine *relative* Änderung der Parameterwerte entsteht. Im Ergebnis sehen Sie anschließend den absoluten, für alle Regionen eingestellten Wert im Informationsfenster. Wenn Sie 6 Editieren und Arrangieren im Hauptfenster (incl. Live Loops)

eine *absolute* Änderung herbeiführen möchten, halten Sie die Tasten  $\boxed{\triangle}$  +  $\boxed{\triangle}$  während der Wertänderung gedrückt.

Falls für die Parameter nur ein Häkchen zu setzen ist, sieht die Darstellung im Falle, dass mehrere Regionen mit unterschiedlichen Einstellungen selektiert sind, aus wie in Abbildung 6.22 für den Parameter Loop.

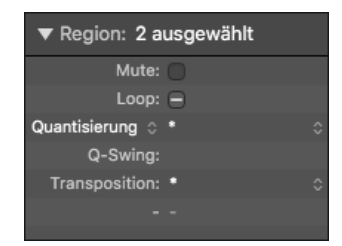

**Abbildung 6.22** Für mehrere selektierte Regionen liegen jeweils unterschiedliche Loop-, Quantisierungs- und Transpositionseinstellungen vor.

Ferner können Sie mehrere Regionen und Spuren gleichzeitig editieren, wenn Sie eine Gruppe für mehrere Spuren angelegt haben, für die die gleichzeitige Bearbeitung im Hauptfenster (hiermit sind z. B. auch Schneide- oder Flex-Bearbeitungen gemeint) der zugehörigen Spuren aktiviert ist (vergleiche Abschnitt 14.3 über Mix- und Edit-Gruppen). Das ist zum Beispiel bei Timingkorrekturen von Mehrspuraufnahmen relevant.

# **6.4.9 Informationsfenster »Spur«: »Kanal« und »Freeze« bei Audiound Software-Instrument-Spuren**

Die Parameter Kanal und Freeze (siehe Abschnitt 4.9.15) stehen bei Audiospuren und Software-Instrument-Spuren (nicht jedoch bei externen MIDI-Spuren) zur Verfügung:

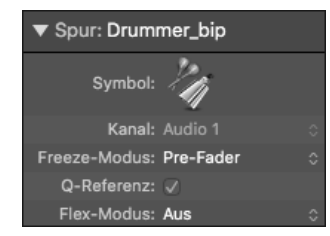

**Abbildung 6.23** »Kanal«- und »Freeze«-Einstellungen im Informationsfenster »Spur«

## **Kanal**

Die Kanal-Angabe entspricht hier dem der Spur zugeordneten Objekt in der MIDI-Umgebung (im Layer Mixer) – und nicht (wie bei externen MIDI-Spuren) dem MIDI-Kanal. Beim Erzeugen einer Spur (z. B. einer neuen Software-Instrument-Spur) wird gegebenenfalls automatisch ein zugehöriges Objekt in der MIDI-UMGEBUNG erstellt, falls es noch nicht vorhanden ist. Unabhängig von Spurname und -nummer werden auch die Objekte in der MIDI-Umgebung durchnummeriert (z. B. *Audio 1, 2, 3* … sowie *Instrument 1, 2, 3* …). Jedes Objekt kann es dabei nur einmal geben. Wenn Sie im Hauptfenster also im Menü SPUR • ANDERE eine Neue Spur mit dem gleichen Instrument erzeugen, so erkennen Sie anhand der Kanalbeschriftung, ob es sich bei zwei Spuren um das gleiche Instrument bzw. MIDI-Umgebungs-Objekt handelt. Im Spur-Header können Sie konfigurieren, dass Sie dies entsprechend angezeigt bekommen.

## **Freeze-Modus**

Hier legen Sie fest, ob im Freeze-Modus Nur Quelle nur die Inhalte der Spur ohne Effekte (z. B. bei rechenintensiven Flex-Modi) oder Pre-Fader (inklusive aller Effekte) eingefroren werden. Mehr zum Freeze-Modus lesen Sie in Abschnitt 4.9.15.

## **6.4.10 Parameter dauerhaft anwenden/normalisieren**

Über das Funktionen-Menü gibt es im Untermenü MIDI-Regionparameter bzw. im Regionskontextmenü im Unterabschnitt MIDI für MIDI-Regionen Optionen, die Quantisierung oder alle/andere Parameter dauerhaft anzuwenden  $\lceil \frac{ctr}{r} \rceil + \lceil N \rceil$ . Sie benötigen diese Funktion beispielsweise, wenn Sie eine ungenaue Einspielung zunächst grob quantisieren  $(z, B, \frac{1}{16})$  und dann nochmals anders mit Groove-Templates quantisieren möchte. Nach der ersten »groben« Quantisierung wird dann neu mit dem Template quantisiert.

## **6.5 MIDI-Editing im Hauptfenster: spezielle Funktionen**

In diesem Abschnitt geht es um die Bearbeitung von MIDI-Regionen. Logics spezielle MIDI-Editoren stehen Ihnen auch im Hauptfenster im Editorenbereich zur Verfügung, werden aber in Kapitel 7, »MIDI-Editoren, Artikulationsset-Editor, Step Sequencer«, besprochen (Pianorolle, Notation, Schritteditor und Event-Liste). Allerdings gibt es auch viele Funktionen zum Editieren von MIDI-Daten, die ausschließlich oder besonders gut im Hauptfenster zu realisieren sind. Hierzu zählen:

- das Editieren von MIDI-Parametern der Informationsfenster Region und Spur
- Spezialfunktionen zum Auftrennen von MIDI-Daten nach Noten oder Kanal
- MIDI-Take-Ordner

## **6.5.1 MIDI-Events in Regionen löschen, kopieren oder schneiden: Besonderheiten**

Beim Editieren und Schneiden von MIDI-Regionen oder Noten in Regionen müssen Sie beachten, dass MIDI-Noten keine Information über ihre Länge enthalten, sondern dass am Ende einer Region ein Note-Off-Befehl gesendet wird. Liegen z. B. zwei Regionen übereinander,

die exakt die gleiche Note spielen, kann das dazu führen, dass ein Note-Off-Befehl einer älteren Note gesendet wird und die kurz zuvor neu gestartete Note ausschaltet, obwohl diese eigentlich länger spielen soll. Wenn Sie eine Region an einer Stelle schneiden wollen, in der eine MIDI-Note gehalten ist, könnten mehrere Verfahrensweisen sinnvoll oder gewünscht sein. Logic hat dafür Pop-up-Dialogfragen eingebaut (Abbildung 6.24).

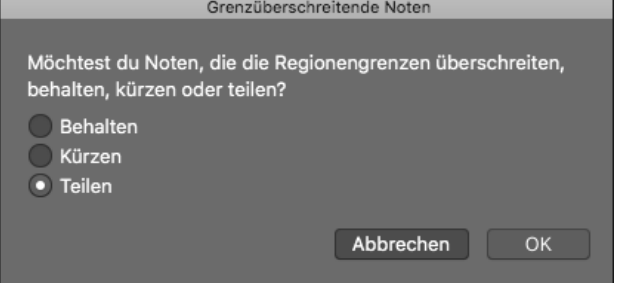

#### **Abbildung 6.24** Dialog für überlappende Noten

Wählen Sie aus, ob die Noten in zwei Noten geteilt, in ihrer ursprünglichen Länge beibehalten oder am Schnittpunkt ohne Erzeugen einer zweiten Note gekürzt werden.

Im Bearbeiten-Menü des Bereichs Spuren finden Sie spezielle Menüpunkte zum Kopieren, Löschen und Auftrennen (siehe Abbildung 6.25, Abschnitt 6.5.3) von MIDI-Events, u. a:

- Mit MIDI-Events löschen können Sie nach verschiedenen Kriterien (z. B. Zwischen Locator-Punkten, Ausserhalb der Regionsgrenzen) MIDI-Events löschen.
- Über die Funktion MIDI-Events kopieren zum Kopieren/Bewegen eines selektierbaren Bereichs lesen Sie mehr in Abschnitt 7.2.28 im Zusammenhang mit der Pianorolle.

## **6.5.2 Schneiden anhand von MIDI-Noten**

Nutzen Sie bei zuvor selektierter Region den Shortcut Zurückspulen mit Transient bzw. VORSPULEN MIT TRANSIENT  $(\lceil \text{ctr} \rceil + \lceil , \rceil)$  und  $\lceil \text{ctr} \rceil + \lceil , \rceil)$  um mit der Abspielposition zum vorherigen/nächsten Notenstart oder Notenende zu springen, wo Sie eine Region mit [cmd] + (T) schneiden können.

## **6.5.3 Auftrennen von MIDI-Events/Regionen nach Tonhöhe oder Kanal und Beschriftung von Regionen oder Spuren**

Wenn Sie eine Region mit mehreren MIDI-Noten gespielt haben (z. B. Kick, Snare und Hi-Hat), können Sie über den Befehl MIDI-EVENTS AUFTRENNEN im BEARBEITEN-Menü des Hauptfensters für jede Tonhöhe eine eigene Spur mit einer eigenen Region erzeugen.

| MIDI-Events kopieren<br>MIDI-Events löschen<br><b>MIDI-Events auftrennen</b> | D | Nach Tonhöhe                              |
|------------------------------------------------------------------------------|---|-------------------------------------------|
| Zeitabschnitt ausschneiden/einfügen                                          |   | Nach Event-Kanal<br>Nach Artikulations-ID |

**Abbildung 6.25** Im »Bearbeiten«-Menü des Hauptfensters finden Sie den Befehl »MIDI-Events auftrennen«.

Auch eine Auftrennung nach Event-Kanälen ist möglich. Das ist hilfreich, falls Sie MIDI-Daten von mehreren Keyboards gleichzeitig einspielen und nachträglich auftrennen möchten, oder wenn Sie ein GM-File des Typs 0 importiert haben, bei dem alle Instrumente in einer Region gespeichert, aber verschiedenen MIDI-Kanälen zugewiesen sind.

## **Praxisbeispiel zum Auftrennen von MIDI-Events**

Öffnen Sie das Projekt *06Midiedit1*. Hier habe ich einen Groove mit drei Schlagzeugsounds aufgenommen. Im Projekt *06Midiedit2* habe ich diese aufgetrennt. Sie erkennen am Eintrag Kanal der Software-Instrument-Spuren, dass alle vier Spuren das gleiche MIDI-Umgebungs-Objekt bzw. Instrument ansteuern. Im Projekt *06Midiedit3* habe ich alle Regionen beschriftet (via Selektion und  $\boxed{\circ}$  +  $\boxed{\scriptstyle N}$ ) und die Spuren über das FUNKTIONEN-Menü und den Befehl Spur nach Regionsnamen benennen umbenannt. Eine verbesserte Konfiguration sehen Sie in Abbildung 6.26 und finden Sie im Projekt *06Midiedit4*.

Über die Spur-Header-Konfiguration habe ich Ein/Aus-Tasten eingeblendet, um einzelne Spuren deaktivieren zu können. Über die Option Zusätzliche Spalte »Name« • Channel-Strip-Typ und -Nummer können Sie sich zusätzlich zum Spurnamen den Namen des zugehörigen Channel-Strip-/Environment-Objekts/Instrumentenkanals im Bereich Spuren anzeigen lassen, um den Überblick zu behalten, da hier alle drei Spuren dasselbe Instrument ansteuern.

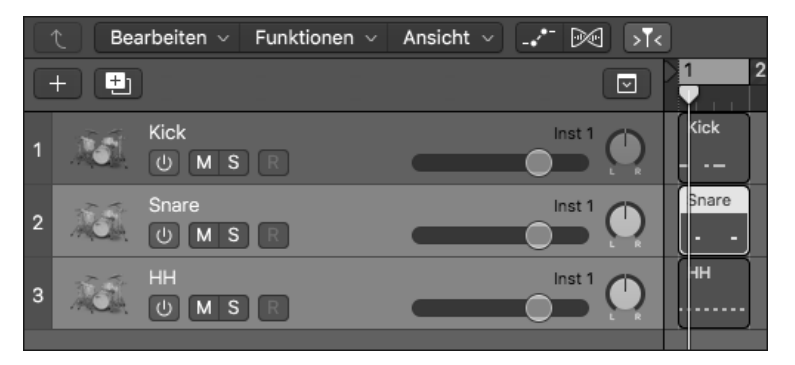

**Abbildung 6.26** Über die »Spur-Header-Konfiguration« wurden die Spuren mit einer »Ein/Aus«- Taste versehen und zeigen zusätzlich den Namen des Instrumentenkanals an.

## **6.5.4 MIDI-Events dehnen/stauchen**

MIDI-Regionen können Sie dehnen/stauchen, indem Sie die Länge der Region mit gehaltener (alt)-Taste editieren, so dass das entsprechende Werkzeug sichtbar wird (siehe Abschnitt 6.2.10). Time-Stretching für MIDI-Regionen ist z. B. hilfreich, um ein musikalisches Thema, das Sie ohne Metronom in Logic hineingeklimpert und aufgenommen haben, an ein gewünschtes Tempo in Logic anzupassen. Alternativ können Sie auch TIME HANDLES in der Pianorolle (siehe Abschnitt 7.2.29) oder den Smart tempo-Editor (siehe Abschnitt 9.6) hierfür nutzen.

## **6.5.5 MIDI-Take-Ordner editieren**

In Abschnitt 5.2 wurde kurz die MIDI-Aufnahme in mehreren Takes behandelt. Nachfolgend geht es um Bearbeitungsoptionen *nach* der Aufnahme. Im Projekt *06Kinderlieder-Takeordner* habe ich wie beschrieben »Alle meine Entchen« und anschließend »Hänschen klein« (unquantisiert) mit der Einstellung TAKE-ORDNER ERSTELLEN in dieselbe Spur aufgenommen. Diesen Ordner können Sie mit dem Pfeil links oben aufklappen. Die Zahl 2 zeigt dabei an, dass Take 2 im Take-Ordner ausgewählt ist (siehe Abbildung 6.27).

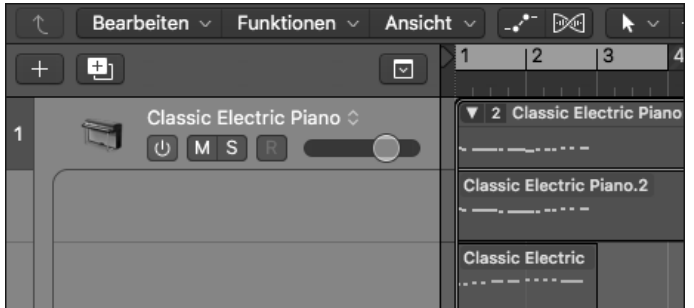

**Abbildung 6.27** MIDI-Take-Ordner mit zwei Takes

Das Aufklappen des Pfeils lässt die Aufnahmen sichtbar werden, ein Klick auf die Zahl ruft ein zusätzliches Menü auf (Abbildung 6.28).

Das Häkchen neben dem Take zeigt an, welcher Take gerade zu hören ist. Um einen anderen Take hörbar zu machen, klicken Sie ihn einfach an. Wenn Sie einen Take angeklickt und selektiert haben, stehen im Informationsfenster Region auch Parameter wie Quantisierung zur Verfügung, die nicht angezeigt werden, wenn Sie nur den Take-Ordner selbst als eine Art »Containerregion« selektieren. Den zuletzt eingespielten Take finden Sie oben.

Das Menü bietet neben den Funktionen zum Umbenennen, Löschen und Reduzieren verschiedene Funktionen zum Entpacken an. Sie können die Takes via Take umbenennen beschriften und danach leicht zwischen ihnen umschalten. Dies habe ich im Projekt *06Kinderlieder-Takeordner2* gemacht. Mit der Funktion Entpacken können Sie die Takes in zwei neue Spuren entpacken. Dabei werden im Beispiel zwei Spuren mit jeweils einer Region erzeugt, und die Region, die aus dem gerade nicht selektierten Take erzeugt wurde, wird stumm geschaltet. Mit der Funktion ENTPACKEN IN NEUE SPUREN landen beide Regionen in einer eigenen Spur.

Die Option REDUZIEREN macht aus dem Take-Ordner mit dem gerade hörbaren Take eine einfache Region, wodurch sämtliche nicht selektierten Takes verschwinden. Entpacken in neue Spuralternativen legt die Takes in Spuralternativen (siehe Abschnitt 6.7.1).

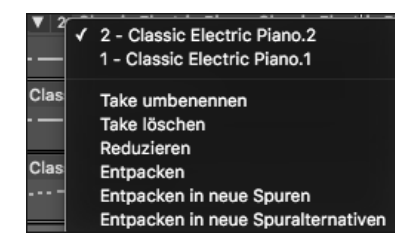

**Abbildung 6.28** Kontextmenü des Take-Ordners

Sie können mit MIDI-Take-Ordnern keine Quick Swipe Comping-Funktion benutzen wie mit Audio-Take-Ordnern. Dies ist eine logische Beschränkung, da andernfalls Note-On und Off-Befehle eventuell nicht korrekt übermittelt würden. Mit der Comping-Funktion von Ableton Live 11 geht so etwas, aber die Ergebnisse sind nicht immer logisch. Sie können einzelne Takes innerhalb von MIDI-Take-Ordnern auch (leider) nicht verschieben. Wollen Sie nur einen bestimmten Bereich eines Take-Ordners reduzieren, hilft es, den Take-Ordner vorher zu zerschneiden.

## **6.5.6 MIDI-Take-Ordner: Länge ändern**

MIDI-Take-Ordner-Regionen können Sie (wie normale MIDI-Regionen auch) links wie rechts über die Länge der in ihr vorhandenen Takes hinaus mit dem Längentool erweitern – z. B. damit Sie eine kurze Region bequem als längeres, gut greifbares Objekt zum Arrangieren verwenden können.

## **6.5.7 Informationsfenster »Region«: besondere Parameter bei MIDI-Regionen**

Das Informationsfenster Region zeigt bei MIDI-Regionen andere Parameter an als bei Audioregionen, z. B. bezüglich Quantisierung, Dynamik, Velocity und Transposition (Letzteres funktioniert etwas anders als bei Audioregionen). Um alle Optionen zu sehen, klappen Sie den Pfeil neben dem Eintrag Mehr auf.

Viele Quantisierungsfunktionen stehen zusätzlich in den MIDI-Editoren zur Verfügung. Abbildung 6.29 zeigt ein aufgeklapptes Informationsfenster Region für MIDI-Regionen.

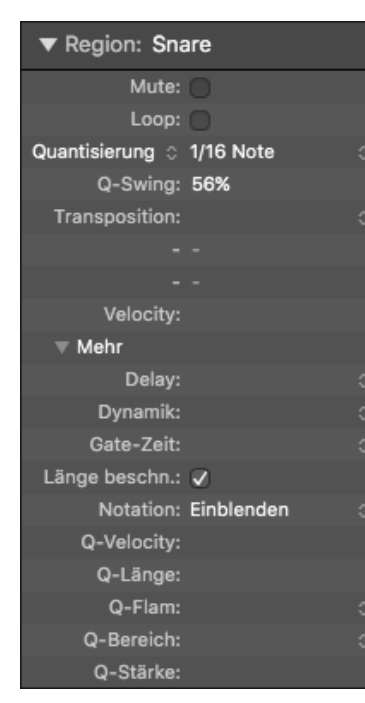

**Abbildung 6.29** Das Informationsfenster »Region« inklusive eingeblendeter weiterer Parameter

# **6.5.8 Zusammenspiel zwischen Pianorolle und Hauptfenster bei der MIDI-Quantisierung**

Auch in der Pianorolle können Sie quantisieren – nicht nur Regionen, sondern auch einzelne Noten. Ist in der Pianorolle unter Zeitquantisierung ein entsprechender Wert eingestellt, wird durch Auslösen des Shortcuts (Q) bei fokussiertem Hauptfenster dieser Wert auch im Informationsfenster Region für im Hauptfenster selektierte Regionen eingestellt.

## **6.5.9 Informationsfenster »Region«: »Velocity« und »Dynamik«**

Positive oder negative Werte verändern die Velocity *aller* Noten der selektierten Region. Sie können außerdem die Dynamik der gespielten Noten als Regionsparameter von 0 (fester Wert) bis 400 % einstellen. Ist kein Eintrag zu sehen, steht die Dynamik auf 100 %, und die Velocities werden so weitergeleitet, wie Sie sie gespielt haben. Bei der Einstellung fester Werte werden alle Noten mit der gleichen Velocity ausgegeben. Ob diese nun der leisesten oder lautesten Note entspricht, hat sich in vergangenen Logic-Versionen mehrmals geändert und muss ausprobiert werden. Aber in jedem Fall können im Velocity-Bereich durch Eingabe eines positiven oder negativen Wertes die gespielte Velocity ändern.

## **6.5.10 Informationsfenster »Region«: »Gate-Zeit«, Länge, »Notation«**

Die Gate-Zeit wird in Prozent angegeben. Kleinere Werte verkürzen die Längen aller Noten in der Region, größere Werte verlängern sie. Ist bei LÄNGE BESCHNEIDEN ein Häkchen gesetzt, schneidet Logic Noten am Ende von Regionen automatisch ab. Das hat deshalb eine Bedeutung, weil andernfalls nicht der Note-Off-Befehl gesendet wird, der die Note abschaltet, und die Note hierdurch möglicherweise weiterspielt. Im Praxistest wurde der Note-Off-Befehl allerdings immer auch am Ende der Note gesendet, selbst wenn das Regionsende bereits überschritten wurde.

Ist die Funktion Notation deaktiviert, soll die MIDI-Region nicht im Notationseditor dargestellt werden (z. B. weil ihre Inhalte wie SysEx dort nicht editiert werden sollen).

## **6.5.11 Informationsfenster »Region«: intelligente Quantisierung für MIDI-Events**

Im Informationsfenster Region steht für die Quantisierung von MIDI-Regionen nun die zusätzliche Option Intelligente Quantisierung zur Verfügung. Diese versucht, Bereiche zu erkennen, die besser nicht wie der Rest der Noten entsprechend dem Raster quantisiert werden, z. B. *Triller* oder kurzzeitig schnell gespielte Noten. Auch beim Editieren von Schlagzeugpatterns kann die Funktion hilfreich sein.

Die Option ist ein wenig versteckt, Sie finden sie durch Klick auf den Eintrag Quantisierung im Informationsfenster Region, wo Sie nun zwischen klassischer und intelligenter Quantisierung wählen können (Abbildung 6.30).

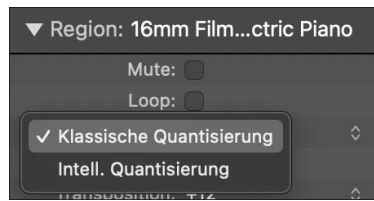

**Abbildung 6.30** Flip-Menü »Klassische/Intelligente Quantisierung«

Im Projekt *06xIntelliQ* finden Sie ein einfaches Beispiel mit drei Regionen, von denen die erste unquantisiert ist, die zweite klassisch im  $\frac{1}{6}$ -Raster und die dritte im intelligenten Modus im  $\frac{1}{16}$ -Raster, wodurch sich für die zwischendurch schnell gespielten Noten ein abweichendes Ergebnis ergibt.

## **6.5.12 Informationsfenster »Region«: weitere Quantisierungsoptionen für MIDI**

Die Quantisierungsparameter Q-Stärke und Q-Bereich (Abbildung 6.29) regeln das Ausmaß der Quantisierung (wodurch Feinheiten des Ausgangsmaterials beibehalten werden

können) und wurden in Abschnitt 6.4.5 im Abschnitt »Informationsfenster ›Region‹: ›Quantisierung‹ für MIDI und Audio« erläutert. Die nachfolgend aufgelisteten Quantisierungsoptionen stehen jedoch lediglich für MIDI-Regionen zur Verfügung:

- ▶ Q-FLAM: Akkorde werden zu einer Art Flam bzw. Arpeggio entzerrt. Positive Werte bewirken ein aufsteigendes, negative ein absteigendes Arpeggio. Nützlich, um z. B. Up- oder Downstrokes bei Gitarren zu simulieren, obwohl die Akkorde zunächst auf der Klaviatur ohne entsprechenden Zeitversatz eingespielt wurden.
- Q-Velocity: Hiermit regeln Sie prozentual, inwiefern die Anschlagdynamik einer als Groove-Template verwendeten Region auf die selektierte Region angewendet wird.
- ▶ Q-LängE: Steuert prozentual, inwiefern die Länge der Noten einer als Groove-Template verwendeten Region auf die Noten der selektierten Region angewendet wird. Übrigens: Optionen zum Trimmen der Notenlänge(n) (z. B. das Erzwingen eines Legatos) finden Sie auch im Menü Bearbeiten • Trimmen von Pianorolle und Notationseditor.

## **Tipp**

Wenn Sie schnell alle Noten auf die gleiche Länge oder z. B. auf Längen von glatten Notenbruchteilen quantisieren wollen, kann Ihnen auch der MIDI-Transformer helfen (siehe Abschnitt 7.8).

## **6.5.13 Informationsfenster »Region«: automatische Quantisierung und Standardparameter**

Automatische Quantisierung steht nur für MIDI-Regionen zur Verfügung und funktioniert, wenn Sie eine Quantisierungseinstellung im Informationsfenster Region vornehmen, ohne dass eine Region selektiert ist. Daraufhin wird jede eingespielte Region automatisch mit der eingestellten Quantisierung abgespielt. Sie können auf diese Weise auch andere Standardparameter für neue MIDI-Regionen festlegen.

## **6.5.14 Informationsfenster »Spur« bei Software-Instrumenten und externen MIDI-Spuren**

Bei Software-Instrumenten und externen MIDI-Spuren hat das Informationsfenster Spur zwar viele gemeinsame Parameter, externe MIDI-Spuren besitzen aber zusätzlich Einstellungen für Program-Change-Befehle und mehr. Abbildung 6.31 zeigt die verschiedenen Einstellmöglichkeiten.

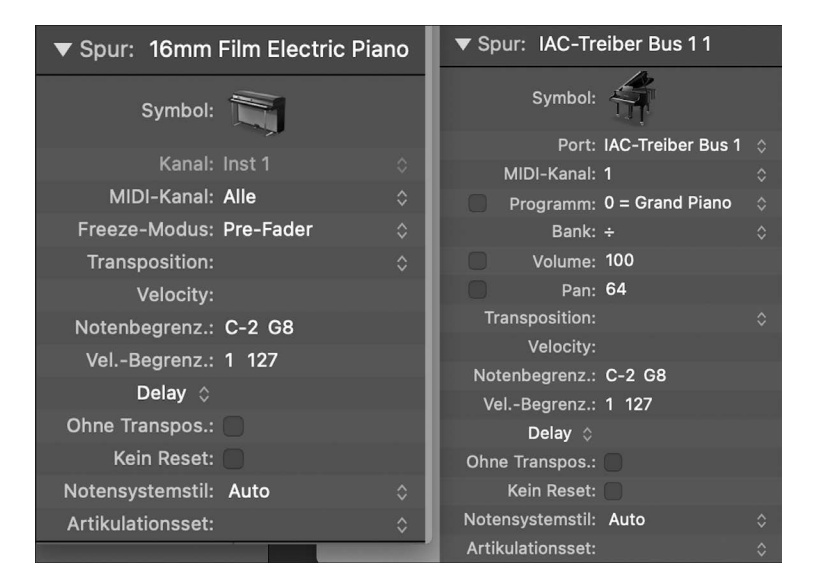

**Abbildung 6.31** Settings für das Informationsfenster »Spur« einer Software-Instrument-Spur (links) und für das Informationsfenster »Spur« einer externen MIDI-Spur (rechts)

Die Parameter DELAY und FREEZE-MODUS habe ich bereits besprochen.

- Bei Software-Instrumenten gibt es einen Eintrag Kanal *zusätzlich* zum Eintrag MIDI-Kanal, womit eine Kanalzugtyp-Nummerierung gemeint ist.
- Transposition: Hier können Sie sämtliche Inhalte der Spur transponieren.
- Velocity: Hiermit verändern Sie schnell die Velocity-Werte auf der gesamten Spur positiv oder negativ um den eingestellten Wert.
- Notenbegrenzung: Hier können Sie einstellen, dass das Instrument nur einen bestimmten Notenbereich empfängt. Das ist hilfreich, wenn Sie zwei Instrumente in einem Split-Keyboard-Modus auf unterschiedlichen Bereichen der Tastatur spielen möchten.
- Velocity-Begrenzung: Hier können Sie einstellen, dass das Instrument nur einen bestimmten Velocity-Bereich empfängt. Das ist hilfreich, wenn Sie Instrumente layern wollen und manche nur bei niedrigeren Velocities, andere nur bei höheren Velocities erklingen sollen.
- Ohne Transpos.: Schützt alle Regionen der Spur vor Transposition über das Informationsfenster Spur oder Region. Diese Einstellung kann helfen, versehentliche Transponierung von Schlagzeugregionen zu verhindern.
- Kein HMT: Haben Sie in den Projekteinstellungen unter Stimmung Hermode Tuning eingestellt, so findet sich zusätzlich das Feld Kein HMT, mit dem Sie für die jeweilige Software-Instrument-Spur das Hermode Tuning deaktivieren können, z. B. für ein Klavier, das typischerweise wohltemperiert gestimmt ist und dessen Sound mit HMT nicht jedermanns Sache ist.

- Kein Reset: Wenn Sie einen MIDI-Reset-Befehl senden, wird er nicht über das Instrument ausgegeben.
- ▶ NOTENZEILENFORMAT: Hier können Sie einen Notensystemstil für den NOTATION-Editor auswählen oder automatisch erzeugen. Das Informationsfenster Spur erlaubt bei Software-Instrumenten und Aux-Kanälen keine Einstellung für Program-Change-Befehle. Hierfür gibt es Workarounds:
- Verbinden Sie das Environment-Objekt der externen MIDI-Spur in der MIDI-Umgebung mit einem Software-Instrument.
- Schreiben Sie via Funktionen Instrument-MIDI-Einstellungen als Event einfügen die entsprechenden Einstellungen (wie z. B. Program-Change-Befehle) dauerhaft in die Region, anstatt sie über das Informationsfenster Spur zu senden. Das ist nützlich, wenn Sie ein MIDI-File für einen GM-Klangerzeuger oder zur Verwendung in einem anderen Programm erstellen wollen.
- Nutzen Sie ein Keyboard, das Program-Change-Befehle senden kann.

## **6.5.15 Informationsfenster »Spur«: besondere Parameter bei externen MIDI-Spuren**

Die folgenden Parameter stehen nur bei externen MIDI-Spuren zur Verfügung:

- ▶ PORT: Hier stellen Sie den MIDI-Anschluss ein, an den das Instrument sendet. Das Instrument entspricht einem Objekt, das im Environment erzeugt wurde und dort im Layer MIDI-Instr. zu finden ist. Wenn Sie Objekte dort mit dem Namen der angeschlossenen Synths beschriften, haben Sie einen besseren Überblick, welchen Synth Sie gerade ansteuern.
- Kanal: Achtung: Entspricht hier der Einstellung MIDI-Kanal eines Software-Instruments.
- Programm und Bank, Volume und Pan: Den Program-Change-MIDI-Befehl verstehen viele Instrumente, manche verstehen nur Program Change und nicht Bank Change. Falls Sie hier ein Häkchen gesetzt und sonst am Klangerzeuger alles richtig eingestellt haben, schaltet der empfangende Klangerzeuger automatisch auf das hier ausgewählte Programm. Das kann irritierend sein, wenn Sie z. B. manuell am Klangerzeuger einen Sound auswählen, dieser aber beim Abspielen des Songs immer wieder auf einen anderen Sound zurückspringt.

Ein Access-Virus-C-Synth hat beispielsweise vier Bänke A, B, C und D mit je 128 Sounds. Der Bank-Change-Befehl ändert die angewählte Bank, der Program-Change-Befehl ein Programm. General-MIDI-Klangerzeuger haben feste Zuweisungen von Instrumenten zu Programmnummern. Diese werden in Logic aufgelistet, falls dies im entsprechenden Environment-Objekt so konfiguriert wurde. Dort ist z. B. Programm Nr. 1 immer ein Piano, Programm Nr. 11 immer ein Vibraphon, Programm Nr. 50 sind immer Streicher, und auf MIDI-Kanal 10 spielen immer Drums mit einer bestimmten Tastaturbelegung.

Software-Instrumente wie z. B. Native Instruments Kontakt, *Massive* und *FM8* erlauben die Erstellung von Bänken oder Programmlisten, mit Hilfe derer per Program-Change-Befehl zwischen Sounds umgeschaltet werden kann. Das ist nicht nur in Live-Situationen, sondern auch bei der Verwaltung von Sounds hilfreich. So lässt sich beispielsweise eine Programmliste mit Lieblings-Bass-Sounds nutzen.

## **6.5.16 Informationsfenster »Spur«: Besonderheiten bei Spurstapeln und Aux-Kanälen**

Die Parameter des Informationsfensters Spur für Aux-Kanäle und Spurstapel-Masterspuren entsprechen weitgehend denen des Informationsfensters Spur für Software-Instrumente, allerdings steht kein Freeze-Modus zur Verfügung.

## **6.5.17 Aliasse (MIDI)**

*Aliasse* sind Regionen, die exakte Abbilder von Regionen sind. Sie können Aliasse im Menü Funktionen • Regionsalias einer selektierten Region erzeugen. Wenn Sie das Original editieren, dann ändert sich der Alias automatisch mit. So können Sie beim Arrangieren und Editing Zeit sparen. MIDI-Aliasse erkennen Sie an der kursiven Darstellung ihrer Bezeichnung (Abbildung 6.32).

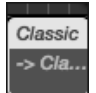

## **Abbildung 6.32** Alias

Aliasse können Sie im Menü Funktionen • Regionsalias auch nachträglich in eine reguläre Kopie umwandeln, Sie können dort auch die Originalregion ausfindig machen etc. Verwaiste Aliasse sind Aliasse, deren Originalregion gelöscht wurde. Im Gegensatz zu Loops können Aliasse überallhin bewegt werden. Aliasse können auch bei der Aufnahme mehrerer Spuren gleichzeitig erstellt werden (siehe Abschnitt 5.3.13).

# **6.6 Audio-Editing im Hauptfenster**

Sie arbeiten in Logic mit Audioaufnahmen und Audioregionen. Die Audioregionen sind Verweise auf bestimmte Abschnitte Ihrer Audiofiles bzw. Ihrer Audioaufnahmen.

Ein Doppelklick auf eine Audioregion öffnet unten den Editorenbereich für Audiofiles. Dort gibt es (links neben dem SMART TEMPO-Editor) den AUDIOSPUREDITOR und den AUDIO-DATEIEDITOR.

In Kapitel 8 finden Sie eine detaillierte Beschreibung des AUDIODATEIEDITORS. Der AUDIOspureditor ist hingegen ein Bestandteil des Hauptfensters und wird weiter unten bespro-

chen, ebenso wie Auswahlbasierte Bearbeitung (zum Einrechnen von Effekten direkt ins Audiofile). In der Übersicht Projekt (bzw. dem Fenster Projektaupio, siehe Kapitel 8) im Hauptfenster sehen Sie eine Übersicht Ihrer Audiodateien und Regionen.

Wichtige Tools im Hauptfenster zum Editieren von Audioaufnahmen und Audioregionen sind wieder die beiden Informationsfenster Region und Spur. Hier können Sie z. B. Transposition (seit Version 10.3.2 für alle Audiofiles), nichtdestruktive Fades, Gain-Änderungen oder Reverse-Einstellungen für eine oder mehrere selektierte Regionen vornehmen. Auch Details für Time-Stretching-Bearbeitungen mit Flex-Audio finden Sie dort (mehr dazu in Kapitel 9).

## **6.6.1 Schneiden anhand von Transienten**

Transienten sind die Stellen in einer Audioaufnahme, an denen es plötzlich sehr laut wird, z. B. die kurze Attack-Phase eines Schlagzeuginstruments. Nutzen Sie bei zuvor selektierter Region (!) den Shortcut Zurückspulen mit Transient bzw. Vorspulen mit Transient  $(\lceil \text{ctr} \rceil \rceil + \lceil \cdot \rceil)$  und  $\lceil \text{ctr} \rceil + \lceil \cdot \rceil$ ) um mit der Abspielposition zum vorherigen/nächsten Transienten zu springen, wo Sie eine Region mit  $\lceil \frac{\text{cmd}}{\text{cmd}} \rceil + \lceil \frac{\text{c}}{\text{r}} \rceil$  schneiden können. So können Sie eine Audioaufnahme leicht »slicen« oder in ihre Einzelteile zerschneiden. Diese Funktion ähnelt der »Tab to Transients«-Option in Pro Tools. Alternativ können Sie auch mit dem Marquee-Einfügemarker (siehe 6.3.11) arbeiten und sie mit den Pfeiltasten zum nächsten/vorherigen Transienten bewegen

Das Setzen oder Editieren der Position von Transient-Markern erfolgt hingegen im Audio-DATEIEDITOR (siehe Kapitel 8).

## **6.6.2 Audiospureditor und Spur-Edits**

Der Audiospureditor ist eine Art vergrößerte Einzelspur des Bereichs Spuren (Abbildung 6.33) und mehr. So können Sie sich das Ein- und Auszoomen sparen und parallel mit zwei verschiedenen Zoomstufen/Ansichten arbeiten. Unten eingezoomt, oben im Bereich Spuren behalten Sie weiterhin die Übersicht. Audio-Edits sind aufgrund der Darstellungsgröße komfortabler möglich. Es ist auch möglich, mehrere Regionen im AUDIOSPUREDITOR zu selektieren – wie bei einer »normalen« Spur. Mit den Pfeil-Navigationstasten navigieren Sie zwischen verschiedenen Regionen und Spuren. Sie können aber auch ohne AUDIOSPUREDITOR mit  $[\overline{\text{ctrl}}] + [\overline{\text{alt}}] + [\overline{\text{cmd}}] + [7]$  bzw.  $[\overline{\text{ctrl}}] + [\overline{\text{alt}}] + [\overline{\text{cmd}}] + [1]/[1]$  Spuren vertikal im Hauptfenster ein- und auszoomen oder ergänzende Shortcuts nutzen.

Sie finden auch einen kleinen PLAY-Button in der Region – wie in PIANOROLLE und DRUMmer-Editor. Ein Klick darauf aktiviert wiederum einen der Regionslänge entsprechenden Cycle, stellt einen Loop ein, startet die Wiedergabe und schaltet die Region temporär solo. Wenn Sie die Wiedergabe mit der Leertaste beenden, springt der Cycle-Bereich wieder auf seine ursprüngliche Einstellung zurück.

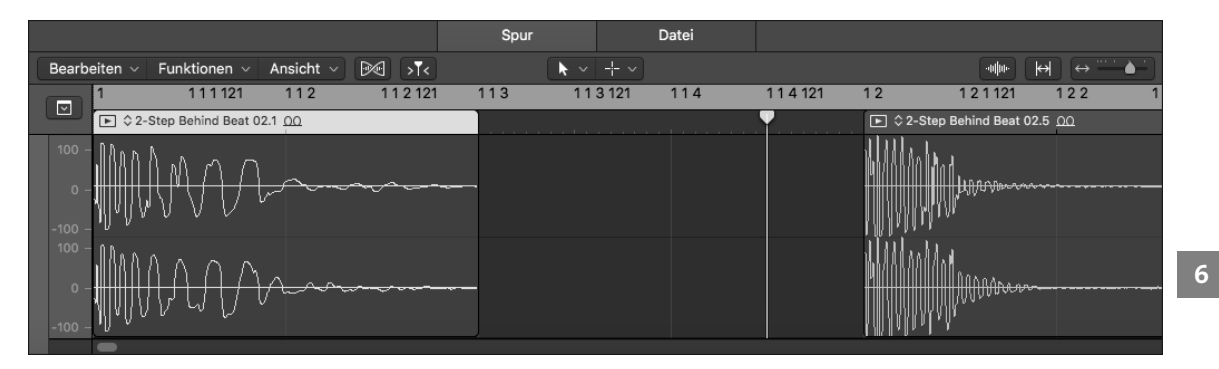

**Abbildung 6.33** Audiospureditor

Besonders geeignet ist der AUDIOSPUREDITOR für Schnitte und sonstige Edis, weil Sie hier besser sehen, wo Sie schneiden. Er ist ferner besonders für Bearbeitungen im Flex-Mode geeignet. Mit  $\lceil \text{cmd} \rceil + \lceil \text{F} \rceil$  können Sie die Flex-Ansicht im AUDIOSPUREDITOR aktivieren/deaktivieren und dann an derselben Stelle in einem Flip-Menü einen Flex-Modus auswählen. Anschließend können Sie z. B. via Flex Pitch erkannte Noten aus Audiofiles ähnlich wie in der Pianorolle editieren.

Im Audiospureditor stehen Ihnen eigene Werkzeuge, Werkzeugmenüs und ein Taktlineal zur Verfügung. Die Werkzeuge VIBRATO und LAUTSTÄRKE beziehen sich auf die Arbeit mit Flex, ebenso wie das Flex-Werkzeug (siehe Abschnitt 6.3.12). Das Editing (z. B. mit dem Marquee-Tool) funktioniert weitgehend wie im Bereich Spuren – mit kleinen Unterschieden: Wenn Sie eine Selektion in der unteren Hälfte der Anzeige (beim Flex-Editing außerhalb der Region) beginnen, wird voreingestellt automatisch das Marquee-Tool angezeigt (ein wenig im Stil von Pro Tools). Je nachdem, wo Sie mit dem Zeigerwerkzeug über die Region fahren, erscheinen unterschiedliche Tools wie das Loop- oder Längentool. Fassen Sie die Wellenform an, können Sie die Region verschieben (es sei denn, die Flex-Ansicht ist aktiv). (alt) ruft das Zoom Werkzeug auf, falls der Zeiger über einer Region schwebt, ist es  $\boxed{\text{ctrl}}$  +  $\boxed{\text{alt}}$ . Die Rastereinstellungen des Bereichs Spuren gelten für den Audiodateieditor nicht, sondern er verhält sich intelligent. Ein Einrasten von zu verschiebenden Objekten können Sie allerdings genau wie im Hauptfenster bei stark ausgezoomter Ansicht mit gehaltener  $\boxed{\circ}$  +  $\boxed{\circ \text{tr}}$  - Taste temporär deaktivieren. Die BEARBEITEN- und ANSICHT-Menüs des AUDIOSPUREDITORS entsprechen weitgehend denen des Hauptfensters ohne MIDI-Funktionen.

## **6.6.3 Audio knacksfrei schneiden; Bearbeitungen einrasten**

Die Funktion BEARBEITUNGEN AN NULLDURCHGÄNGEN EINRASTEN (ctrl) + 0 im Menü Einrasten des Hauptfensters betrifft Selektionen von Audiofiles (z. B. mit dem Marquee-Tool). Ist diese Option aktiv, so können die Selektionsgrenzen nicht ganz frei gesetzt werden, sondern werden automatisch auf den nächstmöglichen Nulldurchgang gesetzt (um Knackser zu vermeiden).

## **6.6.4 Regionspegel normalisieren (aus »Funktionen«-Menü)**

Achtung: Im FUNKTIONEN-Menü kann der Regionspegel normalisiert werden ( $\sqrt{c_t r}$ ) +  $\lceil \overline{a} \rceil t + \lceil \overline{G} \rceil$ ). Dabei geht ein Dialogfenster auf. Hier können Sie einstellen, den Befehl auch auf mehrere Regionen anzuwenden, einen Zielpegel einstellen oder eine Berechnungsgrundlage (Peak oder Loudness) auswählen. Die Normalisierung erfolgt dabei nichtdestruktiv über die Pegel-Einstellung im Informationsfenster Region.

## **6.6.5 Informationsfenster »Region« bei Audioregionen**

Das Informationsfenster Region zeigt bei Audioregionen andere Parameter an, wie Abbildung 6.34 zeigt. Das Quantisierungsmenü wird nur eingeblendet, wenn ein Flex-Modus aktiv ist (siehe Kapitel 9, »Tempo und ›Smart Tempo‹-Editor, Tuning, Timing und Groove«). Sie können Flex auch regionsbezogen ein- und ausschalten.

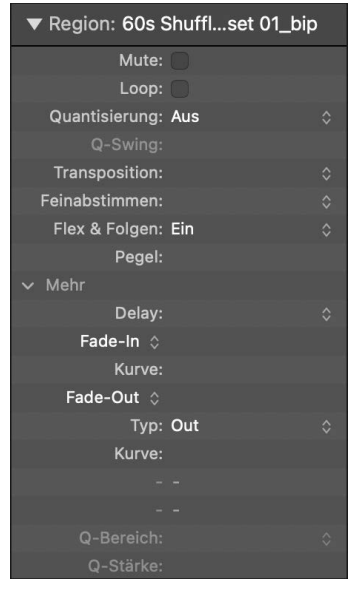

**Abbildung 6.34** Informationsfenster »Region« mit aktiviertem Flex-Modus

## **6.6.6 Informationsfenster »Region«: »Pegel« für Audioregionen; alternatives De-Essing/Regionspegel normalisieren**

Der Eintrag Pegel ist ein von Automation unabhängiger Parameter für Audioregionen. Hiermit können Sie auch ohne Automation die Lautstärke einzelner Regionen individuell einstellen. Im Dokument *06ZaehlerrecPegel* können Sie das anhand eines Beispiels nachvollziehen. Den übersteuerten S-Laut am Anfang habe ich in eine separate Region geschnitten und diese leiser gemacht (was die Situation allerdings nicht wesentlich verbessert). Die Regionen für die Zahlen 2 und 4 haben niedrigere Pegel, bei der Region für die Zahl 3 habe ich den Pegel erhöht. Dies wird auch an der Wellenformdarstellung sichtbar. Übrigens: Im Funktionen-Menü kann der Regionspegel normalisiert werden ( $\lfloor \frac{ctr}{c}\rfloor + \lfloor \frac{at}{d}\rfloor + \lfloor \frac{ct}{c}\rfloor$ ). Dabei geht ein Dialogfenster auf. Die Normalisierung erfolgt dabei nichtdestruktiv über die Pegel-Einstellung im Informationsfenster Region.

## **6.6.7 Informationsfenster »Region«: »Fades«, »Crossfade«, »Batch Fades« für Audioregionen**

Es gibt mehrere Möglichkeiten, Fades für Regionen in Logic einzustellen. Eine davon ist das Fade-Werkzeug, das ich oben bereits vorgestellt habe. Es erscheint auch bei eingestelltem Zeigerwerkzeug durch temporäres Drücken der Tasten  $\boxed{\text{ctr}}$  +  $\boxed{\Omega}$ . Bewegen Sie das Fade-Werkzeug zum Erstellen von Fades mit gehaltener Maustaste über den Bereich, in dem der Fade erstellt werden soll. Das funktioniert sowohl für Regionsanfang und -ende als auch für Crossfades (Abbildung 6.35).

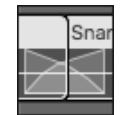

#### **Abbildung 6.35** »Crossfade«

Den Verlauf eingezeichneter Fades ändern Sie, indem Sie sie mit dem Fade-Werkzeug mittig anfassen und die Kurvenform verändern (Abbildung 6.36). Ein Klick auf den Fade mit Fade-Werkzeug und gehaltener [alt]-Taste löscht den Fade.

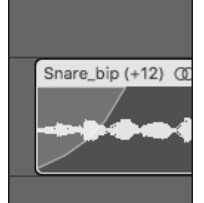

**Abbildung 6.36** Fade-Kurvenedit mit dem Fade-Werkzeug

Alternativ können Sie Fade-Parameter im Informationsfenster Region einstellen, wobei Sie die Fade-Parameter durch Klick auf Mehr erst einblenden müssen. Geben Sie dann einfach den gewünschten Wert für Fades ein. Sind mehrere Regionen selektiert, können Sie Fades für mehrere Regionen gleichzeitig erstellen und editieren (*Batch Fade*). Auch dort können Sie mit dem Parameter Kurve die Verlaufsform der Fades editieren. Die Verlaufsform Ihrer Fades wird in den Regionen in nicht immer logischer Form angezeigt. Insbesondere wenn Regionen stark ausgezoomt sind, entspricht die Darstellung nicht immer der echten Relation zur Länge der Region, sondern diese wird verlängert dargestellt, damit erkenntlich ist, dass es einen Fade gibt. Im Fade-Out-Menü können Sie statt eines Fade-outs verschiedene Cross-

**6**

fade-Varianten einstellen. Wenn Sie hier einen Crossfade einstellen, zwei Regionen selektieren und einen Wert angeben, wird ein Crossfade erstellt. Es wird zwischen verschiedenen Crossfade-Typen unterschieden:

- X (Crossfade): gleichmäßiger, linearer Crossfade
- EqP (Equal Power Crossfade): sorgt für einen Kurvenverlauf, der gleichmäßige Lautstärke gewährleistet und einen Lautstärkeabfall verhindert
- X S (S-Curved Crossfade): ein S-kurven-förmiger Crossfade

## **6.6.8 Informationsfenster »Region«: »Beschleunigen«/»Verlangsamen«**

Statt Fades können Sie auch Beschleunigungs- oder Verlangsamungsprozesse einstellen. Wechseln Sie hierfür im Flip-Menü des Informationsfensters REGION vom FADE-MODUS in den entsprechenden Beschleunigen-Modus (statt Fade-In) oder Verlangsamen-Modus (statt Fade-Out). Sie können dabei wie bei den Fades die Kurvenform ändern. In den Regionen ist anschließend statt einer Fade-Kurve eine orangefarbene Kurve zu sehen. Werden Regionen stark ausgezoomt dargestellt, entspricht die Darstellung nicht immer der echten Relation zur Länge der Region.

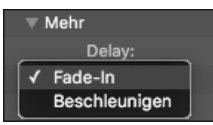

**Abbildung 6.37** Beschleunigungsmodus

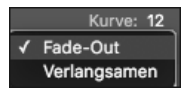

**Abbildung 6.38** Verlangsamungsmodus

Die Verlaufsformen der Kurve sind hier dank drastischerer Unterschiede beim Hören besser unterscheidbar als bei Fades. Im Projekt *06Zaehlerrecverlangsamung* hören Sie eine Verlangsamung einer Region im Stile eines anhaltenden Plattenspielers.

# **6.6.9 Informationsfenster »Region«: »Transposition«, »Feinabstimmung«, »Tempo und Tonhöhe folgen«, »Flex & Folgen«, »Tempo«**

Mit Transposition und Feinabstimmung können Sie Audioregionen nicht nur in Halbtonschritten, sondern auch in Cents transponieren. Wenn Sie die Parameter verstellen, wird automatisch ein Flex-Mode für die Region und die Spur aktiviert. Dies bedeutet gleichzeitig, dass die Region sich auch an Tempoänderungen anpasst (es sei denn, sie ist SMPTE-zeitverriegelt). Wenn Sie Flex für die Region oder die Spur deaktivieren, bleibt der eingestellte Transpositionswert erhalten und wird in Klammern dargestellt. Setzen Sie die Transposition auf 0 zurück, wird Flex eventuell deaktiviert.

Tempo und Tonhöhe folgen wird nur (noch) für Apple Loops angezeigt. Für Apple Loops gibt es im aufklappbaren Bereich nun noch einen Tempo-Parameter, um Loops z. B. in halber oder doppelter Geschwindigkeit abzuspielen: Einstellungen von 1/8 bis 8× sind möglich.

Früher gab es diese Option auch für andere Files, und beim Import alter Logic-Projekte wird die alte Einstellung übernommen. Im Dokument *06ZaehlerrecEditpitch* hören Sie, wie es damals klang, wenn eine Audioregion mit diesem Parameter verstimmt wurde. Nach dem Deaktivieren der Funktion und anschließendem Aktivieren von Flex steht dagegen auch hier der neue Transpositionsparameter zur Verfügung – und es klingt nun besser (siehe *06ZaehlerrecEditpitch2*).

Flex & Folgen können Sie regionsweise via Auswahl von Ein oder Aus aktivieren. Die Einstellungen: EIN + TAKTE AUSRICHTEN bzw. EIN + BEATS AUSRICHTEN sorgen dafür, dass im Smart tempo-Editor (Details in Kapitel 9) vorgenommene Zuweisungen von Taktpositionen übernommen werden. Das Korrigieren von Timingfehlern wird in Kapitel 9, »Tempo und ›Smart Tempo‹-Editor, Tuning, Timing und Groove«, behandelt, wenn es um Flex Time geht.

## **6.6.10 Informationsfenster »Spur«: Flex-Modus bei Audiospuren**

Falls ein Flex-Modus aktiviert wurde, stehen im Informationsfenster Spur weitere Optionen zur klanglichen Feinjustage des Flex-Algorithmus zur Verfügung. Falls Sie Flex deaktivieren möchten, so finden Sie hierfür den Eintrag Flex-Modus: Aus im Informationsfenster Spur.

## **6.6.11 Take-Ordner: Comps, »Quick Swipe Comping«, Takes, Abschnitte verschieben**

Take-Ordner bei Audioaufnahmen können mehrere Takes auf einer Spur verwalten. Sie können aber auch mehrere Audiofiles gemeinsam selektieren und im BEARBEITEN- oder Kontextmenü unter dem Eintrag ORDNER · TAKE-ORDNER zu einem Take-Ordner packen. Oder durch Effektierungen mit Auswahlbasierter Bearbeitung neue Takes und einen Take-Ordner erstellen.

Denken Sie aber an Folgendes: Im Take-Ordner (und auf einer Audiospur) kann (im Gegensatz zum Paket-Ordner) nie mehr als ein Audiofile gleichzeitig wiedergegeben werden! Take-Ordner sind ein zentrales Element bei der Editierung von Audioaufnahmen, weil schnell Teilbereiche verschiedener Takes mit dem sogenannten Quick Swipe Comping selektiert werden können. Einen Vergleich zwischen Ordnern und Take-Ordnern finden Sie in Abschnitt 6.7.4. Andererseits sind Take-Ordner nicht ganz so leicht editierbar wie Regionen. Klicken Sie gegebenenfalls auf Takes, um im Informationsfenster Region mehr Parameter zu sehen. Im Test klappte das übrigens nicht immer für alle Parameter. Auch das Selektieren von Takes ist etwas mühsam, man will ja nicht versehentlich swipen. Es kann daher sinnvoll sein, Take-Ordner nach erfolgten Edits wieder auszupacken, um Regionen oder Zellen besser editieren zu können. Auch in Live-Loops-Zellen können Sie mit Take-Ordnern arbeiten.

## **Praxisbeispiel**

Öffnen Sie das Dokument *06zaehlerrecabcd*. Hier befinden sich drei Takes im Take-Ordner. Im ersten zähle ich »1, 2, 3, 4«, im zweiten »6, 7, 8, 9« und im dritten (etwa doppelt so schnell) »A, B, C, D«. In Abbildung 6.39 ist der letzte Take ausgewählt. Oben links im Ordner sehen Sie einen Pfeil, der den Take-Ordner aufklappt. Rechts daneben steht die Zahl 3, die anzeigt, dass sich drei Takes im Ordner befinden. Das Symbol rechts daneben zeigt den Namen des aktiven Takes an. Die Takes habe ich bereits kurz nach der Aufnahme im Kontextmenü des Take-Ordners umbenannt – dann findet man sich später schneller zurecht (Abbildung 6.39).

Sie können nun mit der Maus einen Take anklicken, um ihn anzuwählen und hörbar zu machen, oder mit dem Quick Swipe Comping mit der Maus über bestimmte Teile der jeweiligen Takes mit gehaltener Maustaste fahren, um Ausschnitte aus verschiedenen Takes zu selektieren und zu einem sogenannten *Comp* zu kombinieren.

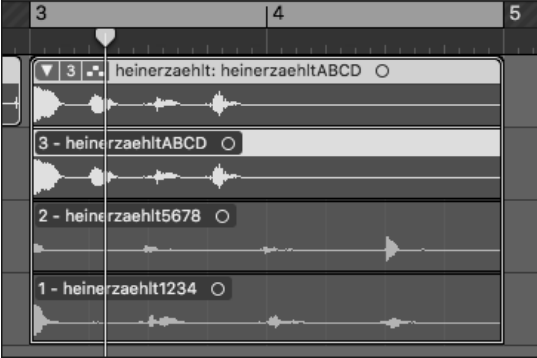

**Abbildung 6.39** Im Bild ist der dritte Take zu hören.

Die selektierten Bereiche aus den Takes in Abbildung 6.40 ergeben, dass nun Folgendes zu hören ist: »1, 2, D, 7, 8« (was Sie in unserem speziellen Beispiel an der Beschriftung und den Namen der Takes erkennen).

Sie können zwischen mehreren Comps wechseln. In Abbildung 6.40 zeigt der Take-Ordner an: Comp B. Daran sehen Sie, dass es schon einen weiteren Comp gibt, nämlich Comp A. Comps werden automatisch als Comp A, B, C usw. benannt; Sie können sie aber auch selbst benennen.

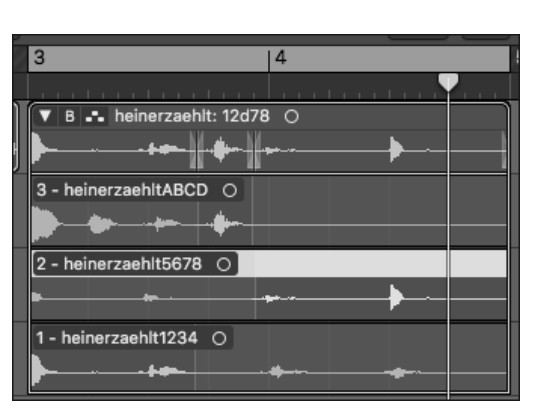

**Abbildung 6.40** Dieser Comp ergibt als hörbare Audioausgabe: »1, 2, D, 7, 8«.

## **Take-Ordner/Comping-Menü**

Wenn Sie auf das Feld rechts neben dem Aufklappfeil klicken, öffnet sich ein Menü mit allen Optionen, siehe Abbildung 6.41. Dort habe ich den oben sichtbaren Comp B nun in »12d78« umbenannt (siehe auch Projekt *06Zaehlerrec2-12d78*). Take-Ordner können ganze Takes oder Comps abspielen, wobei ein Comp identisch mit einem Take sein kann. Im Bild spielt Comp B (genannt B - 12D78), links daneben ist ein Häkchen gesetzt. Sie könnten stattdessen auch einen der Takes oben im Menü oder Comp A selektieren, so dass das Häkchen danach dort zu sehen wäre. Sie sehen auch die Option COMP UMBENENNEN im Menü.

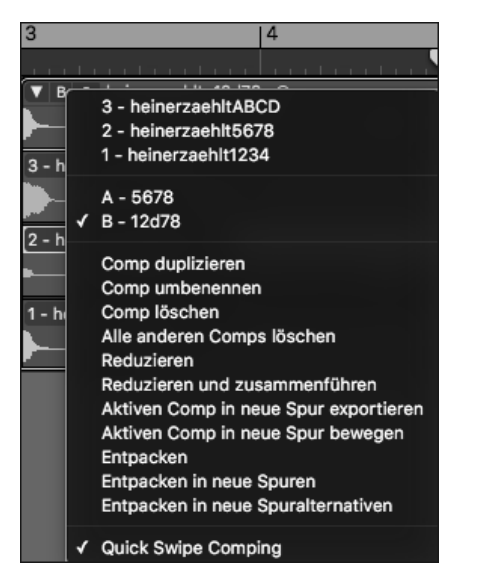

**Abbildung 6.41** Comping-Menü

Unten im Menü ist Quick Swipe Comping aktiviert. Nur wenn dies der Fall ist, funktioniert der Trick des Selektierens verschiedener Bereiche eines Takes, indem Sie mit gehaltener Maustaste darüberfahren. Sie können bei aktiviertem Quick Swipe Comping auch blau markierte Bereiche mittig anklicken und so selektieren – und anschließend mit der  $\lceil \sqrt{s} \rceil$ -Taste oder dem Befehl BEARBEITEN · LÖSCHEN aus dem Take-Ordner entfernen.

#### **Neue Comps erstellen**

Wollen Sie weitere Comps erzeugen, funktioniert das grundsätzlich durch die Funktion Comp duplizieren, mit der Sie einen aktiven Comp kopieren und anschließend verändern können (das habe ich zuvor schon einmal gemacht, sonst könnte es keine zwei Comps geben). Sie können Comps mit den entsprechenden Menüeinträgen auch löschen.

## **Verschiebemodus vs. »Quick Swipe Comping«**

Ist Quick Swipe Comping inaktiv, können Sie die Takes anfassen und nach links oder rechts (auch über die bisherigen Grenzen des Take-Ordners hinaus) bewegen. Beachten Sie: Im Take-Ordner-Header sehen Sie nun als äußerliches Erkennungsmerkmal ein Scherensymbol (Abbildung 6.42). Auch durch Klick auf das entsprechende Symbol können Sie vom einen in den anderen Modus umschalten.

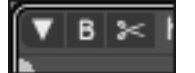

**Abbildung 6.42** »Quick Swipe Comping« ist für diesen Take-Ordner aus, stattdessen ist der »Verschieben«-Modus aktiv.

Beim Anfassen des Takes erscheint nun ein Hand-Mauszeiger. Das Ergebnis einer Verschiebeoperation finden Sie im Projekt *06Zaehlerrec2-12d78moved*.

Natürlich können Sie beide Modi abwechselnd benutzen und nach dem Verschieben einzelner Bestandteile des Take-Ordners wieder swipen.

## **6.6.12 Take-Ordner reduzieren, entpacken, Comps und Takes bewegen und exportieren**

#### **Export von Take-Ordner-Inhalten**

Sie können die Inhalte (Takes, Comps) eines Take-Ordners reduzieren, entpacken (wodurch der Take-Ordner aufgelöst wird) oder Comps exportieren und bewegen (wobei der Take-Ordner erhalten bleibt). Sollen mehrere Aufnahmen gleichzeitig spielen, müssen Sie entsprechende Bereiche aus dem Take-Ordner exportieren, dieser kann ja nur eine Aufnahme wiedergeben.

#### **»Reduzieren« und »Reduzieren und zusammenführen«**

Die Funktion Reduzieren (Abbildung 6.41) sorgt dafür, dass sämtliche anderen Takes verschwinden und nur noch der selektierte Take oder Comp übrig bleibt. In der Übersicht Projekt sind die anderen Takes allerdings nach wie vor verfügbar. Das unterscheidet sich von Reduzieren und zusammenführen dadurch, dass im ersten Fall Regionen mit Crossfades erzeugt werden und im zweiten Fall aus diesen Regionen ein neues, zusammenhängendes Audiofile erstellt wird – ganz so, als würden Sie die Regionen alle selektieren und den Befehl VERBINDEN ( $[\text{cmd}] + [\text{J}]$ ) auslösen.

#### **Aktive Comps in neue Spur bewegen/exportieren**

Mit dem Befehl Aktives Comp in neue Spur bewegen wird der aktive Comp in eine neue Spur verschoben (wo er anschließend wie ein reduzierter Take-Ordner mit Crossfades zu sehen ist) und mit Aktives Comp in neue Spur exportieren exportiert. Der Unterschied zwischen beiden Varianten ist, dass die Inhalte beim Exportieren im Take-Ordner bleiben, während sie beim Bewegen daraus verschwinden.

#### **»Entpacken« und »Entpacken in neue Spuren«**

Diese Befehle lösen den kompletten Take-Ordner auf und exportieren alle Takes und Comps – entweder auf Kopien derselben Spur, wobei das, was zuvor im Take-Ordner nicht zu hören war, stumm geschaltet wird (via Regionsstummschaltung), oder auf neue Spuren, so dass anschließend zunächst alle Takes und Comps gleichzeitig zu hören sind.

#### **Entpacken in neue Spuralternativen**

Bei Audio-Take-Ordnern exportieren Sie mit dieser Alternative nicht nur die Takes, sondern auch alle existierenden Comps in neue Spuralternativen. Diese sind insofern eine interessante Alternative zu Comps, als sich die Regionen dort manchmal leichter editieren und bewegen lassen als im Take-Ordner – eben wie in einer ganz normalen Spur. Mehr zu Spuralternativen lesen Sie in Abschnitt 6.7.1.

## **6.6.13 Stuttereffekte mit der Funktion »Wiederholt schneiden«**

Wenn das Scherenwerkzeug ausgewählt ist und Sie dabei die  $\sqrt{a^2 + 1}$ -Taste gedrückt halten, erscheint ein kleines +-Symbol rechts oben neben der Schere. Hiermit können Sie selektierte Regionen in lauter gleich lange Segmente zerschneiden. Anschließend können Sie beispielsweise jede zweite Region löschen oder stumm schalten, um einen Stuttereffekt zu erzeugen. Voraussetzung hierfür ist, dass das Audiofile durchgängig Sound von sich gibt, vergleiche Projekt *06Stutter1*. Sie können zusätzlich einfach die Länge aller geschnittenen und ausgewählten Schnipsel gleichzeitig kürzen, um Stottereffekte zu generieren.

**6**

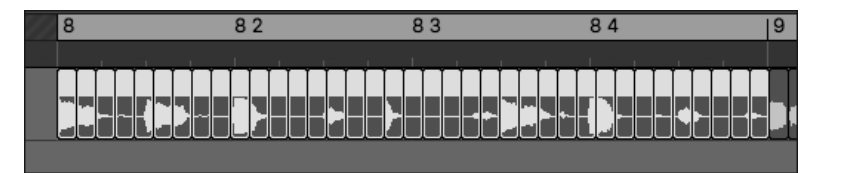

**Abbildung 6.43** Mit der Funktion »Wiederholt schneiden« geschnittene Region

## **6.6.14 Klon-Regionen/Klone (Audio) und Regionen**

*Klone* (auch *Klonregionen* genannt) sind Instanzen einer Audioregion. Dabei kommt dieselbe Region mehrfach im Arrangierbereich vor. Wird z. B. die Region gekürzt, werden alle Klonregionen ebenfalls gekürzt. Wenn Sie eine Region mit gehaltener  $\overline{a|t}$ -Taste kopieren, erstellen Sie eine neue Region. Wenn Sie sie stattdessen mit  $\lceil \frac{a}{\epsilon} \rceil$  und  $\lceil \frac{a}{\epsilon} \rceil$  anfassen und kopieren, erzeugen Sie einen Klon. Klone sind Audio-Pendants zu MIDI-Aliassen. Es ist nicht (wie bei MIDI-Aliassen) eine Region das Original und die anderen sind Aliasse, sondern alle Regionen sind gleichberechtigt (Ergänzendes zu Klonen lesen Sie in Kapitel 8, »Audiobearbeitung in ›Projektaudio‹-Fenster und Audiodateieditor«).

Sie können Klone im Kontextmenü im Bereich KONVERTIEREN (oder via  $\lceil \frac{1}{\alpha} \rceil + \lceil \frac{1}{\alpha} \rceil + \lceil \frac{1}{\alpha} \rceil$ ) in eine neue Region umwandeln. Alternativ geht das via BEARBEITEN • KONVERTIEREN • AUdioregion in neue Region. Ich benutze meistens eigenständige Regionen, mir ist meist das Risiko zu hoch, versehentlich ungewollt Regionen zu verändern.

## **6.6.15 Editing von Mehrspuraufnahmen und Drums, Drums doppeln**

Wenn Sie mehrere Spuren einer Gruppe zuweisen, können Sie in den Gruppeneinstellungen die Option Bearbeiten auswählen. Dann werden sämtliche Regions-Edits wie Quantisieren, Verschieben, Schneiden und Kopieren für alle der Gruppe zugehörigen Spuren gleichzeitig vorgenommen, so dass Sie z. B. Mehrspurschlagzeugaufnahmen leichter editieren können. Sie können dabei auch temporär die Gruppe deaktivieren, um Spuren temporär einzeln zu editieren. Über das Erstellen von Gruppen lesen Sie mehr in Kapitel 14. Logic bietet außerdem ein Tool, das aufgenommene akustische Drums mit elektronischen Drums »doppelt«, nämlich die Funktion Drum-Spur ersetzen oder doppeln ( $\left[\text{ctr}\right] + \left[\overline{D}\right]$ ) im Menü Spur. Ein Beispiel finden Sie in Kapitel 17.

## **6.6.16 Effekte in Files hereinrechnen mit »Auswahlbasierter Bearbeitung«**

Die Funktion Auswahlbasierte Bearbeitung erlaubt das schnelle Einrechnen von Effekten in Audiodateien. In einem Fenster können Sie Effekte oder Effektkanalzüge laden, bearbeiten und mit einem Klick anwenden. Das spart Zeit gegenüber anderen Methoden. Es impliziert aber auch einen anderen Workflow.

- Der Zeitsparfaktor ist z. B. bei Geräuschvertonungen wichtig, wo verschiedene Operationen wie z. B. Effektierung oder Lautstärkeanpassungen von Schritten manchmal hunderte Male wiederholt werden. Ob man für die gleiche Prozedur einen oder drei Schritte braucht, wird plötzlich wichtig. Macht man so etwas nur ab und zu, ist es dagegen eher egal.
- Mal eben schnell z. B. in eine Bassdrum einen anderen Effekt hineinrechnen zu können, macht das Arbeiten mit Audiodateien (gegenüber der Ansteuerung eines Instruments via MIDI) deutlich attraktiver, und Sie werden hierdurch anders produzieren.

## **Funktionsweise und Anwendungsbeispiele**

Öffnen Sie das Fenster Auswahlbasierte Bearbeitung über das Menü Funktionen des Bereichs Spuren oder via (alt) + (ª) + (P) (das »P« steht für *processing*). Sie können nun in die A und B genannten Spalten manuell einzelne Effekte laden oder oben ein Channel-Strip-Preset wählen. Channel-Strip-Presets werden mitgeliefert, können aber auch selbst erstellt werden (im Kontextmenü des Settingbereichs eines Kanalzugs). In Abbildung 6.44 habe ich das Channel-Strip-Setting WEIRD DELAY geladen.

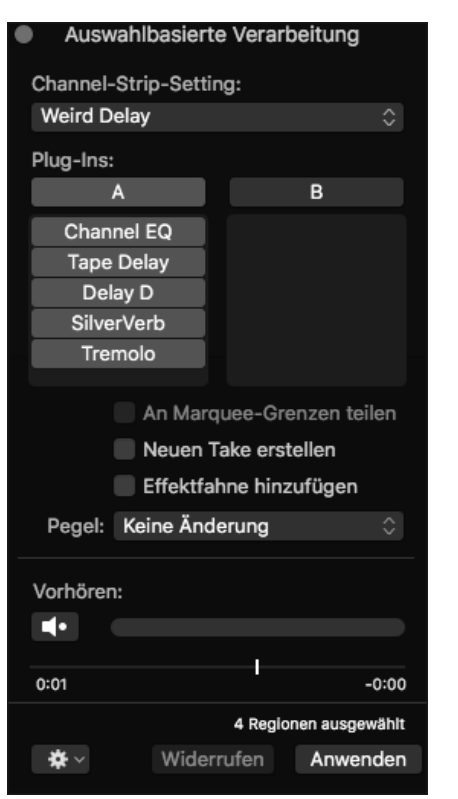

**Abbildung 6.44** Dialog »Auswahlbasierte Bearbeitung«

**6**

Im Projekt *06AwbV1* habe ich eine einfache Bassdrum viermal hintereinander jeweils auf 1/4-Noten Zählzeiten gelegt, wie in Abbildung 6.45 sichtbar. Selektiere ich nun die erste Bassdrum und klicke auf ANWENDEN im Dialog AUSWAHLBASIERTE BEARBEITUNG, generiert Logic eine neue Audiodatei – in diesem Fall eine Bassdrum mit ausklingendem Echo (siehe Projekt *06AwbV2*).

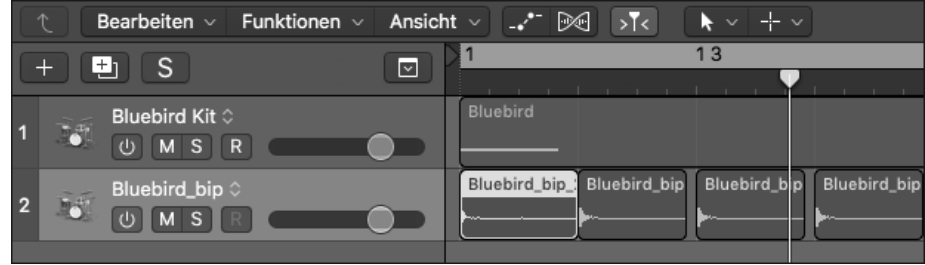

## **Abbildung 6.45** Die erste Region ist ein neues, effektiertes File.

Die auf der Spur liegende Region wird automatisch und auf der gleichen Spur und Taktposition (*in place*) gegen ein neues Audiofile ausgetauscht, das effektiert ist. Die Effekte werden in das Audiofile hereingerechnet. Das alte Audiofile wird dabei nicht überschrieben, sondern Sie finden nun eine neue Audiodatei mit aufsteigender Nummerierung in der Übersicht Projekt.

## **Optionen: »Effektfahne hinzufügen«, »Neuen Take erstellen«, »An Marquee-Grenzen teilen«**

Aktivieren Sie EFFEKTFAHNE HINZUFÜGEN, um lange ausklingende Effekte über die bisherige Länge der Region hinaus in das neue Audiofile einzurechnen.

Wählen Sie Neuen Take erstellen, um die Effektierung in einen neuen Take zu rendern.

Wählen Sie An Marquee-Grenzen teilen – und wenn Sie dann mit dem Marquee-Werkzeug nur einen Teilbereich eines Audiofiles selektieren, wird nur dieser effektiert.

## **Effekt vorhören**

Um den Effekt vorzuhören, klicken Sie auf den Button mit dem Lautsprechersymbol. Beim Vorhören werden automatisch Solo und ein Cycle aktiviert. Das ist zumindest unten im Einstellungsbereich voreingestellt, kann aber geändert werden. Der Cycle orientiert sich an der Selektion. Gegebenenfalls müssen Sie also leider erst (z. B. mit dem Marquee-Werkzeug) einen größeren Bereich vorselektieren, um einen eventuellen Effektausklang vorhören zu können.

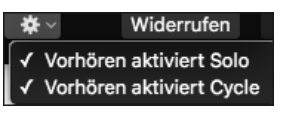

**Abbildung 6.46** Einstellungen für die Vorhörfunktion

## **Effekte mehrfach anwenden**

Klicken Sie ein weiteres Mal auf Anwenden, so können Sie den gleichen Effekt mehrfach anwenden. Hierfür steht auch der Befehl Auswahlbasierte Bearbeitung erneut anwen-DEN  $(\lceil \text{ctr} \rceil + \lceil \text{alt} \rceil + \lceil \text{P} \rceil)$  zur Verfügung. Er wird immer auf die Region(en) angewendet, die Sie gerade selektiert haben! Sie können den Effekt also auch schnell auf mehrere Regionen anwenden.

## **Audioeffekt-Slots A und B**

Die beiden Slots helfen Ihnen, schnell auf zwei verschiedene, alternative Effekte zuzugreifen, von denen nur einer aktiv sein kann, indem Sie oben darauf klicken, so dass er blau gefärbt ist. Im Projekt *06AwbV3* ist in Slot B ein Hall geladen, der auf den zweiten Kick angewendet wurde. Sie können Effekte auch zwischen den Slots hin und her schieben.

## **Pegelanpassung**

Im Menü zur Pegelanpassung finden Sie ein paar selbsterklärende Optionen (Abbildung 6.47). Normalisieren bedeutet hier, dass das Audiofile auf den maximal möglichen Pegel angehoben wird, was bei Anwendung auf leisen Parts eine deutliche Veränderung bewirkt. Im Projekt *06AwbV4* habe ich den aushallenden Teil einer Kickdrum mit dem Marquee-Werkzeug selektiert und die Optionen Normalisieren und zuvor die Region via An Marquee-Grenzen teilen geschnitten.

Keine Änderung Lautstärkenkompensierung Übersteuerungsschutz Pege √ Normalisieren

**Abbildung 6.47** Pegeloptionen im Menü »Auswahlbasierte Bearbeitung«

## **6.6.17 Regionen und Spuren bouncen oder in Audiodateien umwandeln**

Mit dem Befehl REGIONEN BOUNCEN ( $[\text{ctr}] + [B]$ ) können Sie (alternativ) jede Audio- oder MIDI-Region auf einer Software-Instrument-Spur inklusive der Effekte auf der Spur zu einem neuen Audiofile bouncen. Auf diese Weise können Sie zum Beispiel schnell mal einen Effekt auf eine Spur legen, das Ergebnis inklusive Automation und Effektausklang auf eine neue (oder die gleiche) Spur bouncen (Angaben hierzu machen Sie im aufspringenden Dialogfenster) und danach den Effekt wieder ausschalten. Routings werden dabei für eine neue Spur übernommen. Mehr zu Export und Bouncing finden Sie in Abschnitt 10.2 bis Abschnitt 10.4.

Mit dem Befehl In neue Audiodatei(en) umwandeln ( $\frac{a}{a}$ t +  $\frac{c}{c}$ md) +  $\frac{c}{c}$ ) konvertieren Sie eine oder mehrere Regionen in eine neue Audiodatei. Dabei spielen Effekte und Routings der Spur keine Rolle und werden nicht in das neue Audiofile eingerechnet. Die auf der Spur liegende Region wird auf der gleichen Spur und Taktposition (*in place*) gegen eine neue Audiodatei ausgetauscht.

# **6.7 Arrangiertechniken, Ordner, Spuralternativen, Spurstapel und ergänzende Funktionen im Hauptfenster**

Das Hauptfenster stellt viele Funktionen zur Verfügung, die bei der Ausarbeitung eines Projekts bzw. der Erstellung eines Arrangements besonders hilfreich sind. Damit meine ich Spuralternativen, (Paket-)Ordner, Spurstapel, globale Spuren mit Markern, das Kontextmenü des Taktlineals, Arrangement Marker und Taktart-/Tonart-Wechsel sowie spezielle Navigations-, Editier- und Selektionsfunktionen. Zusätzliche musikalische Tipps finden Sie in Kapitel 12, musikalische Beispiele in Kapitel 17. Das mixtechnische Zusammenfassen von Instrumenten gehört gewissermaßen auch zum Arrangement, Sie lesen darüber in Kapitel 14 und Kapitel 17.

## **6.7.1 Spuralternativen und Arrangementvariationen**

Spuralternativen können sowohl beim Verwalten von Aufnahmen, beim Editieren als auch beim Arrangieren hilfreich sein. Wenn Sie z. B. beim Überlappen von Aufnahmen im Menü Aufnahme die Option Spuralternative erstellen wählen, können Sie leicht (und auf andere Weise als in Take-Ordnern) zwischen verschiedenen Aufnahmetakes wechseln, die jeweils auf der richtigen Position liegen. Oft sind beim Arrangieren die Möglichkeiten wichtig, während der kreativen Erstellung eines Songs einerseits mit verschiedenen Variationen eines Sounds oder andererseits mit verschiedenen eingespielten Inhalten desselben Sounds zu arbeiten. Mit Spuralternativen behalten Sie Ideen im Hintergrund, ohne durch ein überfülltes Arrangement die Übersicht zu verlieren. Machen Sie Spuralternativen zunächst im Menü Spuren (Spuralternativen einblenden) oder im Spur-Header-Konfigurationsbereich sichtbar.

Durch die Shortcuts (Abbildung 6.48) zum Erstellen neuer Spuralternativen oder eines Duplikats wird nicht nur eine Spuralternative erstellt, auch das Einblenden der Funktionalität in der Spur geschieht dann automatisch, falls die Funktion in der Spur noch nicht benutzt wurde. Sind schon Spuralternativen vorhanden, werden sie ohnehin im Spur-Header angezeigt.

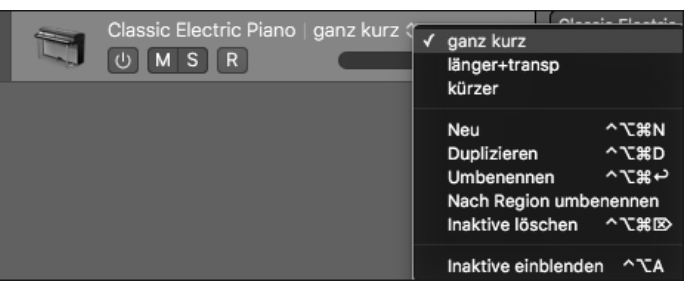

**Abbildung 6.48** Spuralternativen und die zugehörigen Befehle

Zwischen Spuralternativen können Sie wechseln; es ist immer eine Spuralternative aktiv. Aktivieren Sie die Ansicht INAKTIVE EINBLENDEN ( $\boxed{\text{ctrl}}$  +  $\boxed{\text{alt}}$  +  $\boxed{\text{A}}$ ), um vorhandene Spuralternativen zu sehen. Inhalte können Sie per Drag & Drop hinein- und herausziehen. Beachten Sie, dass Sie Spuralternativen unabhängig von Spuren benennen können, was beim Arrangieren sehr nützlich sein kann (vergleiche Projekt *06Spuralt2*), zumal sich im Spur-Header beides nebeneinander anzeigen lässt.

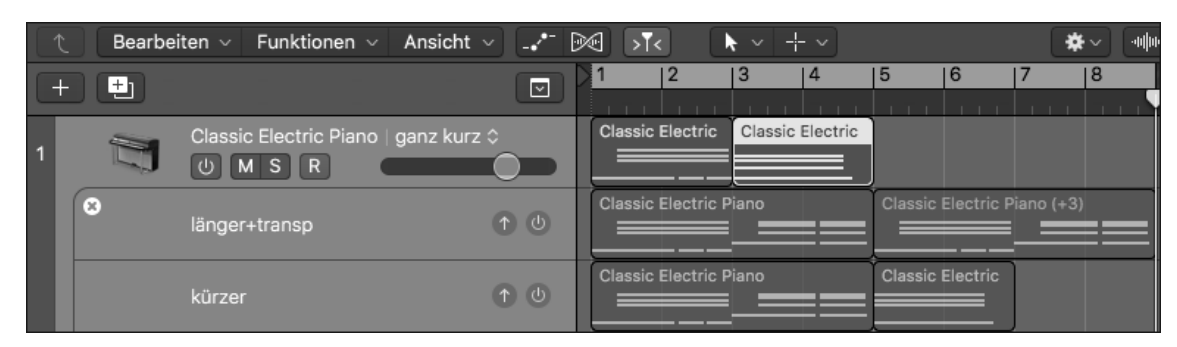

**Abbildung 6.49** Inaktive Spuralternativen sind hier sichtbar (Projekt »06Spuralt2«).

Wenn Sie inaktive Spuralternativen einblenden, können Sie sie auch durch Klick auf den nach oben gerichteten Pfeil in die Spur hieven und aktivieren. Zuvor/Alternativ können Sie sie mit dem Power-Button rechts neben hörbar machen und Probe hören.

Wenn Sie via Neue Spur mit gleichem Instrument oder Neue Spur mit gleichem Kanal mehrere Spuren des gleichen Objekts erzeugen, können die verschiedenen Duplikate dieser Spuren übrigens jeweils ihr eigenes Set an Regionen und Spuralternativen verwalten. Diese teilen dann aber auch die gleiche Spurautomation miteinander. Im Gegensatz zu Pro Tools' Playlisten sind Logics Spuralternativen leider nicht zwischen Spuren austauschbar.

## **6.7.2 Soundvariationen/Spur duplizieren**

Um schnell eine Variation eines Sounds (Audio oder MIDI) in Ihrem Projekt zu integrieren, nutzen Sie den Befehl Neue Spur (Einstellung Duplizieren) im Menü Spur • Andere (Shortcut  $\lceil \text{cmd} \rceil + \lceil \text{D} \rceil$ ). So erzeugen Sie schnell eine unabhängige neue Spur mit den Einstellungen der zuvor selektierten Spur, z. B. um dort danach für eine Variation einen anderen Effekt zu laden.

## **6.7.3 (Paket-)Ordner und Songvariationen**

Paket-Ordner (die früher und an manchen Stellen in Logic immer noch einfach nur Ordner hießen bzw. heißen) dienen vor allem dazu, in einem Projekt mehrere Teil- oder Komplettarrangements zu verwalten oder mehrere Spuren oder Regionen zusammenzufassen. Ordner liegen dann auf neutralen Ordner-Spuren, zwischen denen Sie hin und her kopiert werden können. Sie sind ein sehr hilfreiches Tool beim Arrangieren.

Sie können mehrere Spuren bzw. ihre Regionen selektieren und den Befehl ORDNER PACKEN (im FUNKTIONEN-Menü unter dem Eintrag ORDNER) auslösen. Eine Ordnerregion und eine entsprechende Spur werden dann angelegt (Abbildung 6.50). Im Funktionen-Menü stehen anschließend auch Einträge zum Entpacken des Ordners zur Verfügung. Das funktioniert nur im Bereich Spuren und logischerweise nicht für Zellen.

Die Ordner-Funktion profitiert davon, dass Logic im Gegensatz zu anderen DAWs mehrere Kopien derselben Spur bzw. desselben Spurobjekts anlegen kann. Auf diese Weise können Sie beispielsweise zwei verschiedene Arrangements in zwei Ordnern verwalten und gleich abmischen; Änderungen an den Mixeinstellungen einer Spur beziehen sich dann auf die Inhalte beider Ordner (das diskutiere ich im Detail später in diesem Abschnitt).

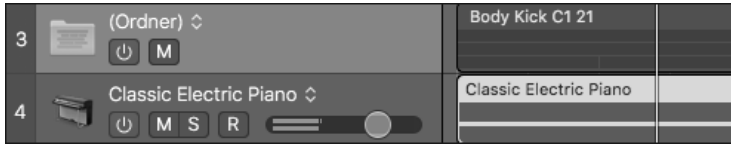

**Abbildung 6.50** Ordnerregion auf Ordnerspur

Sie können anschließend auf den gepackten Ordner doppelklicken, um seinen Inhalt zu sehen. Wenn Sie dann wieder zu Ihren anderen Spuren bzw. auf die alte Hierarchieebene zurückmöchten, so klicken Sie auf den Button mit dem nach oben zeigenden Pfeil oben links im Bereich Spuren (siehe Markierung in Abbildung 6.51 ebenfalls ganz oben links) oder doppelklicken in den leeren Hintergrund des Bereichs Spuren.

Manchmal erleichtern solche Ordner das Arbeiten mit Regionen auch beim Arrangieren, z. B. wenn kleinere Regionen verschiedener Spuren (auch Audio und MIDI gemischt) zu einem editierbaren und verschiebbaren Block zusammengefasst werden sollen – ähnlich einem Pattern (siehe Projekt *06Ordner*). Übrigens: Wenn Sie nur eine Spur mit Regionen zusammenfassen, bleibt das Spurinstrument erhalten; ansonsten wird eine Ordner-Spur erzeugt. Diverse Funktionen finden Sie im Funktionen-Menü, aber auch im Kontextmenü von Regionen. In beiden finden Sie ganz unten einen Eintrag ORDNER und darin die Einträge PAKET-ORDNER und TAKE-ORDNER.

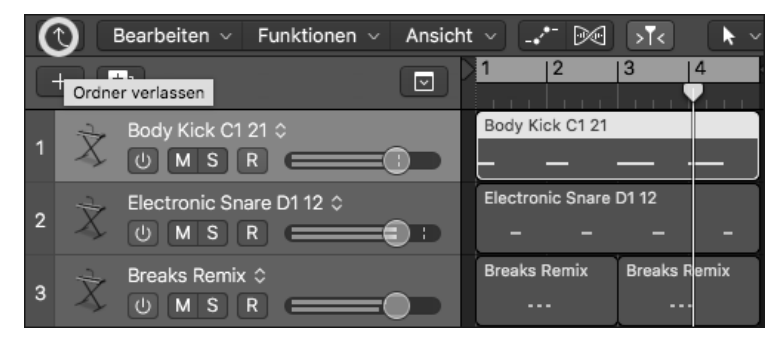

**Abbildung 6.51** Funktion zum Verlassen eines Ordners

## **Songvariationen mit Ordnern erstellen, Ordner und Spuralternativen**

Sie können mehrere Spuren zu einem Ordner zusammenfassen, anschließend die Ordnerspur duplizieren und den Ordner kopieren, um mehrere Variationen eines Songs in einem Projekt zu verwalten. Dabei wird jeweils eine neue Spur desselben Objekts der MIDI-Umgebung erstellt, ähnlich wie bei den Befehlen Neue Spur mit gleichem Instrument und Neue Spur mit gleichem Kanal (für Audiospuren). Ein sehr reduziertes Beispielprojekt zum Experimentieren mit der Funktion finden Sie unter *06OrdnerArr1*, in dem zwei Ordner mit jeweils zwei Spuren vorhanden sind, die unterschiedliche Arrangements enthalten. Dabei können die verschiedenen Duplikate jeweils ein eigenes Set an Spuralternativen verwalten, so dass Sie z. B. a) mehrere Ordner in verschiedenen Varianten hintereinander arrangieren oder b) in jedem Ordner spurbezogen mit verschiedenen Spuralternativen herumhantieren können.

Das ist eine geniale Funktion, die man anderswo vergeblich sucht. Sie stammt noch aus den frühen Anfängen von Logic, als es noch vor allem ein MIDI-Programm war. Problematisch wird die Nutzung einer solchen Funktion jedoch möglicherweise, wenn Sie Automation nutzen. Denn eine Änderung von Spurautomation würde ebenfalls sofort alle Ordner/Songvariationen betreffen und könnte – je nach Komplexitätsgrad und Übersichtlichkeit Ihres Projekts – zu unbeherrschbarem Chaos führen. Die ausschließliche Nutzung von Regionsautomation kann möglicherweise Abhilfe schaffen. Automationen sollten dann aber möglichst bis an die Regionsgrenzen gehen, und Sie sollten eine Spurautomation erstellen, die einen Referenzwert im Mix festsetzt, falls keine Regionsautomation vorhanden ist (siehe Kapitel 16).

## **Ordnerspuren – auch als Arrangement-Tool oder Patternersatz**

Bei der Verwendung von Ordnern kann es passieren, dass Sie einen Ordner versehentlich auf eine falschen Spurkategorie bewegen und Sie nichts mehr hören. Grundsätzlich gilt: Ordner-

spuren sind geeignet, die Wiedergabe aller Paket-Ordner zu ermöglichen. Sie können auch stets eine neue Spur, gleich welcher Art, erzeugen und für sie im Menü Spur, neu zuordnen (erscheint durch Rechtsklick auf die Spur-Header) Ordner auswählen, um eine neue Ordner-Spur zu erstellen.

Sie können Ordnerspuren nutzen, um Ihre Ordner in Blöcken zu arrangieren und sich von der klassischen spurgebundenen Weise zu arrangieren lösen. Ähnlich wie in FL Studio mit seinen Patterns kann dann auf jeder Ordnerspur beliebiger Inhalt liegen, und Sie kommen mit weniger Spuren aus. Im Gegensatz zu Spurstapeln können Sie auch mehrere Ebenen verschachteln und Ordner in Ordner packen. In den Anfängen von Logic, das Nachfolger des patternbasierten MIDI-Sequencers Notators war, wurden Ordner vor allem als Ersatz für die Patterns präsentiert. Ordner als Patterns zu nutzen ist also durchaus vom Hersteller vorgesehen.

## **Verlinkung zweier Hauptfenster/»Link«-Modus/Inhalte von Ordner und Arrangement gleichzeitig sehen**

Das Hauptfenster besitzt im ANSICHT-Menü aus dem Bereich Spuren ganz oben unter ANsicht • Link die Möglichkeit, es zu verlinken. Auf diese Art und Weise können Sie zwei Hauptfenster öffnen, von denen eines stets die Inhalte des anderen anzeigt. Das ist relevant, wenn Sie Ordner selektieren. Sie können dann verschiedene Hierarchieebenen gleichzeitig sehen. Hierzu wählen Sie für das zweite Fenster unter ANSICHT • LINK die Option INHALT aus (so dass die Ordnerinhalte des ersten Fensters angezeigt werden).

## **6.7.4 Ordner versus Take-Ordner**

Ein wichtiger Unterschied zwischen Take-Ordnern und Ordnern besteht darin, dass Ordner verschiedene Spuren enthalten können, während Take-Ordner sich immer nur auf eine Spur beziehen, so dass beispielsweise nur ein Audiofile gleichzeitig wiedergegeben werden kann. Für Ordner werden dann neutrale Ordnerspuren angelegt, zwischen denen Ordner leicht hin und her verschoben werden können.

In Ordnern müssen Sie stets die Hierarchieebene wechseln, um Inhalte zu sehen, Take-Ordner lassen sich hingegen im Arrangement aufklappen. Ein Beispiel, in dem verschiedene Bass-Sound-Regionen in einem Take-Ordner und Drumsound-Regionen in einem regulären Ordner zusammengefasst werden, finden Sie im Projekt *06TrackObass3*. Die Drums werden außerdem in einem Bus summiert.

## **Ordner und Take-Ordner als Tool zum Zusammenfassen von kleinen Regionen einer Spur**

Beide können auch dem Zweck dienen, lose herumliegende Regionen zu einer längeren Region zusammenzufassen, und sind dabei jeweils etwas anders zu bedienen. Take-Ordner haben den Nachteil, dass verschiedene Regionsparameter nicht mehr im Informationsfenster zu sehen sind, wenn Sie lediglich den zugeklappten Take-Ordner anklicken. Bei Paket-Ordnern sind (wenn nur Regionen einer Spur enthalten sind) mehr Parameter im Informationsbereich zu sehen. Wenn Sie eine Quantisierung einstellen wollen, können Sie in einem nachfolgenden Pop-up-Dialog auswählen, den Inhalt des ganzen Ordners zu quantisieren.

Ordner, die nur eine Spur enthalten, benötigen keine Ordnerspur, sondern können die Spur beibehalten.

## **6.7.5 Ordner versus Spurstapel**

Gegenüber Spurstapeln haben die Paket-Ordner-Regionen den Vorteil, besser editierbar zu sein, Sie können z. B. leichter die Länge von Paket-Ordner-Regionen ändern. Ordner lassen sich auch ganz leicht kopieren, Regionen der Spurstapel-Masterspur, die lediglich Inhalte der darunter liegenden Spuren zusammenfassen, hingegen nicht (siehe Abschnitt 6.7.12). Zudem lassen sich beliebig viele Ordnerebenen ineinander verschachteln, auch das geht mit Spurstapeln nicht. Ordnerregionen können Sie hingegen nicht wie Spurstapel aufklappen, sondern müssen zwischen Hierarchieebenen wechseln. Das kann aber auch ein Vorteil sein, weil Sie dann beim Editieren stets nur sehen, was im Ordner enthalten ist, und gar nicht erst andere Spuren ausblenden müssen.

## **6.7.6 Spurstapel – Einführung**

*Spurstapel* sind eine Kombination aus mehreren Spuren, die als Summenstapel oder Ordnerstapel vorliegen können. Mit Spurstapeln können Sie im Bereich Spuren Spuren zusammenfassen, ohne wie bei den Ordnern die Ansichtsebene wechseln zu müssen. Dies kann beim Aufräumen eines Arrangements sehr nützlich sein. Spuren können Sie im Bereich Spuren einfach aus Spurstapeln heraus- und in sie hineinziehen. Es gibt Summenstapel und Ordnerstapel. Wenn Sie Spuren in Spurstapeln erstellen wollen, funktioniert dies leider nicht mit Befehlen zum Erzeugen neuer Spuren, denn diese erstellen Spuren außerhalb des Spurstapels. Als Workaround bietet sich das Duplizieren von Spuren via  $\lceil \frac{\text{cmd}}{\text{cmd}} \rceil + \lceil \frac{\text{p}}{\text{p}} \rceil$  an. Wenn Sie eine Spur im Spurstapel duplizieren, wird die neue Spur ebenfalls im Spurstapel angelegt. Manchmal erscheinen die Einträge Spurstapel erzeugen oder Spurstapel-Typ ausgegraut. Nicht immer verhält sich Logic hierbei ganz logisch. Möglicher Grund: Spurstapel-Spuren lassen sich normalerweise nicht verschachtelt bzw. nochmals als Spurstapel anlegen. Allerdings können Sie einmalig nachträglich einen Summenstapel der jeweils anderen Kategorie (Ordnerstapel vs. Summenstapel) in einen manuell (z. B. durch »Stapeln« einer einzelnen Spur) angelegten Ordnerstapel ziehen.

## **6.7.7 Spurstapel erzeugen**

Den Eintrag Spurstapel erzeugen finden Sie im Menü Spur, via Rechtsklick auf den Spur-Header, oder Sie nutzen den Shortcut  $\boxed{\alpha}$  +  $\boxed{\text{cmd}}$  +  $\boxed{D}$ . Wollen Sie eine oder mehrere selektierte Spuren zu einem Spurstapel zusammenfassen, selektieren Sie zuvor die entsprechen-

den Spuren und lösen dann den Befehl Spurstapel erzeugen aus. Im folgenden Dialog wählen Sie eine der Optionen ORDNERSTAPEL und SUMMENSTAPEL (Abbildung 6.52), die ich nachfolgend erläutere.

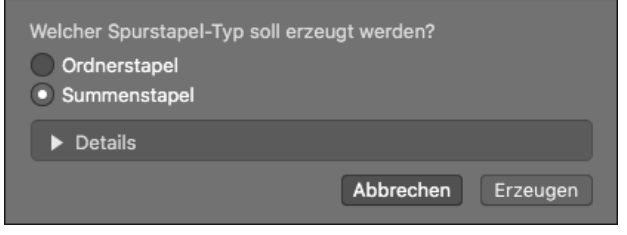

**Abbildung 6.52** Dialog bei der Erstellung eines Spurstapels

## **6.7.8 Spurstapel: Summenstapel vs. Ordnerstapel**

Spurstapel der Kategorie Summenstapel sorgen für ein automatisches Bus-Routing der zusammengefassten Spuren auf die Summenstapel-Masterspur. Summenstapel lassen sich als Patches speichern (z. B. Patch *Boutique 808* aus dem zweiten Teil des Schnellkurses, Abbildung 6.53). Ordnerstapel ändern dagegen das Routing nicht und können auch nicht gespeichert werden. Das lässt aber mehr Freiheiten für manuelles Routing und Hineinziehen von Spuren.

|  | R<br>∣S.<br>м | Boutique 808     |  |
|--|---------------|------------------|--|
|  | м             | <b>Kick</b><br>R |  |
|  |               | <b>Snare</b>     |  |
|  |               | Hi Hats          |  |

**Abbildung 6.53** Spur 1 aus »06Schnellkurs30TrackStack«

## **6.7.9 Spurstapel: mit Ordnerstapeln arbeiten**

Wählen Sie ORDNERSTAPEL, um Spuren oder Instrumentengruppen in einem Ordnerstapel mit Spurstapel-Masterspur und Fader, aber ohne Audio-Routing im Projekt zusammenzufassen. Eine Automation des Faders ist möglich. Zudem können Sie schnell alle Inhalte Ihres Ordnerstapels solo hören oder muten. Ordnerstapel eignen sich sehr gut als Ordnungstool, um Ihren Bereich Spuren übersichtlicher zu gestalten. Mit Hilfe der Hide-Funktion der Spurstapel-Masterspur können Sie zudem schnell alle Spuren eines Spurstapels schnell ausblenden. Ich habe ein Beispiel auf der Basis des Projekts *Schnellkurs30* aus Kapitel 2 und allen Spuren, die keine Drum-Spuren sind, erstellt; das Ergebnis sehen Sie in Abbildung 6.54 und finden es im Projekt *06Schnellkurs30TrackStack.*

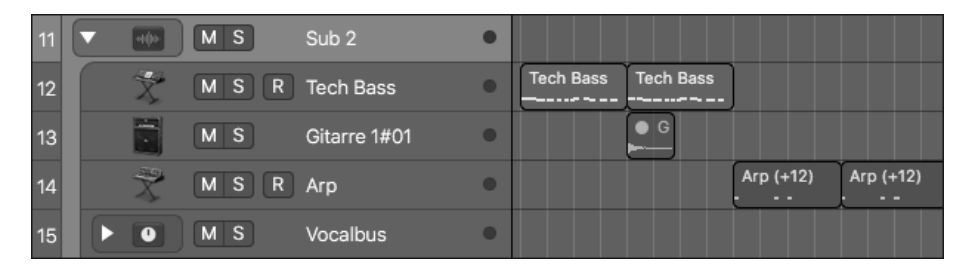

**Abbildung 6.54** Selektierte Spuren und Dialog zum Erzeugen eines Spurstapels

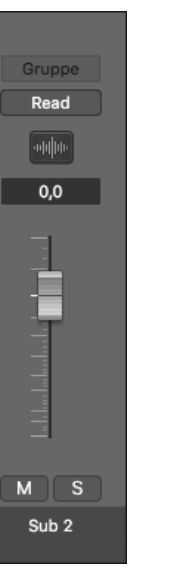

**Abbildung 6.55** Kanalzug eines Ordnerstapels. Dies ist ein (VCA-)Fader, kein Aux-Kanal und hat keine Plug-in-Slots.

Ergänzend finden Sie im Projekt *06x3\_TemplateTGM20210311* ein Template, bei dem die Aux-Kanäle, Audiospuren und Instrumentspuren in Ordnerstapeln angelegt sind. Summierungs-Aux-Kanäle sind als Spuren angelegt, Sends in Summen geroutet. Die jeweils letzten Summenbusse sind »oben« zu sehen, wenn mehrere Summenbusse genutzt werden.

## **6.7.10 Spurstapel: mit Summenstapeln und Layering arbeiten**

Das Routing im Summenstapel ist der Hauptunterschied zum Ordnerstapel: Die im Stapel liegenden Spuren werden automatisch an einen Bus geroutet. Die aufklappbare Summenstapel-Masterspur ist ein Aux-Kanal, in dem genau dieser Bus als Input eingestellt ist. Wählen Sie Summenstapel, wenn Sie das so haben möchten. Übrigens: Wenn Sie mehrere Spuren zu einem Summenstapel zusammenfassen, die als Ausgang bereits denselben Bus eingestellt

hatten, so wird dieser automatisch als Eingangsbus für den neue Summenstapel-Master-Aux-Kanal übernommen.

Summenstapel lassen sich als Patches in der Bibliothek abspeichern. Dies gilt für Kombinationen diverser Arten von Spuren, also z. B. sowohl für Kombinationen aus Instrumenten mit Layern als auch für Audiospuren mit Kombinationen aus Aux-Kanälen für komplexe Effekt-Routings. Wenn Sie Spuren in Summenstapel ziehen, wird automatisch ihr Output-Routing geändert.

## **Summenstapel für Instrumente mit Einzelout-Aux-Spuren und Layering**

Summenstapel werden zum Beispiel für Instrumente mit mehreren Ausgangskanalzügen (z. B. Producer Kits im Ordner *Drum Kit*; siehe Projekt *06x3-Producerkit+Summenstapel* – oder unser bereits öfter verwendetes Patch *Boutique 808*), gelayerte Synth-Sounds oder Instrumentengruppen genutzt.

Über die Summenstapel-Masterspur können Sie die darin verpackten Instrumentenspuren per MIDI ansteuern und Noten aufnehmen. In Summenstapeln benutzte Instrumente werden auf einer im Stack liegenden Spur eingefügt und vom Master angesteuert. Auf verwendete Aux-Spuren (z. B. von Einzel-Outputs für verschiedene Drumsounds eines Instruments) können Sie zwar Regionen ziehen und abspielen, aber nicht aufnehmen; Aux-Kanäle können nämlich überraschenderweise nicht nur Audio ausgeben, sondern auch MIDI senden. Die Beschriftung eines (Audio ausgebenden) Einzelout-Aux-Kanals (z. B. Snare) in einem Spurstapel-Patch kann daher insofern verwirrend sein, als eine MIDI-Region auf der Spur auch andere Sounds im verbundenen Instrument/Drumkit (z. B Kicks) ansteuern kann. Sie müssen stets im Kopf trennen: Wann geht es um MIDI (in der Region), wann um Audio (im Aux-Kanal)? Auch in Abschnitt 14.5 (über den Mixer und Outputkonfigurationen) finden Sie zu diesem Thema Beispiele.

## **Summenstapel mit Audio- oder Aux-Spuren**

Ein Summenstapel kann auch den Zweck haben, die in ihm untergebrachten Spuren abzumischen. Sie können auch Patches erstellen, um schnell für eine Audiospur ein komplexes Bus-Routing aufzurufen. Ergänzende Erläuterungen hierzu lesen Sie in Abschnitt 14.2 über Aux-Kanäle, Busse und Sends.

Aux-Kanäle können allerdings keine Audioregionen abspielen. Wenn Sie ein Spurstapel-Audio-Patch laden, das eine komplexere Effektkonfiguration über interne Aux-Wege für eine Audiospur realisiert, bleiben die auf der Audiospur liegenden Regionen typischerweise auf der in den Spurstapel wandernden Audiospur liegen. Achtung: Ist der Summenstapel dann zusammengeklappt, ist das Audiomaterial dann dennoch auf der Summenspur zu sehen (Abbildung 6.56, Abbildung 6.57, Projekt *06Audiospurst*).

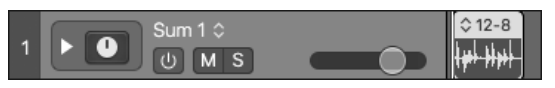

**Abbildung 6.56** So wird das Audiomaterial im Spurstapel angezeigt, das auf einer Audiospur im Stack liegt.

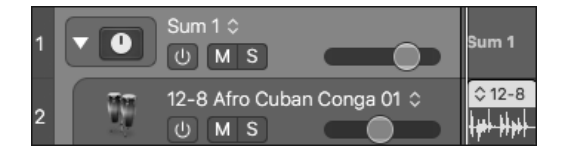

**Abbildung 6.57** Audiomaterial wird nur von einer Audiospur, nicht von einem Aux-Kanal abgespielt.

## **Summenstapel abspeichern**

Summenstapel können Sie als Patch inklusive aller enthaltenen Routings und Spuren abspeichern. Hierzu selektieren Sie die Spurstapel-Aux-Spur und klicken auf den Sichern …-Button unterhalb der BIBLIOTHEK. Viele solcher Patches finden Sie in der BIBLIOTHEK, und viele – egal, ob Instrument-, Audio-, Aux- oder Output-Patches – enthalten komplexe Routings. Eine Kategorisierung nach Hauptspurtyp erfolgt automatisch, so dass Sie beim Laden eines Patches für eine Instrumentenspur nur Instrumenten-Summenstapel angezeigt bekommen usw.

## **Manuelles Routing in Summenstapeln?**

Öffnen Sie das Projekt *06Trackstacksum*. Hier habe ich einen Summenstapel für zwei Synths erzeugt. Der Stapel wird auch entsprechend benannt: Die Busse 1, 2 und 3 waren schon für Send-Routings belegt; der Stapel wird nun *Sum 4* genannt, weil Bus 4 als Output für die Spuren und als Input des Stapel-Masterkanals fungiert. Spuren, die Sie nachträglich in einen Summenstapel ziehen, werden automatisch in die Summenstapel-Masterspur geroutet. Zwar sind manuelle Routing-Konfigurationen inklusive der Integration von zusätzlichen Sub-Bussen in die Spurstapel möglich. Doch müssen Sie stets aufpassen, dass keine Automatik automatisch eingreift, weshalb ich für komplexe oder manuelle Anordnungen lieber Ordnerstapel nutze.

Die Outputs der beiden Spuren im Beispiel wurden zwar auf Bus 4 geroutet, jedoch sind für beide Spuren Sends an Busse eingestellt. Die Frage ist, ob die Outputs dieser Send-Busse ebenfalls auf Bus 4 landen. Ansonsten wäre bei Nutzung dieser Sends auch bei stumm geschalteter Stack-Masterspur noch ein Resthall der darin vorhandenen Instrumente zu hören. Bei älteren Logic-Versionen klappte das nicht automatisch, bei neueren hingegen schon.

# Kapitel 9 **Tempo und »Smart Tempo«-Editor, Tuning, Timing und Groove**

*In diesem Kapitel finden wir das Tempo von Audiofiles heraus und passen es an Logic an – und umgekehrt. Das machen wir sowohl mit Audiofiles, die ein schwankendes Tempo haben, als auch mit solchen, die ein gleichmäßiges Tempo aufweisen. Wir bearbeiten Timingungenauigkeiten und korrigieren oder extrahieren sie. Wir bearbeiten Tonhöhen von Solo-Instrumenten wie Vocals in Audioaufnahmen mit »Flex Pitch«. Wir extrahieren Grooves und wenden sie auf andere Drums an. Dabei wird auch der in Logic 10.4 eingeführte »Smart Tempo«-Editor vorgestellt.*

Logic Pro bietet Werkzeuge zur Korrektur von Tempo-, Timing- und Tuningdetails, weitere innovative Tools wie Slicing und die Möglichkeit, Groove-Templates als Vorbilder bei Quantisierungen zu nutzen. Wir arbeiten außerdem mit SMART TEMPO-Editor, Groove-Spur und Flex-Technologie. Dabei ist stets abzuwägen, wieviel Automatikfunktionen sinnvoll genutzt werden können und wie viele manuelle Anpassungen nötig sind. Der »Smart Tempo«-Editor bietet in Bezug auf Automatismen deutliche Verbesserungen und kann sowohl für Audio- als auch für MIDI-Inhalte genutzt werden. Klappt es mit Automatikfunktionen nicht richtig, muss man sich dennoch nach wie vor gut auskennen.

# **9.1 Einführung und einfache Tempoanpassung**

Wenn Sie eine Band-Aufnahme im Studio gemacht haben, bei der der Bassist Timingprobleme hatte oder der Sänger einige Töne nicht gut getroffen hat, ist es heute oft kein großes Problem mehr, die Aufnahme nachträglich auf ein deutlich verbessertes Niveau zu hieven. Bei solchen Korrekturen von Timing und Tonhöhe helfen neben den oben genannten Werkzeugen vor allem die Flex-Modi, die ich hier zuerst vorstelle. Logic unterscheidet zwischen *Flex Time* (zur Timingkorrektur, verschiedene Algorithmen stehen zur Verfügung) und *Flex Pitch* (zur Tonhöhenkorrektur inklusive optionaler Timingkorrektur).

Ich beginne im Kapitel mit »richtigem Zählen« und einem Schnellkurs zum einfachen Anpassen eines ungeschnittenen Audiofiles mit unbekanntem Tempo. Dann geht es weiter mit Groove-Anpassungen. Mit Groove-Anpassungen sind Justierungen kleiner Timingnuancen gemeint, wenn das grobe Tempo schon stimmt.

Danach stelle ich Flex-Modi im Detail vor, anschließend Smart Tempo, bevor wir beides im Detail für verschiedene Tempoanpassungs-Aufgabenstellungen nutzen. Grundsätzlich ist das Ziel dieses Kapitels bzw. bei der Arbeit mit Logic, dass Sie im Taktraster von Logic arbeiten. Erst dann entfalten viele Logic-Tools ihre Fähigkeiten – z. B. Quantisierungen, Groove-Funktionen oder das Einbinden von temposynchronen Modulationseffekten oder Delays. Daher kann es auch sinnvoll sein, Logic an eine Aufnahme anzupassen, die ohne Klick eingespielt wurde. Möglicherweise möchten Sie ein wechselndes Tempo in einem Song verwenden, bestehende Aufnahmen in einem neuen Tempo remixen oder Logics Tempo an eine bestehende Aufnahme anpassen oder deren Tempo herausfinden.

Manche vorgestellten Workflows sind auch geeignet, Musikkompositionen an einen Film anzupassen (Filmvertonung finden Sie ansonsten in Abschnitt 18.1).

## **9.1.1 Richtiges Zählen als Basis von Tempoanpassungen**

Bei allen Arten von Tempo- und Timingoperationen in Logic ist es wichtig, zumindest die Taktzählzeit eines 4⁄4-Taktes in Viertelnoten (1, 2, 3, 4, 1, 2, 3 ...) oder gegebenenfalls andere Taktmaße richtig mitzählen zu können. Sie brauchen diese Mitzählfähigkeit zum Beispiel, um Aufnahmen korrekt auf eine gewünschte Taktlänge zu schneiden oder um die Taktlänge oder Position einzelner Schläge einer Region herauszufinden.

Sollten Sie unsicher sein, kann Logic Ihnen zumindest bezüglich der Basics helfen; Taktzählzeiten werden im Display angezeigt. Nehmen Sie zum »Zählenüben« ein Stück, das im Logic-Taktraster arrangiert ist, wie z. B. unser Schnellkursdokument oder das über das Hilfe-Menü ladbare Logic Pro-Demoprojekt. Auch in Kapitel 12 gehe ich auf Rhythmik ein. Natürlich ist es bei komplexerem musikalischem Material wie Breakbeats etwas schwieriger, mitzuzählen, als bei straighten Techno-Bassdrums oder Pop-Rhythmen.

## **9.1.2 Einen gesampelten Drumloop anpassen? Schnellkurs Tempoanpassung**

Wenn Sie das Tempo eines rohen und ungeschnittenen Samples anpassen möchten, gehen Sie wie folgt vor: Grundlage ist, selbst bestimmen zu können, wie lang ein Drumloop – gemessen in Takten – ist. Haben Sie einen unsauber geschnittenen Drumloop, sollten Sie einen oder zwei Takte sauber abzählen und sauber schneiden. Selektieren Sie in Logics Taktlineal einen oder zwei Takte (je nachdem, was Sie geschnitten haben) und gleichzeitig die Region, können Sie folgenden Befehl auslösen: Bearbeiten • Tempo • Tempo anpassen über Regionslänge und Locator-punkte. Dabei rechnet Logic aus, welches Tempo einzustellen ist, damit die selektierte Region wirklich so lang ist wie der im Taktlineal markierte Bereich. Über die Markierung teilen Sie Logic diese Länge mit. Nur so kann das von Logic berechnete Tempo richtig sein. Liegt die Region dann anschließend richtig im Taktraster, können Sie sie gegebenenfalls noch genau auf einen Taktanfang ziehen. Dann können Sie auch den Flex-Modus aktivieren und das Tempo ändern. Sie haben Tempounabhängigkeit erreicht!

Sie finden ein Beispiel hierfür im Ordner *09Anpass1*. In *09Anpass1* liegt eine ungeschnittene Aufnahme. In *09Anpass2-cutted* wurde ein abgezählter Takt sauber herausgeschnitten. In *09Anpass3-tempofound* habe ich das Tempo nach der oben genannten Methode ermittelt (Ergebnis: 117,745 BPM, nur genau erkennbar, wenn das Display auf die Ansicht Eigene umgeschaltet wurde). In *09Anpass4+bounce* habe ich die Region auf Takt 1 gelegt. Sie ist weiterhin genau einen Takt lang. Da ich das Audiofile aufgenommen habe, als ein Logic-Tempo von 85 eingestellt war, spielt Logic nun verrückt, wenn ich Flex aktiviere. Ich habe daher Flex erst einmal deaktiviert und die Region erneut gebounct. Jetzt schalte ich für Spur 2 Flex ein – das Tempo verrutscht nicht. Jetzt kann ich das Tempo ändern, und der Drumloop macht alle Anpassungen mit. Durch Quantisierung klingt das Ergebnis besser (Projekt *09Anpass5 flex+adj1*), durch manuelles Justieren der erkannten Transient-Marker noch einmal etwas besser (*Projekt 09Anpass5-flex+adj2*).

Alle Details und Fälle zum Thema Tempoanpassung liefert Abschnitt 9.6.7.

# **9.2 Groove-Optimierungen mit Groove-Templates, Quantisierungen und Groove-Tracks**

Nachdem grundsätzlich alles im richtigen Tempo spielt, kann es sein, dass mehrere Drumloops ein wenig vom Feeling aneinander angepasst werden müssen. Hierfür können Sie die Drumloops mit einem vorgegebenen Raster quantisieren oder Groove-Templates und Groove-Spuren verwenden.

Mit Groove-Templates kann das Timing *einzelner MIDI- und Audioregionen* erfasst werden, um musikalische Inhalte mit dem Raster des Groove-Templates zu quantisieren. So können Sie beispielsweise eigene Drums an Vorbilder von berühmten Schlagzeugern anpassen.

## **9.2.1 Groove-Optimierung mit Groove-Templates und Quantisierung**

Im Informationsfenster Region erscheint unten im Quantisierungsmenü der Eintrag Groove-Template erzeugen, wenn eine MIDI-Region oder eine Audioregion, die sich im Flex-Modus Ein befindet, angewählt ist. Durch Auswahl des entsprechenden Eintrags (Abbildung 9.1) können Sie ein Quantisierungsraster auf Basis der selektierten Region erzeugen. Dieses wird anschließend mit dem Namen der Region, von der es stammt, oberhalb des Eintrags Groove-Template erzeugen im Quantisierungsmenü aufgelistet (Abbildung 9.2). Sie können anschließend andere Regionen damit quantisieren, um mehrere gleichzeitig spielende Regionen aneinander vom Timing anzupassen.

In der Praxis sind die Ergebnisse nicht immer gleich gut, es kommt natürlich darauf an, wie gut die Beats zueinander passen. Die Unterschiede sind manchmal subtil, aber wichtig. Sie finden unten Praxisbeispiele. Manchmal ist etwas Vorarbeit nötig, manchmal klingt es auch besser, beide Regionen mit einem Quantisierungspreset (wie z. B. 1/16 Swing B) zu quantisieren. Die Quantisierung verschiebt ja stets nur Schläge an naheliegenden Positionen, erfasst aber nicht, wo eine Kick und wo eine Snare spielt.

1/16 & 1/16 Triole 1/16 & 1/8 Triole 1/8 & 1/8 Triole Groove-Template erzeugen Groove-Template aus der Liste entferner

**Abbildung 9.1** Eintrag »Groove-Template erzeugen« unten im Quantisierungsmenü

#### 1/8 & 1/8 Triole

tgmstateoftestrex1

#### Groove-Template erzeugen Groove-Template aus der Liste entferner

**Abbildung 9.2** Ein Groove-Template namens »tgmstateoftestrex1« wird unten aufgelistet (siehe Projekt »09nugroovetemp«).

## **Kopplung von Groove-Templates an die Quellregion**

Logic erlaubt im Gegensatz zu Reason, Pro Tools oder Live nicht, das Quantisierungsraster songunabhängig zu speichern. Es ist gekoppelt an die MIDI-Region, von der es stammt. Sie sollten diese also nicht löschen. Ansonsten funktioniert normalerweise die Quantisierung nicht mehr.

Unter Einstellungen • Allgemein • Bearbeiten gibt es eine Einstellungsoption, die regelt, ob das Quantisierungsraster sich automatisch mitändert, wenn Sie die Originalregion editieren (Häkchen bei »Living Groove«-Verbindung).

Sie können *DNA-Groove-Templates* importieren (= Quantisierungsraster-Fremdformat, das mit manchen Sample-CDs mitgeliefert wird, z. B. »DNA Groove Templates: Sly Dunbar«). Das funktioniert über den Dialog Ablage • Importieren • Andere.

Im sich öffnenden Fenster wählen Sie das File, das Sie importieren möchten. Es werden dann Regionen auf einer Spur angelegt, die Sie anschließend wie oben beschrieben in Groove-Templates umwandeln können. Das können Sie letztlich mit jedem beliebigen MIDI-File machen: Importieren oder per Drag & Drop ins Hauptfenster ziehen, Groove-Template erstellen – fertig!

Eine aktive »Living Groove«-Verbindung sorgt dafür, dass sich die Quantisierung aller betroffenen Regionen ändert, wenn Sie die rhythmischen Komponenten der Originalregion verändern (Logic Pro • Einstellungen • Allgemein • Bearbeitung).

#### **Groove-Templates für und von Audiofiles**

Sie können Groove-Templates auch aus Audioregionen generieren. Hierzu muss sich die Region im Flex-Modus befinden. In einigen Fällen musste zudem für die Spur der Flex-Algorithmus Rhythmisch eingestellt sein, was für Drumloops ohnehin sinnvoll ist, damit im Quantisierungsmenü der Eintrag Groove-Template erzeugen erscheint. Damit das Template korrekt die Schläge der Audioregion erfasst, müssen Sie im Transienten-Erkennungsmodus des Audiodateieditors sicherstellen, dass alle Transienten richtig erkannt wurden (siehe Abschnitt 8.2.6). Ergänzende Hinweise liefert Abschnitt 9.3.8.

#### **Groove-Templates: Praxisbeispiele**

Haben Sie vorher beispielsweise einen James-Brown-Beat haargenau geslicet, können Sie nun das Feeling dieses Beats als Quantisierungsmuster für andere Drumloops oder Songbestandteile verwenden.

Falle Ihr eingespielter Groove sehr weit entfernt davon ist, auf richtigen Zählzeiten zu liegen, führt eine Quantisierung mit Groove-Templates oft nicht zum gewünschten Ergebnis. Sie sollten dann Ihre Region zunächst auf ein »glattes« Raster quantisieren (z. B.  $\frac{1}{8}$  oder  $\frac{1}{16}$ ) und diese Quantisierung dauerhaft einrechnen lassen (z. B. im Bereich Spuren im Menü Funktionen • MIDI-Regionparameter • Quantisierung dauerhaft anwenden,  $[\text{ctrl}] + [Q]$ ). Wenden Sie erst danach das Groove-Template auf die »vorquantisierte« Region an.

Groove-Templates sind bei der Arbeit mit vielen Layern von Drumloops sehr wichtig. Wenn Sie mehrere Drumloops oder Schlagzeugebenen layern, entsteht oft irgendwann ein »holpriger« Sound. Manchmal hilft allerdings keine Quantisierung, sondern Snares und Bassdrums müssen manuell verschoben werden (falls z. B. in Loop 1 eine Snare nur auf Zählzeit »2« und in Loop 2 nur auf Zählzeit »2 und« liegt). Denn die Quantisierungsfunktion sorgt ja nur dafür, dass die Schläge auf die nächstliegende Linie gezogen werden. Sie erkennt dagegen nicht, ob Kicks oder Snares gleichzeitig spielen.

Zusätzlich müssen Sie beim Mix darauf achten, ob zwei oder mehr übereinanderliegende Sounds sich eventuell gegenseitig ein wenig auslöschen oder wie Sie zusammen klingen, und eventuell einzelne Sounds minimal (z. B. um wenige Samples oder in der Schwingphase) verschieben, was Klangunterschiede bewirken kann.

Spielen Sie mehrere Drumloops, können Sie wie gesagt beide gleich quantisieren oder die Quantisierung des einen Drumloops auf den anderen anwenden (um z. B. beiden ein James-Brown-Feeling zu verpassen). So etwas funktioniert nicht immer gleich gut, und oft muss man ein bisschen ausprobieren. Ein Beispiel finden Sie in Abschnitt 17.4.8 und in den Projekten, deren Namen mit *17Loop3x* beginnen. Oft sind es scheinbar winzige Unterschiede, die den Groove insgesamt deutlich flüssiger machen können, falls Sie versuchen, Drums aus vielen Layern zu erstellen.

Damit die Quantisierungsfunktion greift, müssen die im Klangerzeuger ausgelösten Schläge verzögerungsfrei abgespielt werden. Das bedeutet: Es sollte keine lange Attack-Phase in einem Sound stecken, und ein Sample oder Slice sollte nicht unsauber geschnitten sein (so dass die MIDI-Note zunächst Stille und dann erst den Schlag auslöst). Zum anderen müssen bei allen Audioregionen alle Schläge mit Hilfe der Transientenerkennung (siehe Abschnitt 8.2.6) erkannt werden.

In den erweiterten Quantisierungseinstellungen des Informationsfensters Region bei MIDIund Audioregionen stehen außerdem die Parameter INTELLIGENTE OUANTISIERUNG. Q-Stärke und Q-Bereich zur Verfügung, für eine MIDI-Region können Sie zudem unter Q-Velocity und Q-Länge einstellen, ob sich die Quantisierung (auf der Basis des Groove-Templates) zusätzlich auf die Länge und Velocity von Schlägen auswirkt.

## **9.2.2 Groove-Optimierung mit Groove-Tracks**

Groove-Tracks sollen die Prozedur einer Groove-Anpassung gegenüber den Groove-Templates vereinfachen und die Möglichkeiten erweitern. Ich selbst benutze allerdings eher Groove-Templates.

Die Anpassung in Groove-Tracks findet auf Basis einer Spur statt, die auch wechselnde Grooves nutzen kann. Sie gilt für die ganze Spur/den ganzen Song und nicht wie bei Groove-Templates regionsbezogen. Groove-Tracks lassen sich gut in Verbindung mit Drummer-Spuren nutzen. Sie dienen einer schnellen Anpassung der Grooves *mehrerer Spuren* aneinander.

Sie können pro Projekt einen Groove-Track festlegen. Dieser ist dann in puncto Groove-Quantisierung die Vorlage (vergleichbar mit einem Template) für ausgewählte andere Tracks. Arbeiten Sie mit Groove-Tracks, so stehen alternative Quantisierungsmethoden sowohl in der Master-Groove-Spur als auch in Spuren, die der Master-Groove-Spur folgen, nicht mehr zur Verfügung.

#### **Groove-Tracks erstellen**

Zur Erstellung von Groove-Tracks sind mehrere Schritte nötig. Konfigurieren Sie zunächst den Spur-Header über den Befehl SPUR-HEADER KONFIGURIEREN ( $\boxed{a[t]} + \boxed{T}$ ), den Sie auch im Spurkontextmenü (Abbildung 9.3) finden, das Sie per Rechtsklick auf die Spur aufrufen. Klicken Sie auf das Häkchen neben dem Eintrag Groove-Spur.

Nach dieser Konfiguration bewegen Sie die Maus über die Spurnummer. Es erscheint ein Sternchen, mit dem Sie die Spur als Master-Groove-Spur festlegen (Abbildung 9.4, ohne vorherige SPUR-HEADER-KONFIGURATION geht es nicht). Nach einem nochmaligen Klick auf das Sternchen verschwindet dieses wieder, und Sie können die Prozedur wiederholen, um eine andere Spur als Master-Groove-Spur festzulegen.

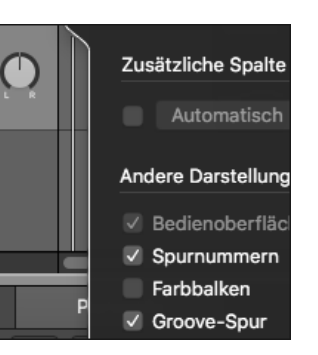

**Abbildung 9.3** Eintrag »Groove-Spur« im Dialog »Spur-Header konfigurieren«. Stellen Sie dort die Sichtbarkeit der Groove-Spur ein.

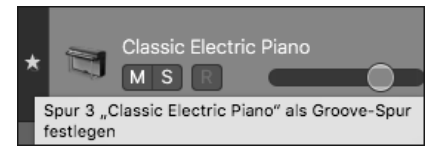

**Abbildung 9.4** Hier lege ich die sichtbare Spur als Groove-Spur fest.

Die Darstellung im Bereich Spuren ändert sich anschließend ein wenig, und eine neue Spalte erscheint. An ihr erkennen Sie, welche der ausgewählten Spuren Ihre Master-Groove-Spur ist, welche Spuren dieser Master-Groove-Spur folgen und welche sie ignorieren. Setzen Sie die Häkchen entsprechend, damit Spuren der Master-Groove-Spur folgen. Audiospuren mit eingestelltem Flex-Modus können dabei einbezogen werden (Abbildung 9.5).

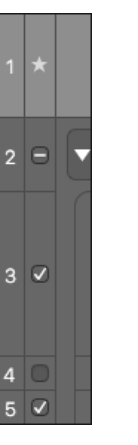

**Abbildung 9.5** Die Zuweisung von Groove-Spuren

#### **Groove-Tracks: Praxisbeispiele**

Ein Logic-Dokument, mit dem Sie das selbst nachvollziehen können, finden Sie im Bonusbereich unter dem Namen *09Groovespur*.

In Spuren, die der Master-Groove-Spur folgen, ist stets der Name der Master-Groove-Spur im Bereich Quantisierung des Informationsfensters Region eingestellt und an einem Sternchen daneben erkennbar.

Das Beispiel *09Groovespur* macht deutlich, wie eine Groove-Spur funktioniert und auch, wo eventuell Probleme bleiben. Die beiden Spuren, die hier aufeinander abgestimmt werden sollen, haben rhythmisch nicht allzu viel gemeinsam, was Sie merken, falls Sie beide völlig unabhängig voneinander laufen lassen.

Die Grundidee der Quantisierung ist, dass (auf einer Slave-Spur) Noten zum nächstliegenden Raster hin korrigiert werden, wobei es sich im Fall der Master-Groove-Spur ja nicht unbedingt um ein gleichmäßiges Raster, sondern um eine Vorgabe anhand der in der Master-Groove-Spur gespielten Noten handelt. Falls es zusätzlich zu Noten, die korrigiert wurden, auf der Slave-Spur Noten gibt, die zwischen zwei Quantisierungslinien liegen, bleiben diese unverändert.

In der Praxis und im vorliegenden Beispiel bedeutet das: Zwei mit Hilfe der Groove-Spur-Funktionalität aufeinander abgestimmte Grooves spielen ihre wichtigsten Schläge in der Regel total synchron und gleichzeitig. Ob allerdings weitere Schläge, die nur in einer der beiden Spuren vorkommen, zum Rest passen, bleibt offen bzw. subjektiv. Zudem wird durch die Quantisierung ja nicht automatisch erkannt, um welches Schlagzeuginstrument es sich handelt. So ist möglich, dass ein Snare-Schlag der einen Spur mit einem Kickdrum-Schlag der anderen Spur synchronisiert wird. Sie sollten also nicht zu viel von solchen Automatikfunktionen erwarten. Sie als menschliches Kontrollorgan sind immer noch gefragt.

# **9.3 Flex-Time-Algorithmen für Tempo- und Timingbearbeitung im Detail**

Die in Logic 9 eingeführte Flex-Time-Stretching-Technik erlaubt nichtdestruktive Timing-Edits. Damit können semiprofessionelle Aufnahmen (vom Timing her) durch nachträgliche Korrekturen in gut gespielte Aufnahmen verwandelt werden. Natürlich wird die Flex-Technik auch gerne für kreative Edits genutzt. Seit Logic Pro gibt es außerdem Flex Pitch für Tonhöhenkorrekturen (siehe Abschnitt 9.4, »›Flex Pitch‹ und andere Tonhöhenkorrekturen«).

Mit eingeschalteten Flex-Modi werden grundsätzlich bestimmte Stellen einer Audioregion bestimmten Taktpositionen in Logic zugeordnet, manuelle Edits lassen sich vornehmen. Ändern Sie anschließend das Tempo, bleiben die Taktpositionen bestehen; es erfolgt eine Tempoanpassung. In Logic 10.4 wurde der Smart tempo-Editor eingeführt, der auch die Flex-Funktionen erweitert.

Es stehen verschiedene klangliche Algorithmen zur Verfügung.

## **9.3.1 Flex-Ansicht aufrufen, Flex-Einstellungen in den Informationsfenstern »Spur« und »Region«**

Via  $\lceil \text{cmd} \rceil + \lceil \text{F} \rceil$  oder Klick auf den entsprechenden Button neben dem Menü Ansicht können Sie im Bereich Spuren die Flex-Modus-Ansicht aufrufen, der Button aus Abbildung 9.6 erscheint danach farbig unterlegt. Dies ist zunächst nur eine Ansichtsaktivierung, durch die sich automatisch auch die Zoomstufe der Spuren verändert, um Flex-Parameter besser anzuzeigen.

#### Ansicht  $\sim$ 下邳

## **Abbildung 9.6** Flex-Ansichtsaktivierung

Besonders geeignet für Flex-Editing ist der AUDIOSPUREDITOR, der eine große Darstellung der selektierten Spur bereithält.

Im Spur-Header, AUDIOSPUREDITOR oder Informationsfenster Spur können Sie Flex und einen Flex-Modus für eine Spur aktivieren (Abbildung 9.7) und auch wieder deaktivieren. Der Flex-Button erscheint nach Aktivierung in der Spur blau unterlegt. Bei erstmaliger Aktivierung wird automatisch ein Modus bzw. Algorithmus eingestellt, von dem Logic denkt, dass er passt. Im Bild (vergleiche Projekt *09FlexBeat1*) ist Rhythmisch aktiv.

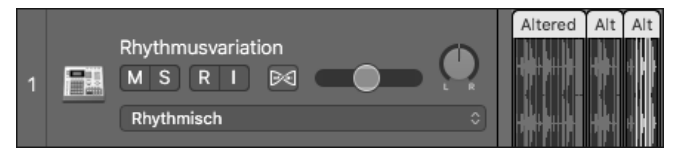

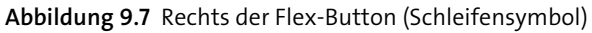

Im Informationsfenster Spur unter dem Eintrag Flex-Modus (Abbildung 9.10) oder im Spur-Header (Abbildung 9.8) können Sie einen FLEX-MODUS einstellen.

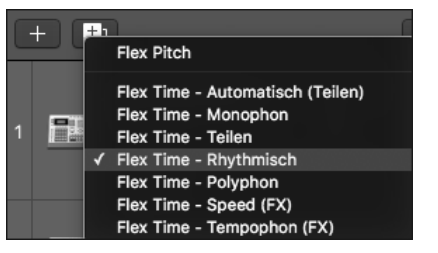

**Abbildung 9.8** Auswahl des Flex-Modus im Informationsfenster »Spur«

Sie können nicht nur die Flex-Time-Algorithmen, sondern auch Flex Pitch auswählen (siehe Abschnitt 9.4 über FLEX PITCH).

Zusätzlich muss Flex Time und Tempo folgen für die selektierten Regionen aktiviert sein (siehe Abbildung 9.9). Das geschieht voreingestellt automatisch, wenn Sie Flex für die Spur

9.3 Flex-Time-Algorithmen für Tempo- und Timingbearbeitung im Detail

aktivieren - oder manuell im Informationsfenster Region. Die Funktion ist regionsgebunden, und Sie können einzelne Regionen einer Spur von der Flex-Bearbeitung ausschließen. Die Standardeinstellung ist EIN. Die Optionen EIN + TAKTE AUSRICHTEN sowie EIN + TAKTE und Beats ausrichten beziehen sich auf eine zusätzliche Orientierung an mit dem Smart Tempo-Editor gemachten Einstellungen. Die Einstellung Ein erlaubt manuelle Edits. Flex verbindet das Audiofile dabei auf der Basis von gefundenen Transienten oder manuell gesetzten Markern mit dem Taktlineal – und diese Verbindungen bleiben bei Tempoänderungen bestehen, alle Audioinhalte bleiben auf den gleichen Taktpositionen liegen. Das ist mit Tempo folgen gemeint.

| ▼ Region: 051228rsnhiphop_bip           |                                  |  |  |
|-----------------------------------------|----------------------------------|--|--|
| Mute:                                   |                                  |  |  |
| Loop:                                   | 3<br>$\mathbf{s}$                |  |  |
| <b>Quantisierung: Aus</b><br>$\Diamond$ |                                  |  |  |
| Q-Swing:                                |                                  |  |  |
| Transposition                           | Flex Time und Tempo folgen       |  |  |
| Feinabstimmer<br>Aus                    |                                  |  |  |
| <b>Ein</b><br>Flex & Folger √           |                                  |  |  |
| Pege                                    | Ein + Takte ausrichten           |  |  |
| Mehr                                    | Ein + Takte und Beats ausrichten |  |  |

**Abbildung 9.9** Für die Region aktivierter Flex-Mode

## **9.3.2 Flex-Time-Algorithmen im Detail (ohne »Flex Pitch«)**

Die Flex-Time-Algorithmen finden Sie zusammen mit einer Beschreibung in Tabelle 9.1 dargestellt. Auch bei der Verwendung von Flex Pitch sind Timingkorrekturen möglich. Wählen Sie den Eintrag AUTOMATISCH aus, versucht Logic, anhand des Audiomaterials einen passenden Algorithmus einzustellen.

Im Informationsfenster Spur können Sie außerdem je nach Algorithmus unterschiedliche Feineinstellungen vornehmen, wie in Abbildung 9.10 die Einstellung Grain-Grösse oder Crossfade für den Algorithmus Tempophon (FX) oder die Option Komplex für den Algorithmus Polyphon. Probieren Sie es aus; die optionalen Detaileinstellungen ermöglichen interessante Soundveränderungen, die Sie teilweise auch experimentell nutzen können.

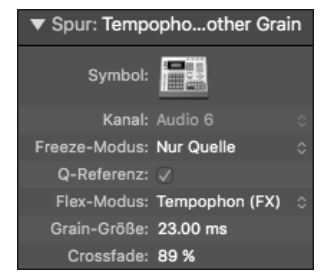

**Abbildung 9.10** Flex-Algorithmus »Tempophon« im Informationsfenster »Spur« und in Spur 4 des Beispielprojekts »09Flexbeat1«

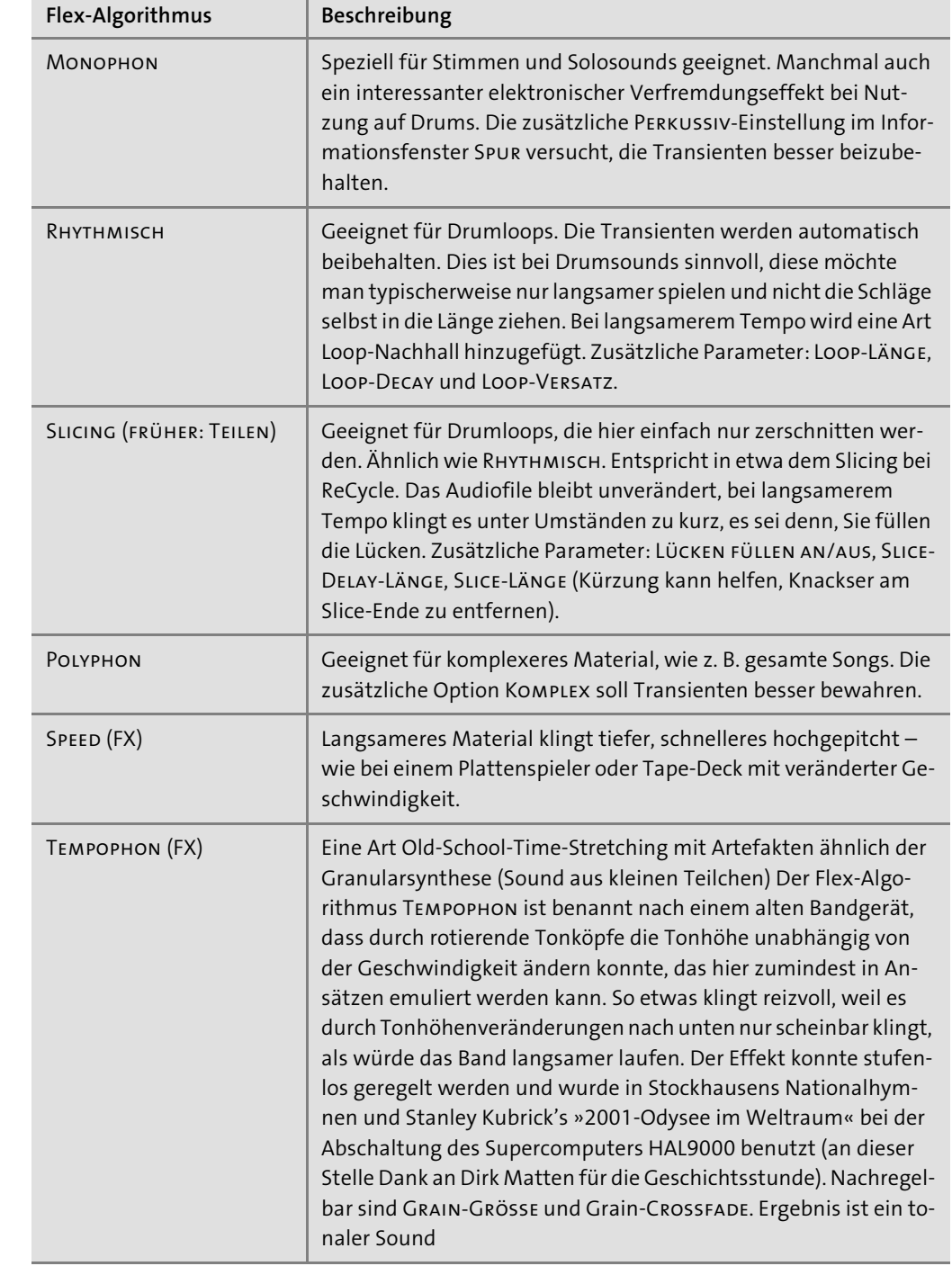

**Tabelle 9.1** Flex-Time-Algorithmen und Detaileinstellungen

Im Beispiel *09Flexbeat1* finden Sie einen Drumloop auf verschiedene Arten mit Flex-Tools bearbeitet (siehe Abbildung 9.11).

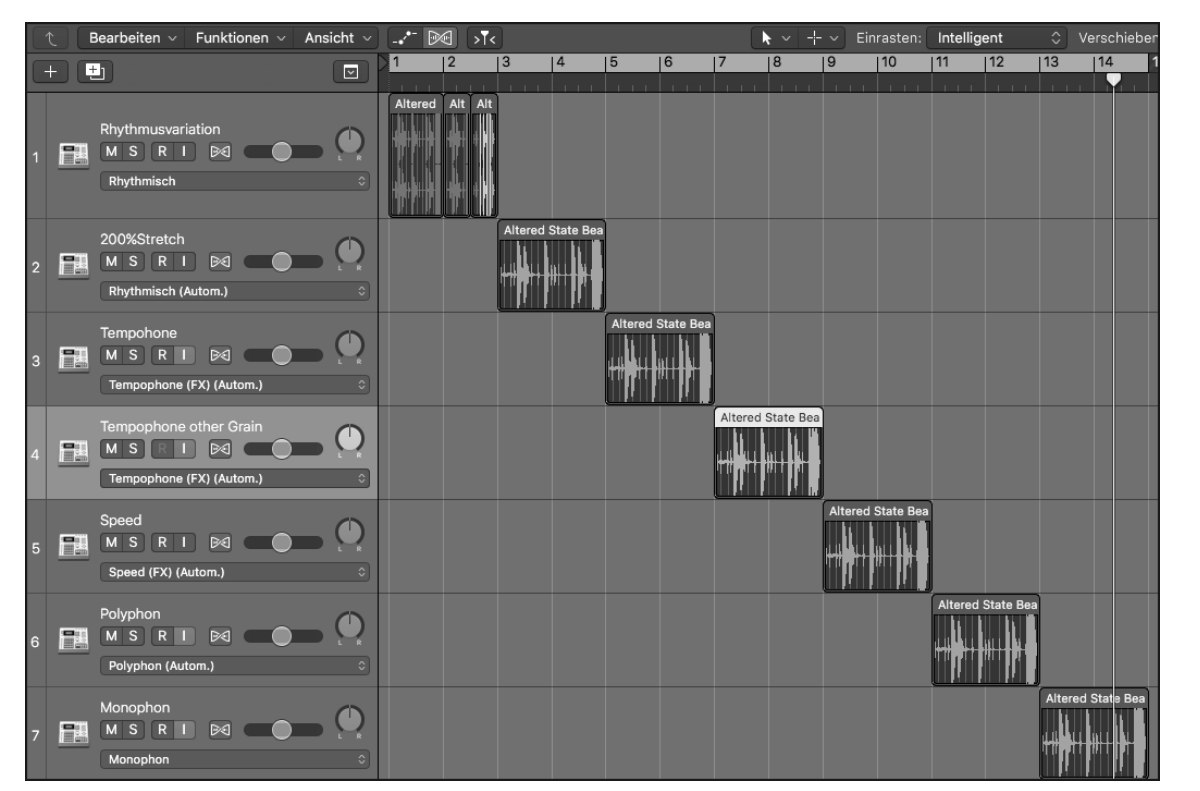

**Abbildung 9.11** Das Beispiel »09Flexbeat1«

In Spur 1 spielt in der zweiten Hälfte von Takt 2 der gleiche Beat wie in der zweiten Hälfte von Takt 1 mit einer subtilen Rhythmusmodifikation (Flex-Time-Algorithmus Rhythmisch). Der gleiche Beat spielt in den Spuren 2, 3, 4, 5 und 6 mit doppelter Länge, um die klangliche Wirkung der Algorithmen zu demonstrieren, Spur 2 behält den Algorithmus RHYTHMISCH bei. In Spur 3 spielt der Beat mit dem Algorithmus Tempophon (FX), ebenso in Spur 4, dort aber mit etwas veränderten Einstellungen im Informationsfenster Spur.

Spur 5 ist der Algorithmus Speed (FX) zugewiesen, und es klingt wie ein in halber Geschwindigkeit laufender Plattenspieler. In Spur 6 stretcht der Algorithmus Monophon den Beat recht gleichmäßig, aber das wirkt hier nicht besonders gut und funktioniert eher bei Vocals und Solo-Instrumenten. In Spur 6 ist der Algorithmus Polyphon mit der Detaileinstellung Komplex eingestellt. Auch wenn dies ein aufwendiger Algorithmus ist, sind Drums doch besser mit dem Algorithmus Rhythmisch zu bearbeiten, weil dort die Transienten weniger gestreckt werden.

## **9.3.3 Flex-Time-Editing/Timingkorrekturen vornehmen**

Sie können bei aktiviertem Flex-Modus selbst Flex-Marker für Timing-Edits setzen – unter anderem per Mausklick – und mit ihnen Teile eines Audiofiles verschieben. Im Beispiel *09Zaehlerrecflex* finden Sie meine in Kapitel 6, »Editieren und Arrangieren im Hauptfenster (incl. Live Loops)«, eingesprochenen Zahlen mit Flex Time modifiziert.

Wenn Sie die Maus dabei über erkannte Transient-Marker bewegen, ist es leicht, an genau dieser Stelle einen Flex-Marker zu setzen. Darüber hinaus gibt es nun selbst zuweisbare Shortcuts, um Flex-Marker an der Abspielposition oder dem vorherigen/nächsten Transienten zu setzen.

Aber auch an anderen Stellen können Sie Flex-Marker im Audiofile einfügen. Durch Anfassen mit gehaltener (alt)-Taste verschieben Sie einen Flex-Marker nachträglich auf dem Audiofile, ohne das Audiofile zu bewegen. Das Löschen von Flex-Markern funktioniert ebenfalls per Mausklick oder durch Klick auf das mit x markierte Symbol über dem Marker (siehe Abbildung 9.12). So können Sie mit lauter einzelnen Flex-Markern einer Audioregion genau eine gewünschte Rhythmik geben, die auch experimentell sein und vom Original stark abweichen kann.

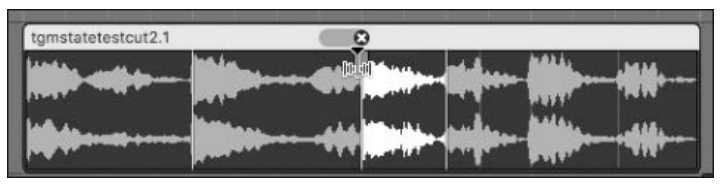

**Abbildung 9.12** Flex-Marker

Der Flex-Marker in Abbildung 9.12 auf Takt 1.3 wurde nach rechts bewegt. Dadurch wird das Audiomaterial bis zu diesem Marker gedehnt (weiße Darstellung) und nach dem Marker (bis zum nächsten Marker) gestaucht (graue Darstellung). Falls das Audiomaterial keinerlei Dehnung/Stauchung erfahren hat, erscheint es in der Farbe der Region (siehe Abbildung 9.13). Die farbliche Darstellung der Flex-Bearbeitung hat sich bei kleinen Versionsupdates in der Vergangenheit allerdings schon öfter geändert.

Extreme Flex-Bearbeitungen zeigt Logic gegebenenfalls rot an bzw. fragt in einem Warndialog nach, ob Sie das wirklich wollen, und warnt vor Systemüberlastungen.

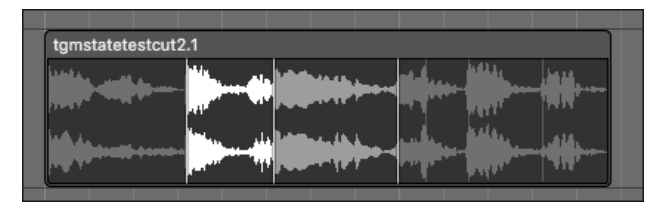

**Abbildung 9.13** Flex-Korrektur: links unbearbeitet, daneben weiß (gestaucht), dunkler (gedehnt) und dahinter wieder unbearbeitet

Bewegen Sie den Cursor in die untere Regionshälfte, erscheinen drei Striche. Diese deuten auf Logics Angebot hin, drei Flex-Marker auf einmal zu setzen, und zwar anhand der erkannten Transienten.

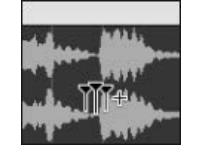

**Abbildung 9.14** Sie können drei Flex-Marker auf einmal setzen, wenn Sie den Cursor in den unteren Bereich der Region bewegen.

Der Sinn dieser Funktion erklärt grundsätzlich einen typischen Workflow: Durch die äußeren Marker, die sich freilich auch weiter außen setzen lassen, bleibt vor und hinter der Time-Stretch-Operation alles unverändert. Innerhalb der Marker können Sie nun frei editieren und Timingkorrekturen vornehmen, ohne sich um das, was davor oder danach kommt, kümmern zu müssen. Wenn Sie dagegen wollen, dass sich nach einem Edit alles Nachfolgende verschiebt, wird es in Logic leider ein wenig kompliziert (siehe Abschnitt 9.3.6.)

Flex-Marker lassen sich mit Reißzwecken vergleichen, mit denen das Audiomaterial an einer bestimmten Taktposition »festgeklebt« wird. Typischerweise klebt man vor und hinter dem zu editierenden Bereich das Audiomaterial mit Flex-Markern fest, um sicherzustellen, dass Sie nur das Audiomaterial im selektierten Bereich bearbeiten und davor oder dahinter alles unverändert bleibt. Beispiel: Eine Schlagzeugaufnahme ist gut gelungen, aber ein kleiner Teil zwischendurch (z. B. ein Fill) soll ausgebessert werden.

## **Regionskontextmenü und Flex**

Das Regionskontextmenü liefert einige wichtige Optionen, wenn Sie mit Flex arbeiten (Abbildung 9.15). Über Manuelle Flex-Bearbeitungen zurücksetzen erreichen Sie Befehle, mit denen Sie alle oder nur manuelle Flex-Bearbeitungen rückgängig machen.

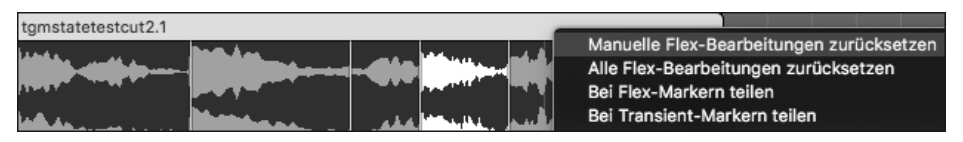

**Abbildung 9.15** Optionen zum Löschen von Flex-Bearbeitungen im Kontextmenü einer Audioregion

Mit Regionen anhand von Flex-Markern/Transient-Markern teilen splitten Sie Regionen auch anhand von Flex- und Transient-Markern.

## **9.3.4 Flex und das Marquee-Werkzeug**

Das Marquee-Werkzeug bietet wichtige zusätzliche Optionen beim Arbeiten mit Flex Time.

#### **Verschieben eines Bereichs**

Wenn Sie einen mit dem Marquee-Tool selektierten Bereich in der oberen Hälfte der Region anfassen, können Sie ihn verschieben (es erscheint ein Handsymbol). Die Bereiche der Region davor oder dahinter werden dann automatisch gedehnt bzw. gestaucht (Abbildung 9.16 oder Projekt *09Zaehlerrecflex2*).

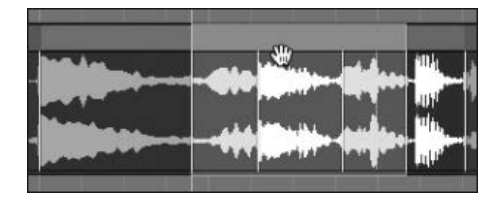

**Abbildung 9.16** Mit dem Marquee-Tool selektierter und nach rechts verschobener Bereich

## **Flex-Marker mit Hilfe des Marquee-Tools setzen**

Wenn Sie mit dem Marquee-Werkzeug bei aktiviertem Flex einen Bereich selektieren und in den unteren Bereich der Region klicken (es erscheinen drei Flex-Marker-Symbole), werden automatisch drei Flex-Marker erzeugt: zwei an den äußeren Grenzen der Selektion und einer in der Mitte.

## **9.3.5 Gesamte Region dehnen/stauchen**

Ist ein Flex-Time-Mode aktiviert und fassen Sie die Region mit dem Cursor am Anfang oder Ende sowie an der oberen Hälfte an, können Sie die gesamte Region (nichtdestruktiv) dehnen oder stauchen. Längen von 400 % sind dabei durchaus möglich – ich habe auf diese Weise schon einige sehr interessante Schlagzeugsounds erhalten.

## **9.3.6 Anfang einer Region dehnen/stauchen und Rest der Region automatisch mitbewegen**

Leider haben sich beim Flex-Editing ein paar Ungereimtheiten eingeschlichen. Weil z. B. die Grenzen einer Region in Logic stets wie zusätzliche Flex-Marker fungieren, die Sie aber ja nicht manuell gesetzt haben und eventuell nicht wollen, müssen Sie sich manchmal eines Workarounds bedienen. Wenn Sie beispielsweise eine Spur von Beginn an Takt für Takt anpassen möchten, wollen Sie meist nicht, dass durch eine Anpassung des vorderen Teils (z. B. Dehnung) der Teil hinter der Anpassung eine gegenteilige Bearbeitung (Stauchung) erfährt. Stattdessen sollte der hintere Teil in diesem Fall um das Ausmaß der Dehnung mit nach rechts rutschen. Es empfiehlt sich daher, für derartige Edits den Smart Tempo-Editor zu nutzen (siehe vor allem Abschnitt 9.6.5.).

Alternativ müssen Sie den letzten sichtbaren Flex-Marker vor dem Regionsende über dieses hinausschieben, wodurch sich die Region verlängert und der unsichtbare Flex-Marker am Ende der Region verschwindet. Oder die Region am Ende teilen, wieder in die Länge ziehen. Das klappt nicht immer und nur, falls das Regionsende auch das Ende der Audiodatei ist. Versuchen Sie, alle störenden Flex-Marker rechts von Ihrer Bearbeitung manuell zu löschen. Danach sollte sich der rechte Rand der Region mitbewegen, wenn Sie weiter vorn liegende Flex-Marker ändern (siehe Abbildung 9.17, Abbildung 9.18 oder Projekt *09Zaehlerrecflex3*). Ich behandle ungern kleine Bugs, die oft schnell behoben werden, so dass Sie nicht verstehen, was ich meine, wenn Sie meinen Text lesen. Aber diese Probleme mit Flex-Markern gibt es schon wirklich sehr lange.

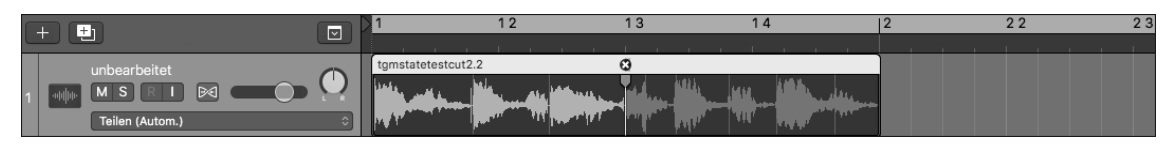

**Abbildung 9.17** Die Region vor der Bearbeitung

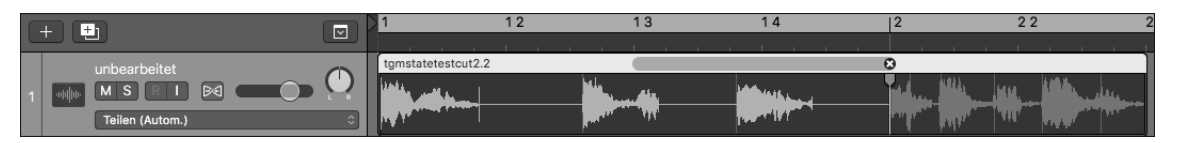

**Abbildung 9.18** Der rechte Bereich wird mitverschoben.

## **9.3.7 Sounddesign mit Flex**

Im Projekt *09Flexextremestretch* ist ein Apple-Drumloop extrem gedehnt, was je nach ausgewähltem Flex-Time-Algorithmus sehr unterschiedlich klingt: Vergleichen Sie Spur 1 und 2. Bei Bedarf sollten Sie die stumm geschalteten Spuren solo hören. Die klanglichen Ergebnisse habe ich übrigens in den Spuren darunter gebounct, in einer weiteren Spur darunter in einen Sampler geladen, bearbeitet, eingespielte Noten wiederum gebounct etc. – dies nur als Gedankenanstoß, denn Flex-Tools können auch ein Sounddesign-Tool sein. Sie können Flex-Marker auch nach links und rechts über andere Flex-Marker hinausziehen, um extremer zu dehnen oder zu stauchen.

## **9.3.8 Flex-Time-Quantisierung**

Sie können auch Audioregionen, die sich im Flex-Modus befinden, quantisieren. Wenn Sie allerdings beispielsweise die Quantisierung auf 1/1-Note einstellen, werden natürlich nicht alle Teile des Audiofiles übereinander auf die Zählzeit 1 gezogen, sondern nur der an der nächsten Position erkannte Transient. Der Rest bleibt unberührt, weil die Teile der Datei ja nicht übereinander liegen können und eine Audiospur nicht zwei Regionen gleichzeitig ausgibt.

Die Quantisierung erfolgt anhand erkannter Transienten. Sie können im Bearbeiten-Menü des Audiospureditors mit dem Befehl Audio analysieren für Flex-Bearbeitung Transienten analysieren. Sie können ferner im Transienten-Erkennungsmodus des AUDIODATEIeditors Transienten erkennen lassen, um das Ergebnis zu verbessern. Mehr zu diesem Thema lesen Sie in Abschnitt 8.2.6 über den AUDIODATEIEDITOR bzw. den Transienten-Erkennungsmodus. Die Quantisierung rückt lediglich die erkannten Transient-Marker genau auf das Quantisierungsraster, manchmal müssen Sie bei unbefriedigenden Ergebnissen die Transienten manuell justieren, auch wenn die automatische Erkennung recht gut arbeitet. Unser Beat aus dem Beispiel *09Flexbeat1* hat diesbezüglich Verbesserungspotential, wie Sie im Beispiel *09Flexbeat2* sehen können.

Nicht immer liefert Logic bei diesem Prozess optimale Ergebnisse – manchmal erscheinen Flex-Marker, die man selbst nicht erzeugt hat und die man manuell löschen muss.

## **9.3.9 Ergänzende Hinweise zu Flex Time**

Ich habe gute Erfahrungen damit gemacht, vor der erstmaligen Aktivierung von Flex alle Taktpositionen korrekt zuzuweisen, indem ich temporär Logics Tempo an das Originaltempo des Audiofiles anpasse. Bedenken Sie Folgendes: Wenn Sie den Flex-Modus bei einem nicht mit dem Taktraster synchronen Audiofile aktivieren, weist Logic den Transienten »falsche« Taktpositionen zu. Wenn Sie dann Flex-Bearbeitungen zurücksetzen (oder Flex deaktivieren, das Tempo ändern und dann Flex wieder aktivieren), kann es passieren, dass Logic diese falschen Taktpositionen beibehält, das Audiofile unerwartet *timestretcht* und Schläge auf diese »falschen« Positionen verschiebt, die dem Stand des ersten Aktivierens von Flex entsprechen.

Ich rate Ihnen also, *zuerst* das Tempo einer Region herauszufinden, so dass die Taktlänge Ihrer Region korrekt ist, und *erst dann* einen Flex-Mode für die Spur zu aktivieren und anschließend beliebig das Tempo zu ändern. Hierdurch werden die Transienten von Beginn an mit richtigen Taktpositionen verknüpft. Die Region hat nun *vor* einer Bearbeitung die richtige Taktlänge, und die einzelnen Transienten liegen bereits exakt an den richtigen Taktpositionen. Auf dieser Basis lassen sich auch Folge-Edits wie Tempoänderungen oder Slicing zuverlässiger ausführen.

Denn Achtung! Slicing, also das Umwandeln von Regionen in neue Sampler-Spuren, wie in Abschnitt 9.8, funktioniert nämlich meist nur bei nicht mit Flex bearbeiteten Regionen korrekt. Als Workaround können Sie auch die Region mit Flex-Edits auf die korrekte Position bzw. das richtige Tempo bringen, selektieren und dann mit  $[\text{ctr}] + [\text{B}]$  ein neues Audiofile dieser Region bouncen. Für dieses neue Audiofile können Sie dann ohne aktiven Flex-Mode korrekt slicen oder den Flex-Mode erstmalig aktivieren, wodurch die Transienten auch wieder auf den korrekten Taktpositionen festgetackert werden und weitere Tempoänderungen unproblematisch sein sollten. Diese Methode hat sich auch bewährt, wenn Sie Audiofiles mit wechselndem Tempo bearbeiten und auf ein neues Tempo bringen wollen.

## **9.4 »Flex Pitch« und andere Tonhöhenkorrekturen**

Die Tonhöhen-Korrektur Flex Pitch orientiert sich an am Markt erfolgreichen Programmen wie Celemony Melodyne und Antares Auto-Tune, in denen detailliertes, manuelles Editing möglich ist (quasi »offline«), während der Sequencer nicht läuft (Gesangskorrektur in Echtzeit können Sie in Logic mit dem »Pitch Correction«-Plug-in realisieren).

Prinzipiell können Sie damit Gesangs-Audioaufnahmen (auch solche, die nicht in Logic erstellt wurden) mit Intonationsfehlern korrigieren – oder die Tonhöhe anderer Audioaufnahmen wie Trompetensolos manipulieren, so dass Sie theoretisch mit Hilfe von Logic z. B. auch renommierte Trompeter neue Melodien spielen lassen können. Es gibt Sound Libraries auf dem Markt, die genau für solche Zwecke hergestellt wurden. Sie können mit Hilfe von Flex Pitch auch MIDI-Noten aus Audiomaterial generieren. Flex Pitch umfasst außerdem einen Time-Stretching-Algorithmus.

Eine wichtige Komponente hierbei ist die näherungsweise Bewahrung von ursprünglichen Formanten und Obertönen, damit eine Stimme nach einer Transponierung nicht nach zu schnell abgespielter, heller Helium-Gas-Stimme oder nach dunklem Flaschengeist klingt.

## **9.4.1 Ganze Region transponieren**

Seit Logic 10.3.2 können Sie ganze Audioregionen durch einen entsprechenden Parameter im Informationsfenster Region nichtdestruktiv transponieren. Dies bewirkt zudem eine automatische Aktivierung des Flex-Time-Modus. Mit dem Eintrag Feinabstimmen können Sie außerdem Finetuning betreiben und Verstimmungen im Cent-Bereich für die selektierte Region realisieren.

## **9.4.2 »Flex Pitch«-Praxis**

Schauen wir uns zunächst einmal genauer an, was mit Flex Pitch möglich ist. Über den Befehl Flex Pitch/Time ein-/ausblenden ((cmd) + (F)) können Sie im Bereich Spuren wieder die Flex-Modus-Ansicht aufrufen und im Spur-Header, im AUDIOSPUREDITOR oder im Informationsfenster Spur den Modus Flex Pitch aktivieren. Zusätzlich muss Flex für die selektierten Region(en) aktiviert sein, wie Sie das nun schon von Flex Time kennen sollten.

Mit Flex Pitch detailliert editieren bzw. die Tonhöhe korrigieren können Sie einerseits im Hauptfenster. Dort erscheinen bei geringeren Zoomstufen kleine waagerechte Balken, die die Tonhöhe darstellen und die Sie nach oben und unten schieben können. Es täuscht, wenn nicht viel Platz da zu sein scheint, um die Balken zu verschieben, denn Sie können auch über die Grenzen hinaus immer weiter schieben. Mehr Optionen bzw. eine bessere Darstellung zum Editieren gibt es bei größeren Zoomstufen und unten im AUDIOSPUREDITOR, wo Sie Flex als Ansicht aktivieren und auch den Algorithmus auswählen können, so dass (falls Flex Pitch eingestellt ist) um den Balken herum jeweils sechs Punkte (*Hotspots*) erscheinen, mit denen Sie Parameter wie Vibrato, Fine Pitch, Formant Shift, Pitch Drift (links und rechts) und Gain justieren können (Abbildung 9.19). Im Audiospureditor erscheinen Noten wie Balken, damit Sie hier Audiomaterial ähnlich wie in der Pianorolle editieren können. Ein erstes Beispiel hierfür haben Sie bereits im Schnellkurs kennengelernt. Ein weiteres finden Sie im Projekt *09laaa1* auf der Basis einer einzigen, relativ schief und mit viel Vibrato gesungenen Note.

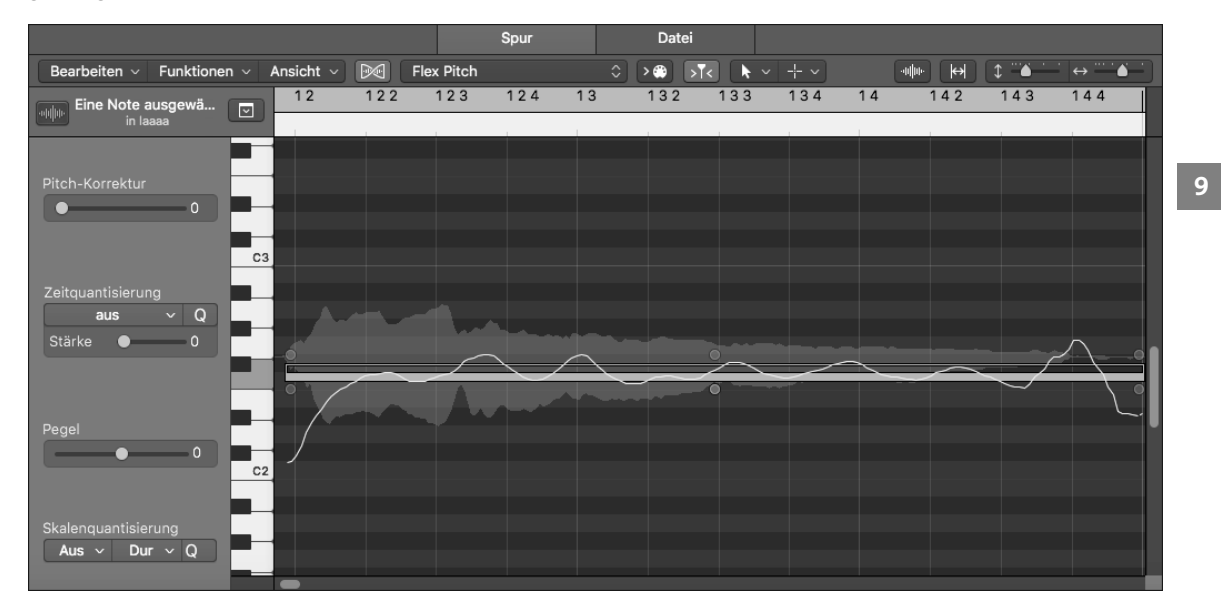

**Abbildung 9.19** »Flex Pitch« im Audiospureditor/Projekt »09laaa1«

## **9.4.3 »Flex Pitch«-Erkennung und -Parameter im Informationsfenster »Spur«**

Nach der Aktivierung von Flex Pitch in der Spur erscheint (nach automatischer Analyse des Audiomaterials durch Logic) unter anderem im Informationsfenster Spur der eingestellte FLEX PITCH-Modus mit seinen Parametern. Durch die Auswahl der Option AUDIO ANALYSIEren für Flex-Bearbeitung im Bearbeiten-Menü des Audiospureditors können Sie Material jederzeit neu analysieren. Im folgenden Beispiel lieferte eine Neuanalyse bessere Ergebnisse als das alte Beispiel aus Logic 10.0.7.

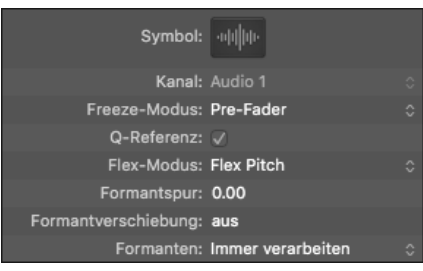

**Abbildung 9.20** »Flex Pitch«-Einstellungen im Informationsfenster »Spur«

Während ein in der deutschen Logic-Version Formantspur genannter Parameter im Informationsfenster Spur über die Zeiträume der Suche nach Formanten entscheidet und bei einer fehlerhaften Analyse helfen kann, können Sie mit dem Parameter Formantverschiebung im Informationsfenster Spur die Formanten allgemein verschieben.

Im Menü Formanten können Sie aussuchen, ob alles (Option Immer verarbeiten) bearbeitet wird oder nur die stimmhaften Formanten (Option STIMMLOSE FORMANTEN BEHALten). Mit »stimmlosen Formanten« sind alle nicht tonalen Bestandteile wie z. B. S-Laute gemeint. Testen Sie diesbezüglich das Projekt *09Vocalkorrx02-Formantkorr-2*). Hier wurde alles nach unten transponiert, manche Konsonanten (besonders ein »S«) klingt dann mit Immer verarbeiten ganz anders als mit Stimmlose Formanten behalten.

#### **Erkennung**

Logic unterscheidet zwischen stimmhaftem und stimmlosem Audiomaterial. Stimmhafte Formanten (in denen eine Tonhöhe erkannt wird) werden erkannt und erscheinen, wie Sie in den nächsten zwei Abschnitten lesen werden, als Balken in den Regionen und in einer Art Pianorolle des AUDIOSPUREDITORS. Möglicherweise gibt es aber nach der Erkennung Stellen, an denen gar kein Balken zu sehen ist. Das sind Bereiche, die Logic als »nicht stimmhaft« einstuft, z. B. S- oder T-Laute – oder Schlagzeugsounds. Das ist auch oft sinnvoll, denn es klingt natürlicher, wenn diese Laute bei Tonhöhenkorrekturen *nicht* verschoben werden. Falls Sie daran manuell etwas ändern möchten, wird es schwierig; am ehesten gelingt das im Audiospureditor. Mehr hierzu in Abschnitt 9.4.7.

#### **9.4.4 Editierung der Tonhöhe im Hauptfenster (Bereich »Spuren«)**

Nach der Aktivierung von Flex Pitch in der Spur erscheint nach der automatischen Analyse des Audiomaterials durch Logic in den betroffenen Regionen eine Balkenanzeige (siehe Abbildung 9.21), bei vergrößerter Zoomstufe ähnelt die Flex Pitch-Darstellung im Hauptfenster der Darstellung im Audiospureditor. Erkannte Noten(-balken) können Sie mit Hilfe von sechs Steuerungspunkten, sogenannten *Hotspots*, editieren (Abbildung 9.19).

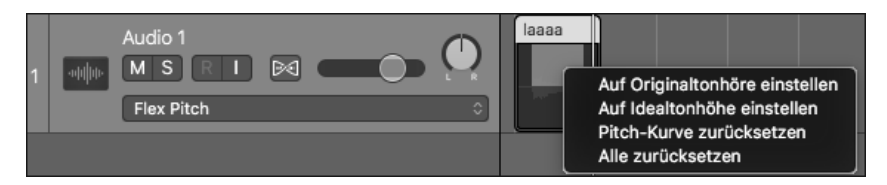

**Abbildung 9.21** Einzelne Balken sind selektiert, und das Kontextmenü wird aufgerufen.

Die mittlere horizontale Linie der Darstellung repräsentiert im Bild eine glatte Tonhöhe entsprechend der Stimmung. Sie können erkannte Notenbalken auch im Bereich Spuren mit dem Scherenwerkzeug zerteilen.

Die sichtbaren Balken können Sie via Auf Idealtonhöhe einstellen im Kontextmenü der Region (siehe Abbildung 9.21) auf glatte Tonhöhen bringen.

Sie können die Balken im Hauptfenster ganz nach oben und unten schieben, was einer Verschiebung um +/– 50 Cents gleichkommt. Wenn Sie versuchen, den Balken über diese Grenzen hinauszuschieben, ist das zumindest theoretisch auch möglich – Sie editieren dann im Bereich der nächsthöheren oder nächstniedrigeren Note.

Das Kontextmenü ändert sich und nimmt Bezug auf eine mehrfache Selektion, wenn Sie (mit gehaltener  $\sqrt{\alpha}$ -Taste im Bereich Spuren) alle Noten bzw. Balken selektiert haben. Sie können dann nicht eine Note, sondern Alles auf Ideal- oder Originaltonhöhe einstellen.

## **9.4.5 Analyse der Tonhöhe, »Flex Pitch«-Editing im Audiospureditor**

Nach dem Aktivieren von Flex Pitch können Sie die Region doppelklicken und im AudiospureDITOR editieren. In Logic öffnet sich im Bereich EDITOREN nach einem Doppelklick auf Audioregionen zunächst der AUDIODATEIEDITOR.

Sie können einzelne Noten auch im AUDIOSPUREDITOR über das Kontextmenü auf Originaloder Idealtonhöhe einstellen. Letzteres entspricht einem waagerechten Balken. Das per Logic-Erkennung in einer Note existente Vibrato ändert sich hierdurch nicht, wodurch trotz Korrektur auf Idealtonhöhe eine »ungerade« Tonhöhenschwankung vorkommen kann.

Falls die automatische Erkennung gut funktioniert hat, können Sie im AUDIOSPUREDITOR erkannte Noten aus Vocals oder Solo-Instrumenten ähnlich wie in der PIANOROLLE editieren. Sie können Noten verschieben oder durch Anfassen am linken und rechten Ende verlängern und verkürzen (wodurch gegebenenfalls vorherige oder folgende Noten verkürzt oder verlängert werden und Flex-Time-Edits vorgenommen werden). Sie können den die Tonhöhe symbolisierenden Balken wie eine MIDI-Note einfach nach oben und unten schieben und dabei das Ergebnis vorhören. Der Balken rastet dabei stets auf den Tönen der Tastatur ein, feinere Änderungen machen Sie via Fine Pitch (beim Editieren des Notenbalkens, siehe unten). Zudem ist es in einem über das Menü Ansicht einblendbaren lokalen Informationsmenü (links in Abbildung 9.19) möglich, erkannte Noten zu quantisieren – sowohl bezüglich des Timings als auch bezüglich der verwendeten Notenskala. Die Einstellungen beziehen sich dabei auf selektierte Noten. Mit dem Pitch-Korrektur-Regler links im Infobereich des AUDIOSPUREDITORS korrigieren Sie graduell die Tonhöhe in Richtung der Idealtonhöhe (auf glatte Noten, vergleiche Editierung mit Flex Pitch im Bereich Spuren), nicht aber das Vibrato. Mit dem Pegel-Slider verändern Sie die Lautstärke einzelner oder mehrerer selektierter Noten.

Wenn Sie erkannte Noten im Audiodateieditor selektieren, können Sie sie in einem Rutsch verschieben und mit den Reglern des Informationsbereichs im AUDIOSPUREDITOR schnell gemeinsam editieren.

## **Notenbalken editieren, »Hotspots«**

Sie können die Noten bzw. Notenbalken aber auch einzeln und detaillierter editieren. Um eine angezeigte Note in Form eines Balkens herum erscheinen, wenn Sie Ihre Maus darüber schweifen lassen, jeweils sechs Punkte (*Hotspots*), anhand deren Sie Parameter wie Vibrato, Fine Pitch, Formant Shift, Pitch Drift (links und rechts für Anfang und Ende) und Gain justieren können (siehe Abbildung 9.22 bis Abbildung 9.27).

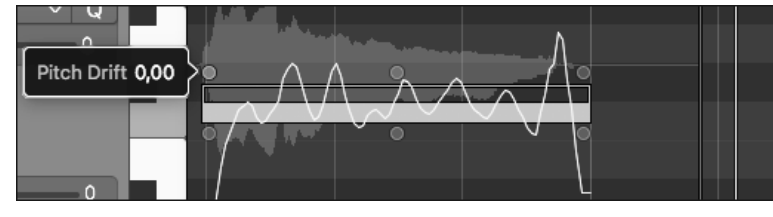

**Abbildung 9.22** »Pitch Drift«-Hotspot (sowohl links als auch rechts oben)

Pitch Drift bezeichnet den Tonhöhenverlauf von und zur nächsten gesungenen Tonhöhe.

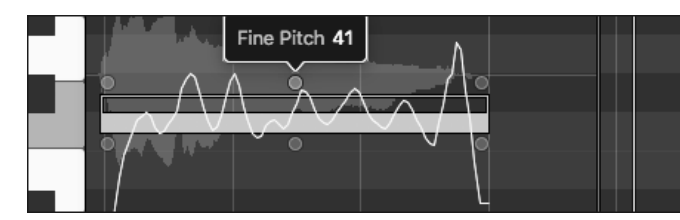

**Abbildung 9.23** »Fine Pitch«-Hotspot

Mit Fine Pitch verschieben Sie Noten in Cent-Schritten anstatt in Halbtönen und können Noten so auch »neben« exakte Töne setzen. Die angezeigte Note entspricht aber ohnehin nicht immer der wirklichen Note, z. B. wenn noch ein starkes Vibrato in der Note vorkommt. Es kann dann auch sinnvoll sein, die Note zum Editieren in mehrere Noten zu zerschneiden.

Das Ausbügeln des Vibratos ist ein gängiger Effekt, der sich für meine Ohren nicht unbedingt schön anhört, aber sehr populär ist und als *Cher-Effekt* bekannt wurde. Ein schönes Beispielvideo finden Sie im Internet, wenn Sie nach den Stichwörtern »Obama Auto-Tune« oder »Obama T-Pain« suchen.

In vielen Fällen wird nicht nur das Vibrato »ausgebügelt«, sondern auch jeglicher Drift bis hin zum Angleichen mehrerer ursprünglich unterschiedlicher Tonhöhen auf nur einen Wert. Dies passiert auch durch Skalenänderung bzw. manuelles Einschränken/Ändern der gesungenen Skala, was in Logic auch mit Hilfe des Plug-ins »Pitch Correction« in Echtzeit möglich ist (siehe Abschnitt 15.12.1).

In Flex Pitch editieren Sie ja »offline« bzw. nachträglich. Hier funktionieren diese Angleichungen am besten mit dem Vibrato-Hotspot. Was ich damit meine, hören Sie, wenn Sie den Sound im Projekt *09laaa1* (Abbildung 9.24) mit dem im Projekt *09laaa2* vergleichen (Abbildung 9.25).

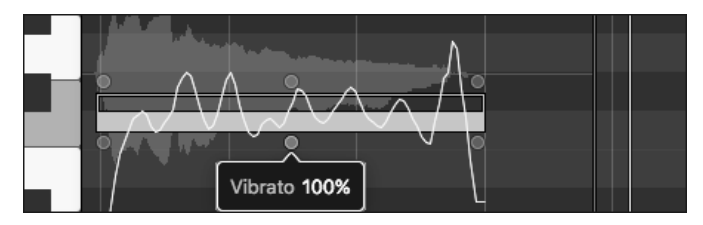

**Abbildung 9.24** »Vibrato«-Hotspot

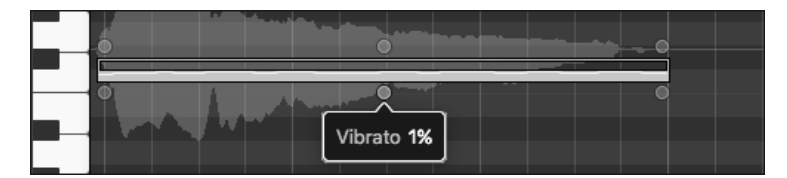

**Abbildung 9.25** Glattgebügeltes Vibrato

In Letzterem habe ich eine einfache, gesungene Note glattgebügelt, der Vibratoeffekt ist verschwunden. Im Projekt 09laaa5 ist gegenüber 09laaa4 ein leichter PITCH DRIFT-Effekt hinzugekommen (*09laaa3* ist eine unbearbeitete Variante aus einem anderen Beispiel).

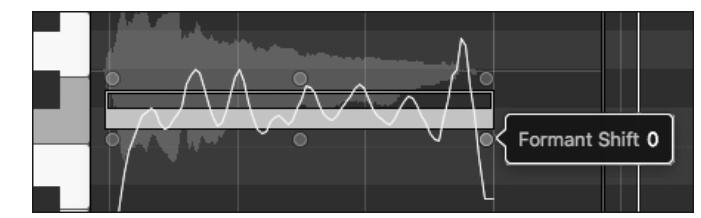

**Abbildung 9.26** »Formant Shift«-Hotspot

Das Bearbeiten von Formanten lässt Vocals bei gleichbleibender Tonhöhe tiefer oder höher klingen.

Entsprechende im Audiospureditor vorgenommene Formanten-Edits verschwanden im Test übrigens nicht beim Zurücksetzen der Flex Pitch-Edits des Audiofiles auf die Originaltonhöhe, was Sie im Projekt *09Attention1* hören (anders aber, wenn Sie Flex Pitch deaktivieren).

Im Projekt *09Attention2* sind dagegen die Notentonhöhen verschoben. Im Projekt *09Attention3* habe ich die Spur zweimal dupliziert und jeweils andere Tonhöhen eingestellt, so dass ein G-Dur-Akkord in diversen Lagen gesungen wird. Sie können Flex Pitch also auch nutzen, um Stimmen zu doppeln oder eine zweite Stimme zu erzeugen. In *09Attention4* habe ich das Ganze noch weitgehend von Formantveränderungen befreit.

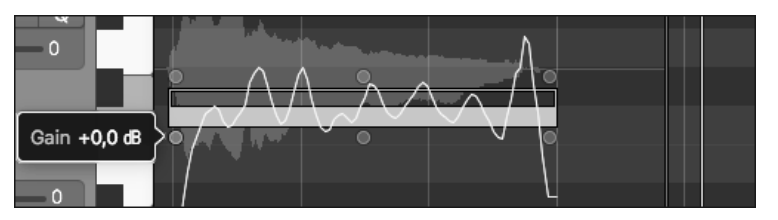

**Abbildung 9.27** »Gain«-Hotspot. Mit ihm machen Sie die Note leiser oder lauter.

Solche kurzen, überschaubaren Vocals eignen sich gut, um eigene Versuche mit Flex Pitch anzustellen.

## **9.4.6 »Flex Pitch«-Noten im Audiospureditor einspielen**

Aktivieren Sie den MIDI In-Button, fokussieren Sie den AUDIOSPUREDITOR bei aktiver FLEX PITCH-Ansicht, und platzieren Sie den Abspielmarker vor einem im AUDIOSPUREDITOR abgebildeten Notenbalken. Spielen Sie dann Noten ein. Hierdurch verändert sich die Tonhöhe des Audiomaterials auf Ihre eingespielte Note. Der Abspielpositions-Marker springt zur nächsten erkannten Note, und Sie können die Prozedur wiederholen (Abbildung 9.28).

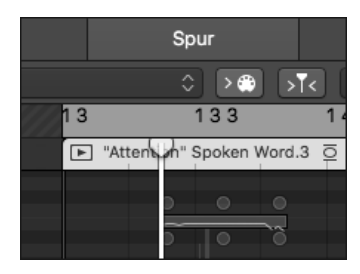

**Abbildung 9.28** MIDI-In im Audiospureditor

## **9.4.7 Probleme bei der Analyse von Audiomaterial in »Flex Pitch«, experimentelles Editing**

Manchmal erscheinen nach dem Aktivieren von Flex Pitch falsche oder gar keine Notenbalken – also nicht nur kein Balken, wenn Töne nicht als stimmhaft erkannt wurden, sondern z. B. auch ein langer Balken, obwohl eigentlich mehrere Töne gesungen werden. Falls Sie mit den Ergebnissen der Analyse nicht zufrieden sind, können Sie als ersten Versuch mit der Funktion Audio analysieren für Flex-Bearbeitung im Menü Bearbeiten des Audiospureditors einen neuen Analyseversuch wagen (der nach Logic-Updates für alte Projekte besser als in Vorversionen ausfallen kann).

## **Stiftwerkzeug, Schere und Klebetuben-Werkzeug als Hilfstools und Experimentierwerkzeuge**

Sie können Noten im Audiodateieditor mit dem Scherenwerkzeug oder durch Einzeichnung neuer Noten mit dem Stift trennen, falls zwei gesungene Töne oder Silben als eine einzige Note erkannt wurden und Sie stattdessen zwei Noten bzw. Silben daraus machen und editieren möchten. Im umgekehrten Fall verbinden Sie mit dem *Klebetuben-Werkzeug* mehrere Noten zu einer einzigen (wie in *09laaa5* geschehen). Wenn Sie versuchen, mit dem Stift an einer Stelle neue Noten zu erzeugen, an der bislang keine Tonhöhe erkannt/zugeordnet wurde, müssen Sie die Maustaste so lange gedrückt halten, bis ein vertikaler blauer Strich angezeigt wird. Bewegen Sie dann, um den Bezug herzustellen, Ihr Stiftwerkzeug so weit nach links oder rechts, dass diese Linie über der Note angezeigt wird, für die Sie eine Notenerkennung erzeugen wollen (siehe Abbildung 9.29).

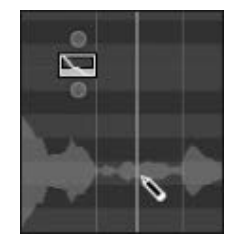

**Abbildung 9.29** Der vertikale blaue Strich, der beim Einzeichnen von Noten erscheint, wenn Sie die Maustaste lang genug gedrückt halten

Falls sich nach einer Trennung mit dem Scherenwerkzeug die im AUDIOSPUREDITOR sichtbare Länge der Note geändert hat oder ein Teil davon verschwunden ist, können Sie neue Noten mit dem *Stift* einzeichnen. Falls Sie dabei allerdings eine Note einzeichnen, die nicht der tatsächlichen Tonhöhe entspricht, kann das Editing im Chaos enden.

Spaß kann es dagegen machen, mit Absicht falsche Ergebnisse zu erzeugen. Wenn Sie z. B. Schlagzeug analysieren, werden oft nur wenige tonale Bestandteile erkannt, und diese sind eigentlich kaum brauchbar und werden dann oft den Snares zugeordnet. Im Beispiel *09Drumeditfpitch* habe ich ein paar zusätzliche Noten im Audiospureditor für einen Drumloop eingezeichnet, andere gelöscht. Dies ist zwar kein überragend gelungenes Beispiel geworden, doch ich hoffe, es zeigt, worauf ich hinauswill.

## **9.4.8 Audio mit »Flex Pitch« in MIDI-Noten umwandeln**

Die alte Audio-zu-Noten-Funktionalität des ehemaligen Sample-Editors aus Logic 9 wurde durch eine Funktion ersetzt, die Sie im aktivierten Flex Pitch-Edit-Mode im Bearbeiten-Menü des AUDIOSPUREDITORS wiederfinden: MIDI-SPUR AUS FLEX PITCH-DATEN ERzeugen.

**9**

Hierdurch wird eine MIDI-Spur mit einer Region auf der Basis der analysierten Noten erzeugt. Die Resultate sind nicht immer völlig zufriedenstellend, dienen jedoch als guter Start für weitere Edits. Im Dokument *09laaa4plusMIDI* finden Sie die Funktion an einem praktischen Beispiel angewendet.

## **9.4.9 Timingkorrekturen mit »Flex Pitch«, Umschalten zwischen Tuning- und Timingkorrektur**

Sind bei Gesangsaufnahmen Korrekturen nötig, dann gilt dies meistens sowohl für das Timing als auch für die Tonhöhe. FLEX PITCH kann beidem gerecht werden.

Im Beispiel *09Vocalkorrx01* habe ich das Timing zweier stark korrekturbedürftiger Vocal-Aufnahmen im Flex-Time-Modus Monophon mit Flex-Markern im Bereich Spuren editiert und das Metronom dazu klicken lassen, um ein akzeptables Ergebnis zu erreichen. Nach Umschaltung auf Flex Pitch bleiben die Timingkorrekturen erhalten (siehe Dokument *09Vocalkorrx02*). Welcher Algorithmus dabei verwendet wird, wird nicht angegeben, der Natur der Sache nach müsste es Monophon sein. Weiteres Editieren des Timings im Flex Pitch-Modus funktioniert übrigens über das Editieren von Noten und Notenlängen im Audiospureditor und nicht wie bei den anderen Modi im Bereich Spuren. Dieser zeigt im Flex Pitch-Modus nur Informationen über die Tonhöhe an.

Umgekehrt erscheint beim Wechsel in einen Flex-Time-Mode nach Editing im Flex Pitch-Modus eine Nachfrage, ob Flex Pitch-Änderungen »angehalten werden sollen«. Das bedeutet, dass die Flex Pitch-Änderungen nicht mehr zu hören, aber auch nicht verloren, sondern nur angehalten sind, sie werden beim nächsten Wechsel in den Flex Pitch-Modus wieder aufgerufen.

#### **Tipp: Regionen bouncen oder in neue Audiofiles konvertieren**

Natürlich können Sie auch mal den Überblick verlieren, wenn Sie die Tonhöhen editieren oder sowohl Timing als auch Tuning mit zwei verschiedenen Flex-Modi editieren. Oft editiere ich beides nacheinander – zuerst das, was mich mehr stört. Weil beide Flex-Modi nichtdestruktives Editing bieten, empfehle ich, erfolgreich editierte Region(en) zu bouncen ( $\lfloor \frac{ctr}{c} \rfloor + \lfloor \frac{B}{c} \rfloor$ ). Damit sichern Sie Ihre Ergebnisse ab und können Sie in andere Programme exportieren.

## **9.4.10 Fazit und Ausblick, Melodyne, Auto-Tune und VocAlign**

Wenn Sie ganz sicher sein wollen, dass Sie auf jeden Fall zum Ziel kommen, empfehle ich Ihnen zusätzlich den Kauf des Programms Melodyne, das Sie auch bei schwierigeren Tonhöhenkorrekturen mit größter Wahrscheinlichkeit nicht im Stich lassen wird. Hierzu und zu anderen Programmen lesen Sie mehr in Abschnitt 17.4.22.

# **9.5 Tempowechsel im Song**

Logic ermöglicht die Erstellung/Editierung eines Tempoverlaufs im Listeneditor Tempo sowie in der globalen Tempospur.

#### **9.5.1 Tempoverläufe erstellen und bearbeiten**

Wenn Sie in einem Song ein wechselndes Tempo verwenden möchten, können Sie in Logics Tempo-Liste (wie bei der Arbeit mit anderen Listeneditoren) durch Klick auf das +-Symbol oberhalb der Spalte Position in Abbildung 9.30 an der Abspielposition Tempoevents erzeugen. Diese lassen sich wie andere Events bzw. die Event-Liste editieren, und Sie können manuell eine Taktposition und ein ab dort geltendes Tempo eingeben.

Alternativ erzeugen Sie in der globalen Spur Tempo durch Doppelklick oder mit dem Stiftwerkzeug ein Tempoevent.

Wenn Sie in der Tempo-Liste neue Tempoevents erzeugen, sieht der erzeugte Tempoverlauf im Dokument zunächst treppenförmig aus (siehe Abbildung 9.30 und Projekt *09tempo0*).

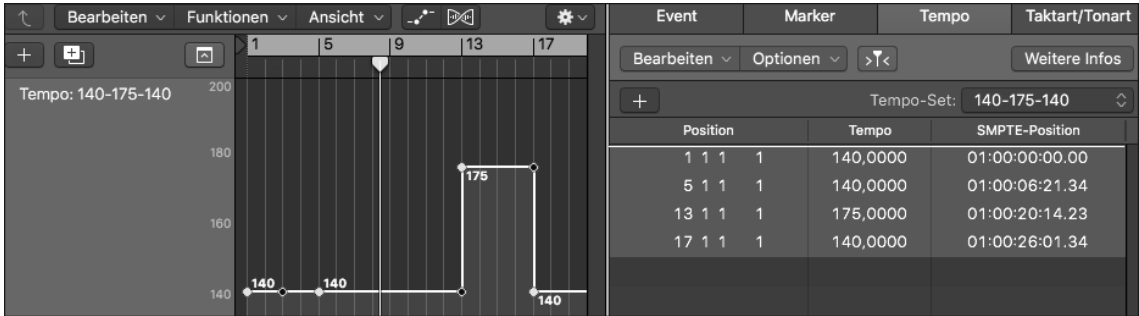

**Abbildung 9.30** Tempoverlauf und Tempo-Listen-Editor mit Tempoevents

Wenn Sie danach den Punkt anfassen, der auf Takt 13 unterhalb des Punktes mit dem Eintrag 175 liegt, und ihn bewegen, können Sie eine Kurve (vergleichbar mit jener in Abbildung 9.31) formen (siehe Projekt *09Tempo1*). Dort sind zum einen Einträge in der Tempo-Liste vorhanden, zum anderen ist ein Tempoverlauf bzw. eine Kurve in der globalen Tempospur zu sehen. Der Kurvenverlauf ist zunächst nicht in der Tempo-Liste erkennbar, es sei denn, Sie klicken auf das oben rechts in Abbildung 9.30 sichtbare Feld WEITERE INFOS, danach werden zusätzliche Tempoevents angezeigt.

Der typische Workflow, um einen fließenden Tempoverlauf zu erzeugen, ist also: zuerst ein Event in der Tempo-Liste erzeugen, dann in der globalen Spur eine Kurve formen.

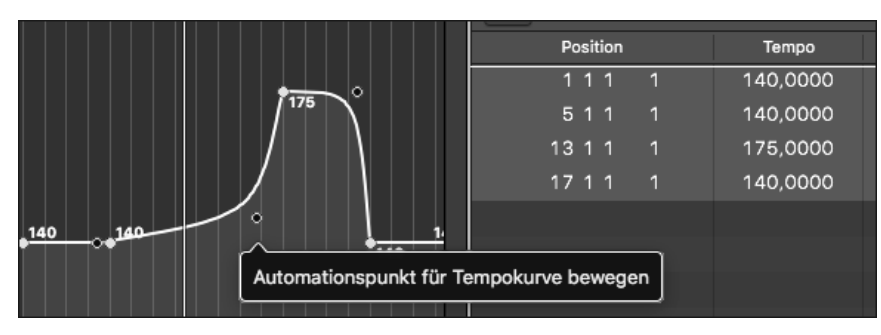

**Abbildung 9.31** Tempokurve mit editierbarem Automationspunkt in den globalen Spuren und angezeigter »Tempo«-Liste rechts

## **9.5.2 Tempo-Sets**

Zusätzlich stellt Logic eine Funktion namens Tempo-Sets zur Verfügung, die Sie, ähnlich wie Sie das z. B. schon von Marker-Spuren kennen, sowohl über die Tempo-Liste als auch über die globale Tempospur erreichen (Abbildung 9.32). Auf diese Art und Weise können Sie verschiedene Tempoverläufe für das gleiche Stück verwalten und zwischen ihnen wechseln. Sie können Tempo-Sets erzeugen, löschen oder umbenennen. Der Set-Name wird dann auch angezeigt (Abbildung 9.32).

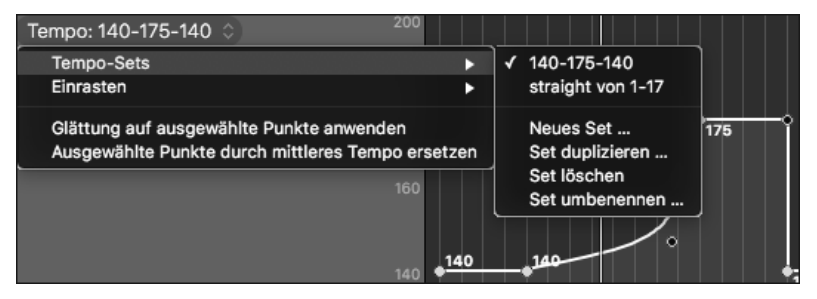

**Abbildung 9.32** Tempo-Set in der globalen Spur im Hauptfenster und rechts in der »Tempo«-Liste aus dem Projekt »09Tempo2«

In den globalen Spuren finden Sie Optionen, die Tempokurven zu glätten und Events einrasten zu lassen. Die Einstellungen werden dabei tempo-set-spezifisch verwendet. Ein Beispiel: Im Dokument *09Tempo2* habe ich ein weiteres Tempo-Set erzeugt und die Tempo-Sets beschriftet, was angezeigt wird.

Im zweiten Tempo-Set habe ich einen Tempoverlauf von Takt 1 bis 17 realisiert und hierfür unter dem Eintrag Einrasten 1/1-Note eingestellt. Wenn Sie dort das angezeigte Tempo im Display beobachten und das Projekt bei Takt 1 starten, sehen Sie, dass die Tempoänderungen nur bei glatten Takten erfolgen. Wenn Sie das Projekt *09Tempo3* aufrufen, sehen Sie, dass das bei dem anderen Tempo-Set nicht der Fall ist und dort die Tempoänderung zwischen Takt 5 und 13 fließend (in //<sub>8</sub>-Schritten) verläuft. Das sehen Sie außerdem, wenn Sie in der TEMPO-Liste auf den Button WEITERE INFOS klicken.

## **9.5.3 Tempo-Kontextmenü in der globalen Spur**

Nachdem Sie in der globalen Tempospur Punkte selektiert haben, erreichen Sie mit gehaltener (ctrl)-Taste + Klick ein Kontextmenü, in dem Sie z. B. eine Tempoeinstellung nach links bewegen oder einen Mittelwert erzeugen.

## **9.6 Tempoanpassungen und »Smart Tempo«-Editor**

Der in Logic 10.4 eingeführte Smart Tempo-Editor ermöglicht Tempoanpassungen auf neue Weise. Dabei werden automatische Erkennungsvorgänge und manuelle Eingriffsmöglichkeiten miteinander verbunden. Der Smart tempo-Editor greift auch in Funktionen der Flex-Einstellungen ein. Er erscheint zudem im Hauptfenster als Tab im Editorenbereich sowohl von Audio- als auch von MIDI-Regionen. Zudem gibt es Projekteinstellungen Smart Tempo. Diese erreichen Sie in den Projekteinstellungen oder über die Tempoanzeige im Display. Vor allem eines ist wichtig zu verstehen: Es geht im Smart tempo-Editor (aber auch bei anderen Methoden der Tempoanpassung) zunächst darum, dem musikalischen Material im Detail die richtigen (oder zukünftig gewünschten) Taktpositionen zuzuweisen; der Smart Tempo-Editor arbeitet dabei mit einer Auflösung von Viertelnoten. Ist dies einmal gelungen, können Sie leicht das Tempo ändern oder Ihren Song an das Tempo von im Smart Tempo-Editor analysiertem musikalischem Material anpassen. Bei einer Ausrichtung an Taktpositionen bleibt das musikalische Material synchron.

Die in vor Version 10.4 vorhandenen Tempoanpassungsmethoden bleiben erhalten. In meiner Praxis gibt es einige eher an manueller Bedienung orientierte ältere Bearbeitungsmethoden, die ich nach wie vor bevorzuge, während an anderer Stelle der Smart Tempo-Editor die Lösung von Tempoanpassungsaufgaben wesentlich leichter macht. Ich erkläre in den folgenden Absätzen die verschiedenen Problemstellungen und Lösungsmöglichkeiten für Tempoanpassungen aller Art. Logic kann nicht nur wechselndes Tempo von zu bearbeitendem Material »glattbügeln«, sondern sich auch an wechselndes Tempo anpassen. Der Smart Tempo-Editor ist nun das wichtigste Werkzeug für beides.

## **9.6.1 Tempoinformationen im File**

Logic speichert bei Audioaufnahmen in Logic die Projekttempoinformation im File. Sie können diese Information auch in ein Audiofile schreiben oder löschen – via Bearbeiten • Tempo • Projekttempo in Audiodatei schreiben oder Originalaufnahmetempo entfernen. Ähnliche Optionen sehen Sie auch im Bearbeiten-Menü des Smart tempo-Editors.

# **9.6.2 »Smart Tempo«-Editor: Übersicht über Methoden der Taktzuweisung (automatische und manuelle Erkennung, Tap-Tempo)**

Wenn Sie mit dem Smart tempo-Editor arbeiten, gibt es eine automatische Erkennung, Live-Erkennungsmethoden und manuelle Justageoptionen. In jedem Fall geht es darum, zunächst in der Datei die richtigen Taktpositionen zuzuweisen..

 $\boxed{\circ}$  + Leertaste spielt das File im Editor vom Anfang, der FOLGEN-Button verlinkt. Bei der automatischen Erkennung hängt die Korrektheit der Takterkennung stark vom jeweiligen Material ab und ist auch ein wenig Glückssache. Sie funktioniert oft aber sehr gut.

Die manuellen Tools sind vielseitig genug, um alle Probleme lösen zu können. In allen Fällen erfolgt eine Anpassung nur bis zu einer Genauigkeit von Viertelnoten (Beats). Durch manuelle Verdoppelung des Tempos im Smart tempo-Editors wird die Auflösung im Notfall feiner.

Bei der Live-Erkennungsmethode (eine Art Tap-Tempo-Methode) tappen Sie Viertelnoten bzw. den Shortcut  $\boxed{\Box}$  in Echtzeit zum abspielenden File und drücken danach  $\boxed{\leftarrow}$ . Logic setzt danach Beatmarker,  $\lceil \frac{ctr}{r} \rceil + \lceil \frac{dr}{r} \rceil$  würde einen Downbeat setzen. Das kann ein guter erster Schritt sein, wenn die Erkennung schwierig ist, um danach mit manueller Bearbeitung weiterzumachen. In Testversuchen fand ich die Bedienung schwierig und habe mehr mit automatischer Erkennung und manuellen Edits gearbeitet.

# **9.6.3 »Smart Tempo«-Editor: Zwei Methoden der Anpassung von Tempo oder Audiofile nach erfolgter Taktzuweisung**

In einem zweiten Schritt können Sie die Funktionen REGIONSTEMPO AUF PROJEKTTEMPO anwenden … (Fall 3 und 4 aus Abschnitt 9.6.6) oder Projekttempo auf Regionstempo und Downbeat anwenden … (Fall 1 und 2) auslösen, um das Projekttempo an die analysierte Region oder das Tempo der Region an das Projekttempo anzupassen. Diese Funktionen finden Sie nicht nur im BEARBEITEN Menü des SMART TEMPO-Editors, sondern auch in Logics BEARBEITEN-Menü (bei selektierter Region).

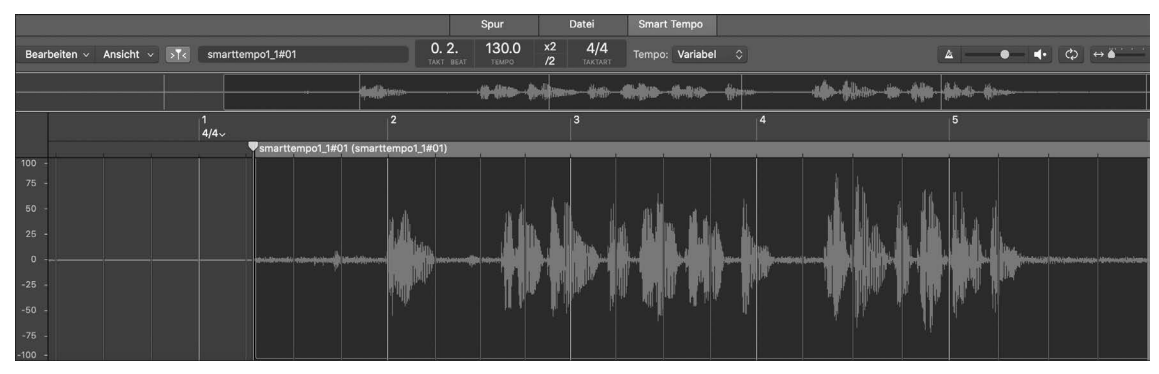

**Abbildung 9.33** »Smart Tempo«-Editor

# **9.6.4 »Smart Tempo«-Editor: Taktzuweisung mit automatischer Analyse und Anpassung von Tempo oder Audiofile im Details**

Wenn es mit der automatischen Analyse im Smart Tempo-Editor klappt, können Sie schnell zum Ziel kommen. Hier ein typischer Workflow:

Selektieren Sie die zu analysierende Region, und öffnen Sie den Smart tempo-Editor. Bei importiertem Material sehen Sie möglicherweise keine Wellenformdarstellung und müssen erst auf Analysieren klicken. Auch bei unbefriedigend verlaufenen Analysen können Sie im Menü Bearbeiten • Erneut analysieren wählen. Das geht übrigens auch nur für einen selektierten Teilbereich anstatt für das ganze File.

Wenn Sie das Material in Logic aufgenommen haben, sind typischerweise schon Tempoinformationen in der Region enthalten (siehe Abschnitt 9.6.1). Vielleicht wissen Sie auch schon das ungefähre Tempo. Bei Breakbeats kann es beispielsweise sein, dass auf 172 BPM angelegte Beats als 86 BPM erkannt werden. Für diese Fälle können Sie x2 drücken, um das erkannte Tempo zu verdoppeln. Das Arbeiten mit dem doppelten Tempo erhöht die Genauigkeit der Auflösung bei der Arbeit mit dem Smart tempo-Editor, der mit Viertelnoten arbeitet. Vielleicht wissen Sie auch, welche Taktart genutzt wird oder ob es sich um eine MIDI-Produktion mit gleichmäßigem Tempo handelt oder ob Tempowechsel vorhanden sind. Oben im Smart Editor können Sie entsprechende Einstellungen für die Rahmenbedingungen vornehmen (z. B. Tempo: Konstant oder Variabel).

Smart Tempo erkennt in vielen Fällen die Zuordnungen zu Takten bei der Analyse längerer Audio- und MIDI-Dateien komplett richtig. Manchmal muss man auch nur die Option Downbeat festlegen anwenden, um eine Zählzeit 1 festzulegen oder zu korrigieren. Danach können Sie das Tempo unter Bearbeiten/Tempo oder im Bearbeiten-Menü des Smart tempo-Editors via Projekttempo auf Regionstempo und Downbeat anwenden … anpassen. Anschließend wird die Region in Ihr gewähltes Taktraster eingefügt, so dass Sie beispielsweise einen Remix im gewünschten Tempo machen können. Alternativ können Sie Logics Tempo an die Region via REGIONSTEMPO AUF PROJEKTTEMPO ANWENDEN ... anpassen. Es erscheint ein Dialog, der anbietet, ein Häkchen bei Downbeat an nächsten Projekt-Downbeat anpassen zu setzen. Das heißt, dass Logic sich zwar an die Region anpassen, deren erste »1« aber an eine »1« des Projekts verschieben möchte. Die ergänzende Option Relative Position aller Regionen beibehalten kann zudem helfen, wenn mehrere Regionen oder Mehrspuraufnahmen im Spiel sind. SMPTE-zeitverriegelte Regionen können nicht im Smart tempo-Editor bearbeitet werden.

# **9.6.5 »Smart Tempo«-Editor: Manuelle Taktzuweisung im Detail, Praxisbeispiel**

Nachfolgend erläutere ich die manuelle Taktzuweisung im Smart tempo-Editor im Detail. Denn die automatische Erkennung klappt nicht immer, der Smart tempo-Editor bietet aber genug Tools für manuelle Edits. So habe ich im Projekt *09x3smarttempo1* etwas eingesungen, was nichts mit dem Projekttempo zu tun hatte. Automatikfunktionen aus den Projekteinstellungen habe ich zuvor deaktiviert. Ein wenig sinnvolles Smart-Tempo-Analysefile ist schon da. Auf Takt 11 liegt unabhängig davon ein Snare-Schlag. Dieses Beispiel soll Ihnen helfen, den Workflow für manuelle Edits und mögliche dabei auftauchende Probleme zu verstehen. Zunächst sollten Sie oben unter Tempo: Variabel einstellen. Logic will wissen, ob das File ein wechselndes oder konstantes Tempo hat. Im Beispiel ist es variabel, ich »summe« im zweiten Teil wesentlich schneller.

Nun können Sie Takt- und Beatpositionen manuell zuweisen, indem Sie die vertikale Linie verschieben. Die helleren gelben Linien stellen ganze Takte dar – sogenannte *Downbeatmarker* (für »Einser«-Zählzeiten bzw. glatte Taktpositionen), die dunkleren Linien Beats (für Viertelnoten). Wenn Sie mit der Maus über diese Linien fahren, erscheinen fünf Punkte mit optionalen Werkzeugen, die ich von oben nach unten erläutere.

Downbeat festlegen: Dieser Punkt erscheint nur bei Beatmarkern, die keine Downbeatmarker sind, um sie in einen Downbeat umzuwandeln. Oder anders gesagt: Damit legen Sie fest, wo die Zählzeit 1 liegt. Der Marker wird danach heller und zu einem Downbeatmarker.

Marker verschieben: Damit verschieben Sie einen einzelnen Beatmarker. Davor und danach bleibt alles gleich. Das brauchen Sie, um einen einzelnen Schlag einer Performance mit abweichendem Timing zu editieren.

Auswahl skalieren: Innerhalb einer Auswahl werden Marker verschoben, davor und danach bleibt alles gleich. Das brauchen Sie, um einen kleinen Teil einer Performance mit abweichendem Timing zu editieren.

Nach links skalieren, nach rechts verschieben: Diese Methode ist besonders wichtig. Damit können Sie sich Schritt für Schritt von vorne nach hinten durch eine Region durcharbeiten. Passen Sie einen Downbeat oder Beat an, dann wird es typischerweise leichter, den nächsten Downbeat oder Beatmarker ebenfalls an die richtige Position zu bringen. Es ist egal, ob Sie einen Downbeat oder Beat anpassen. In der Praxis ist es ja oft so, dass man bestimmte Zählzeiten besser erkennen kann als andere, typischerweise eine 1. Weisen Sie auf alle Fälle nur Zählzeiten zu, die Sie ganz sicher erkannt haben! Dann können Sie eventuell andere Ungenauigkeiten, die davorliegen, nachträglich noch justieren, indem Sie einzelne Marker verschieben. Nachfolgendes wird nicht gestaucht oder skaliert, die nachfolgenden Marker behalten zunächst die bisherigen, gleichen Abstände zueinander – zumindest so lange, bis Sie sie bearbeiten. So ergibt sich der Workflow typischerweise, wenn Sie ein Stück analysieren, das kontinuierlich ein leicht wechselndes Tempo hat.

Alle skalieren: Eine Skalierung eines Bereichs bewirkt eine Skalierung aller Abstände gleichzeitig um einen fixen Downbeat herum (links von einem angefassten Downbeat). Das würden Sie eventuell benötigen, wenn die Erkennung für ein Stück mit gleichmäßigem Tempo insgesamt falsch wäre und geändert werden müsste.

Alle verschieben: Alle Marker werden gleichmäßig verschoben. Das würden Sie anwenden, wenn die Zuweisung leicht versetzt und ansonsten richtig ist. Oder wenn Sie noch gar nicht

durchblicken und überhaupt erst einmal einen Downbeatmarker auf die 1 setzen und dann sehen möchten, was sich ergibt.

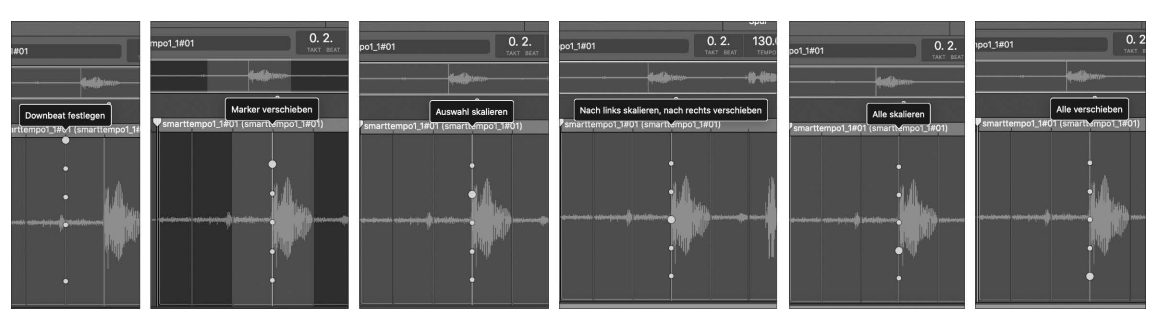

**Abbildung 9.34** »Tools« im »Smart Tempo«-Editor

Letzteres habe ich für unser Beispiel gemacht: Ich habe einen einzigen Marker mit Alle verschieben auf meine erste Silbe, die die erste Zählzeit 1 ist, geschoben (dies ist der Stand im Projekt *09x3smarttempo2* und in Abbildung 9.33 und Abbildung 9.34) – in der Hoffnung, dass dann der Rest vielleicht ansatzweise passt, aber das ist nicht der Fall.

Im nächsten Schritt passe ich die nächste 1 an. Hierfür könnte ich Nach links skalieren, nach rechts verschieben nutzen, ich habe aber Alle skalieren benutzt. Der linke Downbeatmarker bleibt, die zweite 1 meiner Performance ist nun richtig zugewiesen (siehe Projekt *09x3smarttempo3*). Zwischendurch muss ich das Audiofile natürlich ab und zu abspielen, um mir die Zählzeiten klarzumachen. Das mache ich mit der regulären Abspielfunktion des Hauptfensters. Es gibt mehrere Methoden, wie man das am besten macht. Sie können versuchen, zunächst alle Marker richtig zu setzen, indem Sie versuchen, die Zählzeiten anhand der Wellenform zu erkennen – ohne weitere Hilfe von Logic. Alternativ können Sie sich auf verschiedene Weise von Logics Klick helfen lassen.

Sie können sich Takt für Takt mit NACH LINKS SKALIEREN, NACH RECHTS VERSCHIEBEN durch die Aufnahme durcharbeiten – hier gibt es ja nur vier Takte und einen »Abschluss«, aber das ist die typische Vorgehensweise. Sorgen Sie zunächst dafür, auf allen Downbeats die richtigen Marker zu setzen. Im Projekt *09x3smarttempo4* habe ich Regionstempo auf Projekttempo anwenden … im Bearbeiten-Menü des Smart tempo-Editors ausgelöst, das Metronom aktiviert und weitere Marker angepasst. Durch den Klick hören Sie, dass die Marker nun einigermaßen richtig gesetzt sind. Zunächst erschien aber ein Dialog, der einerseits mitteilte, dass das Tempo der ausgewählten Region auf das Projekttempo angewendet werden soll, und andererseits anbot, ein Häkchen bei DOWNBEAT AN NÄCHSTEN PROJEKT-Downbeat anpassen zu setzen. Das heißt, das Logic sich zwar an die Region anpassen will, deren erste 1 aber an eine 1 des Projekts verschieben möchte. Die ergänzende Option Relative Position aller Regionen beibehalten kann helfen, wenn mehrere Regionen oder Mehrspuraufnahmen im Spiel sind.

Durch eine solche Anpassung des Logic-Tempos via REGIONSTEMPO AUF PROJEKTTEMPO anwenden … kann also der Klick helfen, die Marker richtig zu setzen. Wenn Sie die Marker danach allerdings wieder verschieben, müssen Sie die Funktion stets wieder neu auslösen, um den Erfolg der Korrekturen mit Klick zu überprüfen. In der Aufnahme summe ich nachfolgend ja deutlich schneller – und auch nicht ganz gleichmäßig. Da die Performance eben nicht ganz gleichmäßig war, liegen manche Beatmarker danach immer noch nicht genau an der richtigen Stelle. Doch wenn die 1er-Zählzeiten erst einmal stimmen, ist es meistens nicht mehr so schwer, die Marker dazwischen mit Marker verschieben einzeln nachzujustieren. Dabei hilft die Wellenformdarstellung.

Jetzt möchte ich die Aufnahme an einen straighten House-Beat anpassen. Dazu muss ich im Menü Bearbeiten die Funktion Projekttempo auf Regionstempo und Downbeat anwenden… nutzen. Wenn das Projekttempo allerdings schon lauter Temposchwankungen hat (wie im Projekt *09x3smarttempo4*), klappt das natürlich nicht richtig. Also habe ich im Projekt *09x3smarttempo4b* ein neues Tempo-Set in der globalen Tempospur angelegt, das dort nun aktiv ist. Das Ergebnis finden Sie im Projekt *09x3smarttempo5* .

Dort ist nun für die Region als Eintrag unter Flex & Folgen die Einstellung Ein zu sehen. Es gibt aber auch noch die Einträge EIN + TAKTE AUSRICHTEN und EIN + TAKTE UND BEATS AUSrichten. Sie sorgen dafür, dass jede Änderung von Downbeat oder Beatmarkern automatisch für die Region übernommen wird. Im Projekt *09x3smarttempo3b* habe ich mit Absicht einen Marker hinter Takt 3 falsch verschoben, was sofort hörbar wird, und in *09x3smarttempo3c* wieder korrigiert.

Eventuelle Timingungenauigkeiten innerhalb der Viertelnoten bzw. Beats bleiben bei der Arbeit mit Smart Tempo unbeachtet und können durch Funktionen im Quantisierungsmenü erfasst oder bearbeitet werden (siehe Abschnitt 9.2). Edits von Mehrspuraufnahmen diskutiere ich in Abschnitt 9.7.

## **9.6.6 Tempoanpassungen: Übersicht über generelle Aufgabenstellungen**

Hier eine Übersicht zu Tempoanpassungs-Aufgabenstellungen in der Praxis, die wir nachfolgend noch einmal an der Zielsetzung orientiert durchgehen. Diese Ausführungen können Ihnen auch helfen, wenn Sie mit einer anderen DAW oder Logic-Version arbeiten. Anschließend diskutieren wir Logics verfügbare Werkzeuge bezogen auf die Aufgabenstellungen. Stets gilt: Das Zuordnen von korrekten Taktpositionen ist wichtig und Voraussetzung für weitere Schritte.

Sie sollten unterscheiden zwischen

- der Arbeit mit Audiomaterial mit gleichmäßigem MIDI-Tempo und
- der Arbeit mit Audiomaterial mit ungleichmäßigem Tempo (Band, die ohne Klick gespielt hat). Mit ungleichmäßigem Tempo meine ich hier nicht kleine Groove-Schwankungen innerhalb eines Taktes, sondern größere, langfristigere Schwankungen wie z. B. in einem

Pop-Song aus den 60er Jahren, bei dem Sie sicher sein können, dass noch kein Computer im Spiel war.

Ferner sollten Sie die Möglichkeiten unterscheiden, einerseits

- das Audiomaterial an das Tempo von Logic oder andererseits
- das Tempo von Logic an das Audiomaterial anzupassen.

Dementsprechend unterscheiden wir hier zwischen vier Fällen:

- Fall 1: das Logic-Tempo an Audiomaterial mit gleichmäßigem Tempo anpassen
- Fall 2: Audiomaterial mit gleichmäßigem Tempo an das Logic-Tempo anpassen
- Fall 3: das Logic-Tempo an Audiomaterial mit ungleichmäßigem Tempo anpassen
- Fall 4: Audiomaterial mit ungleichmäßigem Tempo an das Logic-Tempo anpassen

Im Workshop zum Smart tempo-Editor haben Sie schon die Fälle 3 und 4 kennengelernt, die schwieriger zu bearbeiten sind als die Fälle 1 und 2. Für Fälle 1 und 2 können Sie genauso vorgehen, sollten im Smart tempo-Editor lediglich für das Tempo den Eintrag Konstant wählen. Auch mit *Slicing* können Sie eine Unabhängigkeit des Tempos erreichen; dies beschreibe ich in Abschnitt 9.8.

Wenn Sie ein schwankendes Tempo beibehalten und Logics Taktraster anpassen, können Sie grundsätzlich zwar taktsynchrone Inhalte oder Apple Loops nutzen, die sich an die Tempoänderungen anpassen können. Allerdings wird es komisch klingen, wenn Sie bestimmte, sehr straighte Apple Loops wie z. B. einen House-Beat-Drumloop bei wechselndem Tempo dazumischen. Eher lassen sich ein zusätzliche Instrumenten-Solos oder ab und zu eine Bassdrum auf der Taktzählzeit 1 einbinden.

## **9.6.7 Tempoanpassungen bei gleichmäßigem Tempo (Fall 1 und 2)**

Öffnen Sie das Dokument *09Tempoanpass01*. Das kurze Audiofile in diesem Dokument passt bislang nicht zu dessen Tempo, ist aber auch (in seinem eigenen Tempo) noch nicht auf eine glatte Taktlänge zurechtgeschnitten.

In diesem Beispiel löse ich das Zuordnen von Taktpositionen nicht durch den SMART TEMPO-Editor, sondern durch Schneiden auf eine gewünschte Taktlänge. Es spielt keine Rolle, ob Sie einen, zwei oder anderthalb Takte schneiden, wichtig ist, dass Sie genau wissen, wie viele Takte es sind. Zudem ist diese Art einer konkreten Schnittaufgabenstellung eine gute Übung, um zu überprüfen, wie gut Sie die Tools beherrschen, die Logic Ihnen für den Schnitt bereitstellt (z. B. die Arbeit im Audiodateieditor, den ich in Abschnitt 8.2 ausführlich besprochen habe). In unserem Beispiel soll genau ein Takt geschnitten werden. Um das zu vereinfachen, ist unser Audiofile am Anfang bereits sauber geschnitten und beginnt mit der Taktzählzeit 1. Sie müssen lediglich das Ende neu schneiden und hören hierfür am besten die nächste Taktzählzeit 1 aus dem Audiofile heraus.

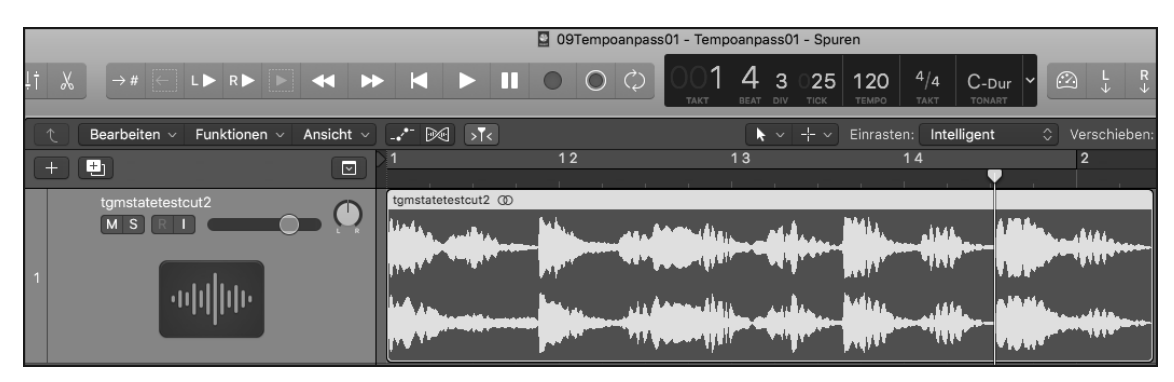

**Abbildung 9.35** Der Abspielpositions-Marker im Bild bei Takt 1 4 3 25 liegt ungefähr auf der nächsten Zählzeit 1 im Audiofile.

In Abbildung 9.35 zeigt die Abspielposition, wo Sie ungefähr schneiden müssten. Es hilft, sich diese vorher anhand der Wellenform visuell zu verdeutlichen. Eine solche Schneideoperation können Sie auf verschiedene Weise durchführen, unter anderem

- $\blacktriangleright$  durch die Selektion der gewünschten Länge im AUDIODATEIEDITOR und anschließende Wahl der Funktion BEARBEITEN • AUSWAHL ZU REGION (siehe Abschnitt 8.2.1),
- durch Schnitt im Hauptfenster an der Abspielposition wie in Abbildung 9.35 (Shortcut  $[\text{cmd}] + [\top]$ ),
- mit Hilfe des Scheren- oder Marquee-Werkzeugs, eventuell mit Hilfe der Option, das Marquee-Tool zum vorherigen/nächsten Transienten zu bewegen oder auch der Trimmen-Option im Kontextmenü.

Egal, welche Methode Sie anwenden, wichtig ist, dass Sie diesen Schnitt inklusive eines richtig gezählten Taktes irgendwie präzise hinbekommen. Ob es geklappt hat, können Sie überprüfen, indem Sie den geschnittenen Bereich loopen und prüfen, ob sich der Loop »rund« anhört.

## **Fall 1: Originaltempo herausfinden und Projekttempo an Audiofile anpassen**

Öffnen Sie das Dokument *09Tempoanpass02*. Hier ist das Audiofile bereits auf einen glatten Takt in seinem eigenen Tempo geschnitten – das aber nicht mit Logics Tempo übereinstimmt.

Selektieren Sie genau einen Takt im Taktlineal, so dass der linke Locator-Punkt glatt auf Takt 1 und der rechte Locator-Punkt glatt auf Takt 2 steht (Abbildung 9.36). Wichtig: Selektieren Sie außerdem die Region, deren Tempo Sie herausfinden möchten.

Wählen Sie nun im Bearbeiten-Menü die Option Tempo • Tempo anpassen über Regionslänge und Locator-Punkte (zweiter Eintrag von oben in Abbildung 9.37). Die Funktion erreichen Sie auch über das FUNKTIONEN-Menü des Sample-Editors.

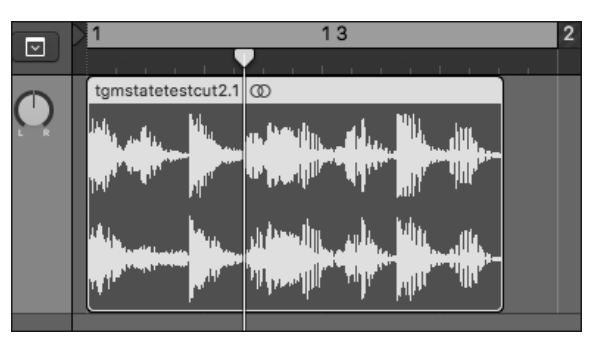

**Abbildung 9.36** Im Bild habe ich einen Takt im Taktlineal sowie die Region selektiert.

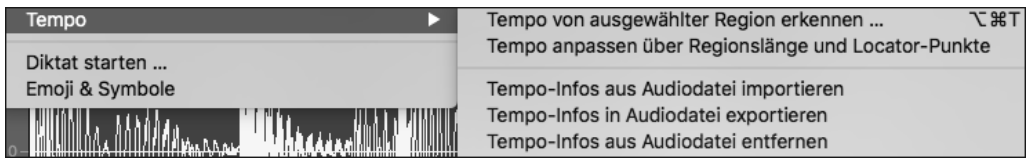

**Abbildung 9.37** Der Dialog zur Tempoanpassung bezogen auf einen selektierten Bereich im Taktlineal und eine selektierte Region

Dabei passiert Folgendes: Logic muss nur wie ein Taschenrechner eine Gleichung lösen. Es muss bei vorgegebener Zeit (= die selektierte Region) und vorgegebener Taktzahl (= der markierte Bereich im Taktlineal) das Tempo ausrechnen. Dieses wird anschließend automatisch eingestellt, wobei Sie in einem aufspringenden Dialog die Option haben, eine Tempoänderung im selektierten Bereich (durch Klick auf Erzeugen) oder Global für das ganze Projekt zu erstellen. Wählen Sie Global.

Ob Sie alles richtig gemacht haben, können Sie testen, indem Sie die betroffene Region selektieren und ihre neue Taktlänge prüfen. Logischerweise muss diese in unserem Beispiel genau einen Takt betragen. Abbildung 9.39 zeigt dies; Sie sehen dort außerdem die eingeblendete Tempospur mit dem neuen Tempo. Diesen Zwischenstand finden Sie im Dokument *09Tempoanpass03*.

Wenn Sie eine Region auf diese Weise analysiert und das Tempo herausgefunden haben, kann es natürlich sein, dass durch kaum zu vermeidende Ungenauigkeiten beim Schnitt ein etwas ungenaues Tempo herauskommt. Achtung, das können Sie nur dann sehen, wenn Sie im Display die Ansicht Eigene entsprechend konfiguriert haben (siehe Dokument *09Tempoanpass03b*). Andere Displayeinstellungen (wie im Dokument *09Tempoanpass03*) zeigen Ihnen nicht die Nachkommastellen an.

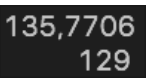

**Abbildung 9.38** Das im Projekt »09Tempoanpass03« herausgefundene Tempo, das im Dokument »09Tempoanpass03b« anders dargestellt wird

Manchmal (wie in unserem Beispiel) ist es so, dass analysiertes Material aus modernen Musikproduktionen ein glattes Tempo (z. B. 135) verwendet, der Schnitt aber nicht genau genug sein kann, um auf ein glattes Ergebnis zu kommen. Dann sollten Sie das Tempo manuell korrigieren. Probieren Sie aus, was besser passt. In unserem Fall wäre Tempo 136 am wahrscheinlichsten, aber auch Tempo 135 sollte in Betracht gezogen werden.

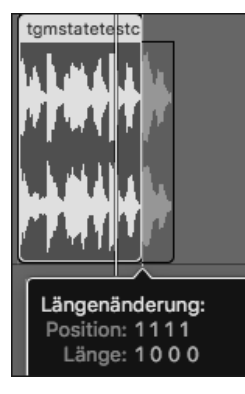

**Abbildung 9.39** Die Region im Bild ist genau einen Takt lang.

## **Tempo von ausgewählter Region erkennen (Automatik)**

Zusätzlich zu der hier gezeigten Methode gibt es eine ältere, nicht immer überzeugende automatische Funktion TEMPO VON AUSGEWÄHLTER REGION ERKENNEN ( $\boxed{a \text{lt}}$  +  $\boxed{\text{cmd}}$  +  $\boxed{\top}$ ). Logic macht danach selbst Vorschläge, um welches Tempo es sich handelt, von denen Sie einen auswählen und anwenden können, wobei Ihnen verschiedene weitere Optionen zur Verfügung stehen.

## **»BPM Counter«**

Alternativ können Sie auch das Plug-in »BPM Counter« (Abbildung 9.40) als einfaches Tempomessgerät zu Hilfe nehmen. Es hat zwei Buttons, »: 2« und »× 2«, mit denen Sie ein als halb oder doppelt so schnell erkanntes Tempo (z. B. bei Breakbeats) korrigieren. Sie finden es als Effekt-Plug-in unter dem Eintrag METERING.

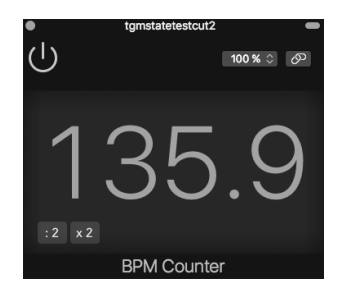

**Abbildung 9.40** »BPM Counter«

**518**

#### **Fall 2: Audiofile an Projekttempo anpassen**

Auf der Basis des Dokuments *09Tempoanpass02* möchte ich nun die umgekehrte Form der Tempoanpassung nachvollziehen: Die Region soll sich an unser Projekttempo anpassen. Das können wir außerhalb des SMART TEMPO-Editors durch nichtdestruktives Flex-Editing mit dem vorhandenen Audiofile realisieren. Alternativ geht es auch durch Time-Stretching und Erzeugen eines neuen Audiofiles. Wir unterscheiden also zwischen

- nichtdestruktivem und
- destruktivem Time-Stretching.

Die Verfahrensweise ist bei beiden Fällen weitgehend gleich, bei nichtdestruktivem Time-Stretching ist lediglich Flex aktiviert. Auch mit *Slicing* können Sie eine Unabhängigkeit des Tempos erreichen. Dies beschreibe ich in Abschnitt 9.8.

#### **Tempoanpassung durch destruktives Time-Stretching**

Öffnen Sie das Dokument *09Tempoanpass02*. Die Region im Dokument ist (in ihrem eigenen Tempo) bereits auf einen glatten Takt geschnitten. Gehen Sie bei selektierter Region im Dokument *09Tempoanpass02* in das Bearbeiten-Menü. Dort finden Sie unter dem Eintrag Time-Stretch die Funktion Regionslänge auf Locator-Punkte dehnen/stauchen  $(\lceil \overline{alt} \rceil + \lceil \overline{cmd} \rceil + \lceil \overline{L} \rceil)$ . Hiermit wird die selektierte Region auf einen zuvor im Taktlineal selektierten Bereich gedehnt. Wenn Sie also sauber einen Takt geschnitten haben, müssen Sie anschließend die Region lediglich auf die Länge eines Taktes dehnen/stauchen, um sie an Logics Tempo anzupassen. Beim Dehnen/Stauchen wird (falls kein Flex-Modus aktiv ist) ein neues Audiofile angelegt, das das alte im Spurenbereich ersetzt. Sie haben unter Bearbeiten • Time-Stretch • Time-Stretching Algorithmus die Wahl zwischen verschiedenen, zum Teil älteren Time-Stretching-Algorithmen. Diese klingen meistens nicht ganz so gut wie jene, die im Flex-Modus geboten werden. Klangeinbußen sind beim Timestretching generell vor allem dann deutlich hörbar, wenn Audiofiles stark in die Länge gezogen werden. Sie können aber auch als gewollte Artefakte genutzt werden.

Das Ergebnis können Sie im Dokument *09Tempoanpass04* aufrufen. Dort sehen Sie außerdem, dass in der Übersicht Projekt ein neues Audiofile angelegt wurde.

Alternativ können Sie die Region auch mit gehaltener  $\sqrt{a^2 + 1}$ -Taste an ihrer rechten unteren Ecke anfassen, so dass ein Time-Stretching-Tool bzw. eine Art Längentool mit speziellen Wellenformsymbolen erscheint (Abbildung 9.41). Mit ihm bringen Sie Ihre Region auf die gewünschte Länge, wobei Sie gegebenenfalls Einstellungen des Einrasten-Menüs beachten müssen. Der im Menü Bearbeiten • *Time*-Stretch ausgewählte Algorithmus ist dabei aktiv. Dabei wird ebenfalls ein neues Audiofile erzeugt (falls Flex nicht aktiv ist).

Eine weitere Alternative finden Sie im Funktionen-Menü des Audiodateieditors; sie heißt Time and Pitch Machine (siehe Abschnitt 8.2.9). Der Vorteil der Time and Pitch Machine besteht in einem Dialogfenster, das präzise Eingaben zu Takt-, Zeit- oder Samplelänge für Quell- und Zieldatei des Time-Stretchings erlaubt.

**Tempoanpassung durch nichtdestruktives Time-Stretching und Flex-Algorithmen**

Gehen Sie zurück zum Dokument *Tempoanpass02*. Aktivieren Sie den Flex-Modus, und stellen Sie den Algorithmus RHYTHMISCH ein (Abbildung 9.41). Achten Sie darauf, dass Flex im Informationsfenster Region für die betreffende Region aktiviert ist.

Anschließend können Sie wiederum die gewünschte Taktlänge im Taktlineal wählen, zugleich die Region selektieren und wie im Beispiel zuvor die Time-Stretch-Funktion Regi-ONSLÄNGE AUF LOCATOR-PUNKTE DEHNEN/STAUCHEN ( $\overline{a}$ lt) +  $\overline{c}$ md) +  $\overline{L}$ ) aus dem Menü BEARBEITEN • TIME-STRETCH aufrufen. Die Region wird dann auf die passende Länge gedehnt/gestaucht. Dabei wird kein neues Audiofile angelegt und das alte Audiofile nicht verändert. Wenn Sie einen doppelt so langen Taktbereich im Taktlineal auswählen, halbiert Logic das Tempo der Region entsprechend. Alternativ können Sie mit dem Längen-Tool arbeiten und die Regionslänge exakt einstellen, es erscheint bei aktiviertem Flex-Modus beim Anfassen der oberen Ecke einer Region, die (alt)-Taste brauchen Sie nun nicht mehr. Nun können Sie Ihre Region leicht auf die gewünschte Länge bringen (siehe Abbildung 9.41). Im Dokument *09Tempoanpass05* habe ich das Audiofile mit dem Flex-Modus Rhythmisch auf 1 Takt gedehnt.

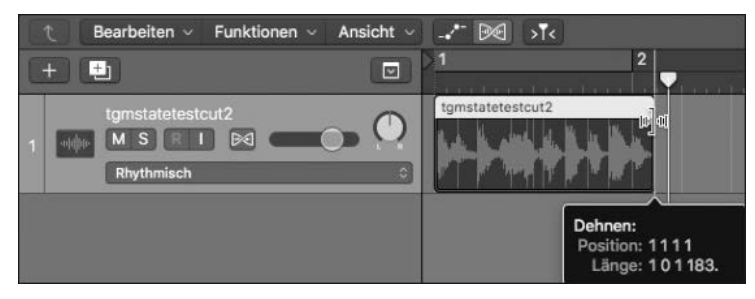

**Abbildung 9.41** Das Stretch-Längentool. Die Länge der Region wird Ihnen angezeigt, wenn Sie die Maustaste festhalten. Auf diese Weise können Sie die Maus bewegen, bis die Ziellänge erreicht ist.

## **Experimentelle Anwendung von Time-Stretching**

Natürlich können Sie die gezeigten Arbeitsschritte nicht nur für einfache Tempoanpassungen verwenden, sondern hiermit auch kreative Prozesse gestalten. So ist es insbesondere im nichtdestruktiven Modus ja ein Kinderspiel, Audiofiles im doppelten, vierfachen, halben oder geviertelten Tempo laufen zu lassen, egal, ob Sie Flex-Tools verwenden oder nicht.

Im Dokument *09Tempoanpass06* habe ich das Audiofile auf vier Takte Flex-Mode Rhythmisch gedehnt. Das ist immerhin gleichbedeutend mit 400%igem Time-Stretching. Weil der Algorithmus jedoch auf Rhythmisch steht, wird der Sound der Schläge/Transienten weitgehend bewahrt und vor allem der Nachhall/Aushall gedehnt, wodurch interessante Drumsounds entstehen. Im Dokument *09Tempoanpass06b* habe ich das Audiofile auf vier Takte Flex-Mode Polyphon gedehnt. Sie hören, dass das Time-Stretching jetzt zwar künstlich klingt, aber gleichmäßiger erfolgte. Im Dokument *09Tempoanpass04b* habe ich das Audiofile auf vier Takte mit destruktivem Time-Stretching, universellem Algorithmus und Längentool gedehnt.

## **Tempoanpassung von MIDI-Regionen**

Sie können Tempoanpassungen auch für MIDI-Regionen anwenden. Nachdem Sie eine MIDI-Region korrekt geschnitten haben, können Sie sie mit bereits gezeigten Tools wie der gehaltenen (alt)-Taste bei einer Längenänderung timestretchen und ans Tempo anpassen. Typischerweise nutzen Sie für MIDI-Regionen die Funktion TIME HANDLES oder den SMART tempo-Editor. Die hier beschriebenen Beispiele sind also eher »Alternativmethoden«, die in älteren und neueren Programmversionen funktionieren.

## **Praxisbeispiel 1**

Im Projekt *09MIDItempo1* habe ich in Spur 1 eine *E-Piano-*Region eingespielt. Dabei habe ich ein ungefähres Tempo eingestellt, mir einen Klick nur während des Vorzählers vorspielen lassen und die Aufnahme erst bei Takt 2 ohne Klick begonnen, damit nicht eventuell Noten verschluckt werden. In Spur 2 (hier zunächst stumm geschaltet) habe ich die gleiche Region, die ich zuvor aus Spur 1 dorthin kopiert hatte, nach vier Takten geschnitten. Offensichtlich habe ich die vier Takte in einem schnelleren als dem eingestellten Tempo gespielt. Daher habe ich anschließend die Region mit gehaltener (alt)-Taste auf eine Länge von vier Takten gedehnt. Das Ergebnis liegt in Spur 2. Ich musste im Einrasten-Menü einstellen, dass Edits auf absolute Werte einrasten sollen (das wirkt sich auch auf Edits mit dem Längentool aus). Problematisch bleibt eine Temposchwankung innerhalb der Region, die ich durch eine Quantisierung beseitigen konnte (die quantisierte Version der Region habe ich in Spur 3 kopiert).

## **Praxisbeispiel 2**

Ein Schüler spielte mir seinen Entwurf vor. Er hatte mehrere Drum-Regionen aneinandergereiht. Diese spielten jeweils nacheinander einen 2 Takte langen Groove. Jedoch hatte das Tempo seines Grooves nichts mit dem in Logic eingestellten Tempo zu tun, er hatte ohne Metronom aufgenommen.

Ich konnte die Regionen in Logics Taktraster bringen, indem ich zunächst im Menü Funktionen des Bereichs Spuren ihre SMPTE-Positionen verriegelte, denn durch eine Tempoänderung sollten diese nicht verrutschen, sie spielten ja bereits korrekt nacheinander. Anschließend wählte ich eine Region (die ja 2 Takte lang sein sollte), wählte 2 Takte im Taktlineal aus und nutzte wiederum Tempo anpassen über Regionslänge und Locator-punkte (global für den ganzen Song). Danach waren die Regionen im Takt mit Logic, und ich entriegelte die SMPTE-Positionen wieder.